# HONOR Magic Vs SG User Guide

# **HONOR**

# **Contents**

**Get Familiar** 

|                 | Commonly Used Gestures                             | 1  |
|-----------------|----------------------------------------------------|----|
|                 | Change Navigation Method                           | 3  |
|                 | Migrate Data from the Old Device to the New Device | 4  |
|                 | Learn about Lock Screen and Unlock                 | 5  |
|                 | Connect to the Mobile Network                      | 6  |
|                 | Connect to the Wi-Fi Network                       | 13 |
|                 | Learn about the Home Screen                        | 14 |
|                 | Learn about Common Icons                           | 17 |
|                 | View and Disable Notifications                     | 18 |
|                 | Adjust the Volume                                  | 19 |
|                 | Power On/Off and Restart                           | 21 |
|                 | Charge Your Phone                                  | 21 |
| <b>Smart Co</b> | llaboration                                        |    |
|                 | Phone and HONOR PC Collaboration                   | 23 |
|                 | Phone and Non-HONOR PC Collaboration               | 27 |
|                 | Phone and Tablet Collaboration                     | 29 |
|                 | Easy Projection                                    | 31 |
|                 | HONOR Print                                        | 34 |
|                 | HONOR Share                                        | 35 |
|                 | Log in to HONOR ID                                 | 37 |
| Video Cre       | eation                                             |    |
|                 | Photography Basics                                 | 38 |
|                 | Take Photos                                        | 39 |
|                 | Shoot Videos                                       | 46 |
|                 | Edit Images                                        | 49 |
|                 | Edit Videos                                        | 50 |
|                 | View Images and Videos                             | 52 |
| <b>Enjoy Sm</b> | art Life                                           |    |
|                 | Magic Text                                         | 56 |
|                 | Smart Remote                                       | 57 |
|                 | Audio Channel Switching with One Tap               | 57 |
| Tips            |                                                    |    |
| •               | Shortcut Switch                                    | 59 |
|                 | Enable Frequently Used Features of the App Fast    | 59 |
|                 | Screenshot and Screen Recording                    | 60 |
|                 | Process Tasks in Multi-window Simultaneously       | 63 |
|                 | •                                                  |    |

i

|                 |                         | Contents |
|-----------------|-------------------------|----------|
| Apps            |                         |          |
|                 | Apps                    | 68       |
|                 | Contacts                | 68       |
|                 | Phone                   | 71       |
|                 | Calendar                | 77       |
|                 | Clock                   | 79       |
|                 | Notepad                 | 80       |
|                 | Recorder                | 85       |
|                 | Email                   | 86       |
|                 | Calculator              | 87       |
|                 | Flashlight              | 87       |
|                 | Compass                 | 88       |
|                 | Mirror                  | 88       |
|                 | App Twin                | 89       |
|                 | System Manager          | 89       |
|                 | Device Clone            | 91       |
|                 | Tips                    | 92       |
| <b>Settings</b> |                         |          |
|                 | Wi-Fi                   | 93       |
|                 | Bluetooth               | 94       |
|                 | Mobile Network          | 95       |
|                 | More Connections        | 102      |
|                 | Home Screen & Wallpaper | 106      |
|                 | Display and Brightness  | 108      |
|                 | Sounds & Vibration      | 111      |
|                 | Notifications           | 113      |
|                 | Biometrics & Password   | 115      |
|                 | Арр                     | 117      |
|                 | Battery                 | 118      |
|                 | Storage                 | 120      |
|                 | Security                | 120      |
|                 | Privacy                 | 122      |
|                 | Accessibility           | 125      |
|                 | Set Multi-User          | 127      |
|                 | System & Updates        | 128      |
|                 | About Phone             | 131      |

# **Get Familiar**

# **Commonly Used Gestures**

# **Basic Gestures and Shortcuts**

#### Full screen navigation gestures

Go to **Settings** > **System & updates** > **System navigation** and make sure **Gestures** is selected.

| Return to the previous screen Swipe inward from the left or right edge of the screen.                                                                                                    |
|----------------------------------------------------------------------------------------------------|
| Return to the home screen Swipe up from the bottom edge of the screen.                                                                                                    |
| Access multitasking screen Swipe up from the bottom edge of the screen and hold.                                                                                                    |
| End a task In the multitasking screen, swipe up on the task card.                                                                                                    |
| <ul> <li>Switch apps</li> <li>Swipe along the bottom edge of the screen.</li> <li>Before using this function, go to System navigation and tap Settings.</li> <li>Make sure Slide across bottom to switch apps is turned on.</li> <li>Swipe in an arc along the bottom edge of the screen.</li> </ul> |

#### **Knuckle Gestures**

Go to Settings > Accessibility features > Shortcuts & gestures to enable Take screenshot, Record screen.

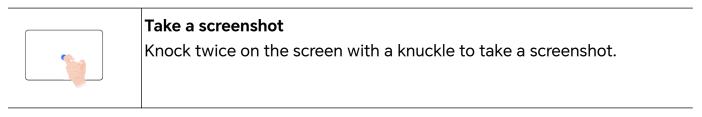

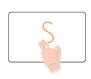

#### Take a scrollshot

Knock on the screen with a knuckle and draw an "S" to take a scrolling screenshot.

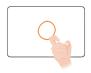

# Capture part of the screen

Knock and draw an enclosed area with a knuckle to capture part of the screen.

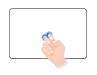

#### Record screen

Knock twice on the screen with two knuckles to start or end a screen recording.

#### **More Gestures**

| Enter home screen customization mode Pinch with two fingers on the home screen                                               |
|----------------------------------------------------------------------------------------------------|
| Enable lockscreen quick access panel While the screen is locked, tap the screen and swipe up from the bottom with one finger |
| Open quick access and notifications Swipe down from the top of the screen                                                    |

#### Learn about the buttons

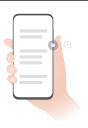

#### Power off/Restart

Long press the power button until the **Power off** and **Restart** menus pop up on the phone, tap the corresponding menu.

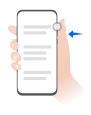

#### Volume up

Press the volume up button.

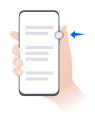

#### Volume down

Press the volume down button.

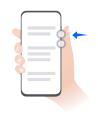

#### Screenshot

Press the volume down button and the power button.

# **Change Navigation Method**

# **Change the System Navigation Mode**

#### Use gesture navigation

Go to **Settings** > **System & updates** > **System navigation** and select **Gestures**.

#### You can:

- Return to the parent menu: Swipe inward from the left or right edge of the screen.
- Return to the home screen: Swipe up from the middle of the bottom edge of the screen.
- · Access multitasking: Swipe up from the bottom edge of the screen and pause.
- Close a task: In the multitasking interface, swipe up on a task card. Swipe down on a card to lock the task, locked tasks will not be cleared in batches by tapping in the multitasking interface.
- Fast app switching: Swipe across the bottom of the screen in an arc to switch between apps; or go to **Settings**, turn on the **Slide across bottom to switch apps** switch, then swipe across the bottom of the screen.

You can also go to **Settings**, turn on the **Show navigation bar** switch to assist gesture operations using the navigation bar.

#### **Use Three-Key Navigation**

Go to **Settings** > **System & updates** > **System navigation**, and select **Three-key navigation**.

You can then:

- Touch to return to the previous menu or exit the current app.
- Touch O to return to the home screen.

| Touch | $\square$ | to access the recent tasks screen. |
|-------|-----------|------------------------------------|

You can touch **Settings** to configure more settings.

- · Select a navigation key combination.
- Touch  $\checkmark$  (if available in the selected navigation key combination) to open the notification panel.

# **Use the Navigation Dock to Operate the Phone**

Go to **Settings** > **System & updates** > **System navigation** > **More**, and enable **Navigation dock**.

After the Navigation dock button appears, you can:

- Drag the button to your desired position.
- · Touch the button to go back.
- Touch and hold the button, then release it to go back to the home screen.
- Touch and hold the button, then swipe left or right to view recent tasks.

# Migrate Data from the Old Device to the New Device

#### Use Device Clone to Move Data to Your New Device

**Device Clone** lets you quickly and seamlessly move all the basic data (including contacts, calendar, images, and videos) from your old phone to your new phone.

# Migrate Data from an Android Device

- 1 On your new phone, open the Device Clone app. Alternatively, go to Settings > System & updates > Device Clone, touch This is the new device, then touch HONOR devices devices or Other Android devices devices.
- **2** Follow the onscreen instructions to download and install **Device Clone** on your old device.
- **3** On your old device, open the **Device Clone** app and touch **This is the old device**. Follow the onscreen instructions to connect your old device with your new phone by scanning a code or connecting manually.
- **4** On your old device, select the data you want to clone, then touch **Transfer** to start cloning.
- **Device Clone** is only available on phones running Android 7.0 or later.

#### Migrate Data from an iPhone or iPad

1 On your new phone, open the **Device Clone** app. Alternatively, go to **Settings** > **System** & updates > **Device Clone**, touch **This is the new device**, then touch **Apple devices**.

- **2** Follow the onscreen instructions to download and install **Device Clone** on your old device.
- **3** On your old device, open the **Device Clone** app and touch **This is the old device**. Follow the onscreen instructions to connect your old device with your new phone by scanning a code or connecting manually.
- **4** On your old device, select the data you want to clone, then follow the onscreen instructions to complete the data cloning.
- **Device Clone** is only available on phones running iOS 8.0 or later.

# **Learn about Lock Screen and Unlock**

#### Lock and Unlock Your Screen

#### **Lock Screen**

If you do not operate the phone for a period of time, the screen will be locked automatically.

You can also manually lock the screen by the following:

- · Press the power button.
- Pinch two fingers to enter the editing interface on the home screen, tap **Cards**, swipe up the screen until the bottom of the card list, tap **Classic widgets**, and tap **Screen Lock** to lock the screen.

#### Set the Screen Timeout Period

Go to **Settings** > **Display & brightness** > **Sleep** and select a screen timeout period.

#### **Turn On the Screen**

You can turn on the screen in any of the following ways:

- · Press the Power button.
- Go to Settings > Accessibility features > Shortcuts & gestures > Wake screen, and enable Raise to wake or Double-tap to wake

#### Unlock the Screen with Password

Once the screen is turned on, swipe up from the middle of the screen to display the password input panel. Then, enter your lock screen password.

#### **Use Face Unlock**

Turn on the screen and align it with your face. Your phone will unlock once your face is recognized.

#### **Unlock Your Phone with Your Fingerprint**

Press an enrolled finger against the fingerprint sensor to unlock your phone.

# Display Your Signature on the Lock Screen

Go to **Settings** > **Home screen & wallpaper**, touch **Lock screen signature**, then type text to display on the lock screen.

To remove the signature, touch Lock screen signature and delete the text.

# Launch apps from the lock screen

You can launch common apps, such as Camera, Calculator, and Timer from the lock screen.

- Light up the screen, touch and hold the Camera icon at the lower right corner and swipe up to open **Camera**.
- Light up the screen, swipe up from the bottom edge of the screen to open the quick operation panel, tap an icon to launch the app. This include **Flashlight**, **Calculator**, **Timer**, etc.

# **Connect to the Mobile Network**

#### **Connect to Mobile Data**

- **1** Make sure that mobile data is available on your SIM card.
- **2** Connect to mobile data using either of the following methods:
  - Swipe down from the status bar to open the notification panel, then swipe down again to show all shortcuts. Turn on Mobile data.
  - Go to Settings > Mobile network > Mobile data, and enable Mobile data.

To save battery power and mobile data, disable the mobile data service when you don't need it.

#### **Enable 5G**

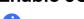

- 5G services are only available in some countries and regions.
  - · Not all devices support 5G.

Fifth generation mobile networks, fifth generation wireless systems, or fifth-generation (5G) is the fifth generation mobile communication technology. Compared to 4G, 5G offers higher data transfer rates and shorter latency.

When two SIM cards are inserted, if only one card supports 5G and it is selected as the default card for mobile data, only the default card for data supports 5G and the other card supports 4G/3G/2G.

- 1 Please confirm if your card supports 5G based on the carrier network and related service deployment, and contact your network carrier to enable 5G.
- 2 If two SIM cards are inserted to your phone, go to **Settings** > **Mobile network** > **SIM** management and set SIM 1 or SIM 2 as the default card for data.

5G features may not be available in some network environments and geographic locations due to carrier network band interference.

# **Manage SIM Cards**

You can enable or disable SIM cards and name them for easier identification.

#### **Enable or Disable a SIM Card**

Go to **Settings** > **Mobile network** > **SIM management**, and enable or disable a SIM as needed.

Once disabled, a SIM card cannot be used for calling, messaging, or accessing the Internet.

#### Name Your SIM Card

You can name your SIM cards for easier identification and management. For example, you could mark one SIM card as "Work" and the other as "Personal".

Go to **Settings** > **Mobile network** > **SIM management**, and touch to edit the SIM card name.

# **Configure Dual SIM Settings**

If your phone has two SIM cards inserted, you can set the default mobile data SIM and the default calling SIM, and enable call forwarding between the two SIM cards.

i This feature applies to dual-SIM devices only.

# Set the Default Mobile Data and Default Calling SIM Cards

Go to **Settings** > **Mobile network** > **SIM management** and set SIM 1 or SIM 2 as the default mobile data or default calling SIM card.

#### **Enable Call Forwarding Between SIM Cards**

After enabling call forwarding for both SIM cards, if incoming calls cannot reach one of the SIM cards, they will be forwarded to the other one.

- i This feature requires the support of your carrier. For details, contact your carrier.
- 1 Go to Settings > Mobile network > SIM management > Call forwarding between SIMs.
- 2 Select a call forwarding mode and turn on the corresponding switch.

  Call forwarding between two SIM cards will be enabled when it is configured for both SIM cards.

#### **Quickly Switch the Default Mobile Data SIM**

If two SIM cards have been installed on your phone, you can use a shortcut to quickly switch the default mobile data SIM card.

1 Swipe down from the status bar to open the notification panel, then swipe down again to show all shortcuts. Turn on **Mobile data**.

- 2 Touch the text under until a prompt is displayed, then select a SIM card and touch OK.
- *i* When the prompt is displayed, touch **SETTINGS** to access the **SIM management** screen.

#### **Enable Dual SIM 5G**

If both of the SIM cards in your device support 5G, you can enable 5G on both simultaneously.

- 1 Go to Settings > Mobile network > Mobile data > More.
- 2 Turn on Dual SIM 5G, both primary and secondary cards have 5G services.
- **3** If you turn off **Dual SIM 5G**, 5G on the primary SIM card will still be turned on, 5G on the secondary SIM card will be disabled.
- The Dual SIM 5G switch is turned on by default.

#### **eSIM**

Embedded-SIM (eSIM) is a virtual SIM card that can be used instead of a physical SIM card. An eSIM card works in the same way as a physical SIM card, but occupies no space and can be linked with multiple card numbers. You are free to switch between carriers to find the best deal for you.

- This feature may vary depending on your carrier.
  - This feature is only available in some countries and regions.
  - This feature may vary by device.

#### Apply for an eSIM Card

Contact your carrier to apply for an eSIM card.

You need to provide the embedded-SIM ID (EID) information when applying for an eSIM card. This information is related to whether your phone has a built-in eSIM smart chipset. To view this information, go to **Settings** > **About phone** > **EID**. If the EID information is not displayed, it indicates that this feature is not supported on your phone.

- You can apply for multiple eSIM cards, the maximum number of which is determined by the eSIM chipset capacity of your phone. If the number of eSIM cards you apply for has exceeded the limit, you will see a prompt on your phone indicating that you cannot add any more eSIM cards.
  - Only one eSIM card can be used at a time.

#### Add an eSIM Card

1 Go to Settings > Mobile network > SIM management.

- i. If your phone is a single-SIM device, the **SIM management** screen still displays two options: SIM 1 and SIM 2. By default, the eSIM card is installed in SIM 2 slot.
  - If your phone is a dual-SIM device and a physical SIM card is already inserted in SIM 2 slot, you will be prompted to disable SIM 2 when adding an eSIM card. Inserting or removing SIM 2 will not affect the eSIM services.
- $\mathbf{2}$  Touch  $\mathbf{2}$  next to SIM 2. Perform any of the following operations to add the eSIM card:
  - Scan the QR code: After you apply for an eSIM card number, the carrier will provide a QR code. After you scan the QR code, your phone will download and install the configuration file, and enable the new eSIM card by default.
  - Scan the image: If you cannot use the camera to scan the QR code provided by the carrier (for example, when you are applying for an eSIM card through the carrier's app), save the QR code provided by the carrier as an image. Touch Select from Gallery while scanning a QR code, and select the saved QR code image. Your phone will automatically identify the QR code and download and install the configuration file.
  - Enter the activation code: Touch **Enter manually** then follow the onscreen instructions to enter the activation code provided by your carrier.

#### **Enable the eSIM Card**

Enable an eSIM card if you want to use it again.

On the **SIM management** screen, touch  $\rightarrow$  next to SIM 2. Enable the eSIM card as prompted.

#### Disable the eSIM Card

If you do not want to use an eSIM card or want to switch to another eSIM card, you can disable it easily.

After an eSIM card is disabled, you cannot use it to communicate with others. However, the monthly fee will not be suspended or stopped. After the eSIM card is disabled, the eSIM card information is still in the eSIM list, and you can enable the eSIM card again.

On the  $\operatorname{SIM}$  management screen, touch  $\nearrow$  next to  $\operatorname{SIM}$  2. Disable the eSIM card as prompted.

If you want to switch SIM 2 to a physical card, touch **Physical SIM**. Your phone will automatically disable the eSIM card.

i Some eSIM cards cannot be disabled after being enabled. For details, contact your carrier.

#### Name the eSIM Card

You can give different names to your eSIM cards, such as "Business" or "Personal".

On the **SIM management** screen, touch > next to SIM 2, then follow the onscreen instruction to edit the name of the eSIM card.

#### Delete an eSIM Card

You can delete an eSIM card that you no longer use. The deleted eSIM card cannot be restored and will not be displayed in the eSIM list.

Disable the eSIM card before deleting it.

On the **SIM management** screen, touch > next to SIM 2. Follow the onscreen instructions to delete the eSIM card.

- Deleting an eSIM card does not mean that you have canceled the contract with the carrier.

  The carrier will continue to charge for the eSIM card. To stop charges from being incurred, contact your carrier to deregister the eSIM card service.
  - Some eSIM cards cannot be deleted. For details, contact your carrier.

#### Restore the eSIM Card to Its Factory Settings

- If you select **Reset but keep eSIMs** when restoring your device to its factory settings, the eSIM card can still be used after the device is powered on again.
- If you select **Reset**, the information about the eSIM card will be deleted, and the eSIM card cannot be used anymore. This does not mean that you have canceled the contract with the carrier. The carrier will continue to charge for the card number. To stop charges being incurred, contact your carrier to deregister the eSIM card service.
- i eSIM card information is your personal data and you should be careful with it.

## **Share Your Network Connection with Other Devices**

Once **Personal hotspot** has been enabled, you can share your mobile data or the Wi-Fi network your phone is currently connected to with other devices.

## **Share Your Network via Personal Hotspot**

i Some Wi-Fi networks that require authentication cannot be shared.

Go to **Settings** > **Mobile network** > **Personal hotspot**, and enable **Personal hotspot**. The mobile data or Wi-Fi network connection of your phone will then be shared with other devices.

You can also perform the following for the personal hotspot:

- · Set **Device name**.
- Set Password.
- Touch Connected devices to view the connected devices list and blocklist. Touch a
  device in the Connected devices list to move it to the Blocklist list as prompted. You can
  also remove a device from the list.

 If you are sharing a mobile data network, you can also touch More to set Data limit and AP band.

#### Share Your Network via Bluetooth

- 1 Go to **Settings** > **Bluetooth**, and enable **Bluetooth**. Select a device, then follow the onscreen instructions to complete pairing.
- 2 Go to Settings > Mobile network > Personal hotspot > More, and enable Bluetooth tethering.
- 3 On the **Bluetooth** settings screen of the paired device, touch on ext to the name of your device, then enable **Internet connection sharing** to share your network.

#### Share Your Network via USB

- **1** Use a USB cable to connect your phone to your computer.
- 2 On your phone, go to Settings > Mobile network > Personal hotspot > More, and enable USB tethering to share your mobile data or the currently connected Wi-Fi network.

# **Enable or Disable Airplane Mode**

When taking a flight, you can enable Airplane mode if required to do so by the airline. In Airplane mode, your phone will not be able to make calls, send or receive SMS messages, or use mobile data, but all other functions will be available.

You can enable or disable Airplane mode using either of the following methods:

- Swipe down from the status bar to open the notification panel, then swipe down again to display all shortcuts. Touch to enable or disable Airplane mode.
- Go to **Settings** > **Mobile network**, and enable or disable **Airplane mode**.

When Airplane mode is enabled, Wi-Fi and Bluetooth will automatically be disabled. You can re-enable them if allowed to do so by the airline.

#### Use VoLTE to Make HD Video Calls

VolTE (Voice over LTE) is an IP-based data transmission technology. After enabling VolTE, it can provide you with fast call connection times and high-quality voice and video calls.

#### **Enable VoLTE**

Contact your carrier to activate the VoLTE service for your SIM card. If both the primary and secondary SIM card trays of a dual-SIM phone support VoLTE, it can be enabled for both SIM cards.

- This feature may vary depending on your carrier.
  - 5G services are only available in some countries and regions.
  - Enable 5G if the 5G network is supported. The VoLTE feature will then be enabled by default.

#### Make a Video Call

Video calls are only possible when both parties are using VoLTE-activated devices.

- 1 Open **Phone**, touch the **Contacts** tab at the bottom of the screen, then select the contact you want to call.
- 2 Touch to make a video call.

During a voice call, you can touch  $\Box$  to switch to a video call.

# Manage Data Usage

Open **System Manager**, then touch **Data usage** to view data usage and manage network access.

## **View and Manage High Data-consuming Applications**

- 1 In the **Data usage this month** of "Data usage management" interface, you can view the ranking of the data used by each application.
- **2** Tap on the high data-consuming application to restrict its use of mobile data, roaming data, background data, etc.
  - 5 Some applications (such as those generated by App Twin) cannot restrict Internet access in the "Data usage management". Please go to **Settings** > **Apps** > **Apps**, search for the name of the app, and tap **Data usage** to restrict its Internet access.

# View and Set the Internet Access for Apps

In the "Data usage management" interface, tap **Network access** and uncheck **Mobile data**, then set high data-consuming apps (e.g. video players) to be used only on Wi-Fi.

i Some applications (such as those generated by APP Twin) cannot restrict Internet access in "Data usage management". Please go to **Settings** > **Apps** > **Apps**, search for the name of the app, and tap **Data usage** to restrict its Internet access.

#### **Enable or Disable Smart Data Saver**

Enable Smart Data Saver to prevent apps from using mobile data in the background.

- 1 On the Data usage screen, touch **Smart Data Saver**, then enable it. The then display in the status bar.
- **2** If you want to allow unrestricted access to data for some apps even when they are running in the background, toggle on the switches for these apps.

#### **Add Mobile Data Usage Reminders**

Add SIM card plan information in **System Manager** and set usage reminders. Then, **System Manager** will remind you of mobile data usage in time.

If your phone supports dual SIM, you can set plans for each card.

- 1 On **Data usage** page, tap **More data settings** > **Monthly data limit**, and set according to the on-screen instructions.
- 2 On More data settings page, tap Usage reminders. You can make the system send reminders or directly cut off Internet access when monthly mobile/roaming data usage exceeds the limit.
- **3** On More data settings page, you can also enable Lock screen data usage reminder.

# Connect to the Wi-Fi Network

#### Introduction to Wi-Fi

Connecting to the Internet over Wi-Fi is an effective way to save mobile data. You can also enable Wi-Fi security monitoring to avoid risky hotspots and ensure safe Internet access.

#### **Access Wi-Fi Network**

*i* Please be cautious when accessing free Wi-Fi in public places to avoid potential safety hazards such as privacy leakage and property loss.

#### **Enter PIN to connect to Wi-Fi network**

- 1 Go to **Settings** > **Wi-Fi** and turn on **Wi-Fi**.
- **2** On the setting page, you can connect to a Wi-Fi network by any of the following methods:
  - Tap the Wi-Fi network that you want to connect to under **Available networks**. If an encrypted network is selected, you need to enter the password.
  - Pull down to the bottom of the menu, tap **Add network**, and follow the screen prompts to enter the network name and password to complete the connection.

When the status bar displays , it indicates that the phone is accessing the Internet through Wi-Fi.

#### Connect via scanning QR code

- 1 Go to Settings > Wi-Fi and turn on Wi-Fi.
- **2** Go to the **Wi-Fi** setting page on the phone that shares the network, tap the network that is connected, and get the QR code.
- **3** Scan the QR code on the phone to be connected to the network and follow the prompts to access the network.
- i Some encrypted networks may not support connection by code scanning. Please refer to the actual situation.

# **Transfer Data Using Wi-Fi Direct**

You can use Wi-Fi Direct to transfer data between HONOR devices. Wi-Fi Direct allows you to transfer large files to a nearby device more quickly than Bluetooth and without having to pair the devices.

- 1 On the receiving device, go to **Settings** > **Wi-Fi** and enable **Wi-Fi**.
- **2** Go to **More settings** > **Wi-Fi Direct** to start searching for nearby devices that have enabled Wi-Fi Direct.
- 3 On the sending device, touch and hold to select the files you want to share, touch and select Wi-Fi Direct.
  - *i* These steps may be different if you are sharing files directly from an app.
- 4 Touch the icon of the receiving device to establish a connection, then share the files.
- **5** On the receiving device, accept the Wi-Fi Direct transfer request.

Then go to Files > Browse > Phone > Download > Wi-Fi Direct to view the received files.

# Select a Network Using Wi-Fi+

When Wi-Fi+ is enabled, if your phone detects a Wi-Fi network that it has previously connected to or is free, it will automatically enable Wi-Fi and connect to the network. Your phone will also evaluate the quality of the current Wi-Fi network and switch between Wi-Fi and mobile data for the best network connection.

- 1 Go to Settings > Wi-Fi.
- 2 Touch More settings and enable or disable Wi-Fi+.

# Learn about the Home Screen

# **Explore your home screen**

On the home screen, you can:

- Check the status of your phone or view notifications on the status bar at the top of screen.
- · Swipe left and right to check apps, on-screen cards, and widgets.

#### Service cards

Keeping informed with important information and one touch to access frequently used features without opening apps. The multi-style cards distinguish your home screen from others.

Apps supporting service cards have an indicator bar by default at the bottom (go to **Settings** > **Home screen & wallpaper** > **Home screen settings** to enable or disable **Show card bar**).

#### **Expand and Collapse the Service Cards**

Swipe up the app icon to expand Service Card and tap on other areas to collapse.

#### Swipe up app icons to add service cards

Swipe up app icons supporting service cards, unfold service cards (tap other areas to collapse), and tap in the upper right corner of the card to pin it to the home screen.

#### Add service cards by editing the home screen

Pinch two fingers on the home screen to enter the edit screen, tap **Cards**, select **Gallery**, **Weather**, or others, swipe left and right to select your preferred style, tap **ADD TO HOME SCREEN**.

## Add Weather, Clock and other popular widgets

Pinch two fingers on the home screen to enter the edit screen, tap **Cards**, find and enter **Classic widgets**, tap **Weather**, **Clock**, and other widgets to add them to the home screen.

#### Set apps on the home screen as service cards

Take Notepad as an example:

Long press the **Notes** app, select **Notes cards** in the pop-up list, swipe left and right to choose your preferred style, tap **SET AS EXPANDING CARD**.

Next time you swipe up on the app, the service card will be displayed as the selected style.

#### **Edit Service Cards**

Using Notepad as an example, you can edit the cards in the following way:

Long press the Notepad card and select Edit Card in the pop-up list to select the category of Notepad.

#### Set service card style

Take Notepad as an example, you can set and change the card style in any of the following ways:

- Long press Notes APP, select Notes cards in the pop-up list, swipe left and right to choose your preferred style, tap ADD TO HOME SCREEN.
- Long press Notes the service card, select More Notes cards in the pop-up list, swipe left and right to choose your preferred style, tap ADD TO HOME SCREEN.

#### Remove service cards

Long press the service card, select **Remove** in the pop-up list, then tap **REMOVE** in the confirmation box to remove the card.

# **Big folders**

Store your apps in a big folder. You can access them without having to open the folder, making the home screen more efficient to interact with.

#### **Switch to Large Folder**

Press and hold a small folder and tap Enlarge.

if there are more than 8 apps in the folder, a "more apps" icon will be displayed at the lower right corner.

#### **Enable App in the Large Folder**

Tap the app icon in the large folder to enable the app.

Tap the Cascading icons at the lower right corner of the large folder to expand the large folder and view or open more apps.

#### More Operations for Large Folder

Rename large folders: Long press a large folder to rename it.

Add or remove apps: Open the large folder, tap , and follow the on-screen instructions to add or remove apps.

#### **Switch to Small Folder**

Long press the large folder and tap **Shrink** to switch it to a small folder.

# **App suggestions**

**App suggestions** recommend apps that you need for your daily life. Based on your current needs, making it more efficient to access the apps and services.

#### **Enable App suggestions**

**App suggestions** card is pre-installed on the home screen by default.

Go to **Settings** > **Assistant** > **YOYO Suggestions** > **App suggestions**, make sure the switches of the apps supporting **App suggestions** are turned on.

#### Add App suggestions to the Home Screen

You can select the bigger **App suggestions** card for more accurate recommendations and a better experience.

Pinch two fingers on the home screen to enter the edit screen, tap **Cards**, and select **YOYO Suggestions**. Swipe left and select the 2\*4 **App suggestions** card style, then tap **ADD TO HOME SCREEN**. If there is no space on the home screen, **Cards** will be added to another screen.

#### Stop the app from being recommended

You can remove the app that you do not want to be recommended by **YOYO Suggestions** in the following two ways.

Take **Settings** as an example:

Go to the **YOYO Suggestions** card on the home screen, long press the **Settings** app until the dialog box appears, and tap **Not interested** > **OK**. The **Settings** app will not be recommended any more.

# **Learn about Common Icons**

## **Learn about Common Notifications and Status Icons**

i The network status icon may vary depending on your region or network service provider.

Different products support different functions. The following icons may not appear on your phone. Please refer to the actual display of the phone.

| <sup>56</sup> .111 | Connected to 5G network                    | <sup>46</sup>      | Connected to 4G network                              |
|--------------------|--------------------------------------------|--------------------|------------------------------------------------------|
| <sup>36</sup> .ıll | Connected to 3G network                    | <sup>26</sup> .111 | Connected to 2G network                              |
| Н                  | Connected to HSPA network                  | H+                 | Connected to HSPA+ network                           |
|                    | Full signal                                | Rill               | Roaming                                              |
|                    | Data saver enabled                         |                    | No SIM card                                          |
| (in)               | Hotspot enabled                            | <u> </u>           | Connected to hotspot                                 |
| <b>6</b>           | Connected to Wi-Fi network                 | <b>(</b> €         | Connected to both 2.4 GHz and 5 GHz Wi-Fi networks   |
| <b>@</b>           | Automatic network switching through Wi-Fi+ | 6 <b>?</b> ₁ь      | Connected to Wi-Fi 6 network                         |
|                    | No battery                                 | 6<br>Ģ <b>(</b> 4) | Connected to both 2.4 GHz and 5 GHz Wi-Fi 6 networks |
|                    | Charging                                   | © <sub>×</sub>     | Hotspot disconnected                                 |
| <b>*</b>           | Super charging                             |                    | Battery low                                          |
|                    | Power Saving mode enabled                  | <b>→</b> *I        | Quick charging                                       |
|                    |                                            |                    |                                                      |

|            |                               |           | OCC I di i i i i                                                 |
|------------|-------------------------------|-----------|------------------------------------------------------------------|
| *          | Bluetooth enabled             | X         | Digital Balance enabled on the phone                             |
| *          | Connected to Bluetooth device | *•        | Bluetooth device battery                                         |
| • • •      | More information              | 0-        | Connected to VPN network                                         |
| •          | Location service enabled      | •         | Eye Comfort enabled                                              |
| $\cap$     | Connected to earbuds          | *         | Unable to connect to the voice channel and answer or make calls. |
| •          | Ongoing call                  | HD        | VoLTE HD call enabled                                            |
| <b>F</b> ⁄ | Missed call                   |           | New message                                                      |
| Ż          | Mute                          | } [       | Vibration mode                                                   |
|            | NFC enabled                   |           | Do Not Disturb options enabled                                   |
| G          | Syncing data                  | <b>(j</b> | Data sync failed                                                 |
| (%)        | Performance mode enabled      | <b>\</b>  | Receive new email                                                |
|            | Receive Calendar tone         |           | Blocked calls or messages                                        |
|            |                               |           |                                                                  |
| <u>U</u>   | Alarm enabled                 | <b>+</b>  | Airplane mode enabled                                            |

# **View and Disable Notifications**

#### **View and Clear Notifications**

#### **View Notifications**

When there is a notification reminder, you can unlock the screen and swipe down from the status bar to open the notification panel and view the notification.

#### **Clear Notifications**

- · You can remove a notification by swiping right on it.
- · You can touch to clear all notifications.

i Some system notifications and notifications from apps running in the foreground cannot be cleared.

#### Do not show notification

To not get disturbed by notifications, swipe left on the notification you want to process, and tap , you can select:

- · USE GENTLE NOTIFICATIONS
- DISABLE NOTIFICATIONS
- More settings
- Some system notifications and notifications from foreground apps cannot be closed or delayed.
  - Different apps may support different options, please refer to the actual situations.

# **Adjust the Volume**

# **Adjust Sound Settings**

#### Press a Volume Button to Adjust the Volume

Press the Volume up or down button to adjust the volume.

#### Press the Power Button to Mute Your Device When It Rings

When your phone rings for an incoming call or alarm, you can press the Power button to mute it.

#### Change ringtone and vibration

You can change the ringtone for texts, notifications, and incoming calls, and customize vibration.

- 1 Go to **Settings** > **Sounds & vibration** and tap **Phone ringtone** or **Notification tone**.
- **2** You can perform any of the following operations:
  - Set a ringtone
    - Select a system ringtone, or tap **Music on device** to select a local song as the text ringtone.
    - For a dual-SIM phone, select SIM 1, SIM 2 to set their ringtone separately.
  - Set the vibration mode
    - Tap **Vibration**, select the desired vibration mode.
    - If you select the **Synchronized (default)** mode, the vibration will synchronize with the ringtone.

If you select any other vibration mode, the vibration will be independent of the ringtone.

#### Toggle Ring, Vibration, or Silent Mode with Shortcuts

- 1 Swipe down from the status bar on the top of the screen to show the notification panel. Continue swiping downwards to display the entire menu.
- 2 Tap Sound, Silent, or Vibration to toggle different modes.

In the ring mode, the phone plays all sounds.

In the silent mode, the phone mutes notifications, such as the alerts and other sounds from Al Voice and some third-party apps. Alarms, music, videos, and games are not affected.

In the vibration mode, the phone is muted and vibrates instead.

You can also go to **Settings** > **Sounds & vibration** to toggle **Sound**, **Vibration**, or **Silent**.

#### **System Haptics**

The system uses haptics to provide feedback when certain operations are completed, such as when you touch and hold text, a contact, or some other elements on the screen.

Go to **Settings** > **Sounds & vibration** > **More settings** and enable or disable **System haptics** according to your preferences.

#### Flip to mute

When you receive a call, flip the phone to mute it.

Before using this feature, go to **Settings** > **Accessibility features** > **Shortcuts & gestures** > **Mute ringtone/Reduce volume** and make sure **Flip to mute ringtone** is turned on.

#### Pick up the phone to lower the volume

When you receive a call, pick up the phone to reduce the ring.

Before using this feature, go to **Settings** > **Accessibility features** > **Shortcuts & gestures** > **Mute ringtone/Reduce volume** and make sure **Raise to reduce volume** is turned on.

#### Set the Default Volume

Go to **Settings** > **Sounds & vibration**, and you can then set the volume for the following items:

- · Ringer, Notifications
- Alarms
- · Music, Videos, Games
- · Calls

#### **Set up More settings**

Go to **Settings** > **Sounds & vibration** > **More settings** and explore more ways to alert. Such as **Screen lock**, **Screenshot**.

*i* This feature may vary by device.

# Power On/Off and Restart

#### Power On and Off or Restart Your Device

#### **Power Your Device On and Off**

To power off your device, press and hold the Power button for a few seconds, touch **Power off** and **Touch to power off**.

To power on your device, press and hold the Power button for a few seconds until your device vibrates and displays the logo.

#### **Restart Your Device**

Restart your device on a regular basis to clear the cache and keep the device in an optimal state. A restart can sometimes resolve the issue when your device encounters a problem. Just press and hold the Power button for a few seconds, then touch **Restart** and **Touch to restart**.

#### Forcefully restart your phone

You can forcefully restart your phone if it is not working or turning off normally. Just press and hold the Volume down and Power buttons for more than 10 seconds to force restart your device.

# **Charge Your Phone**

# **Charge Your Phone**

Your phone will alert you when it is running out of power. Please make sure to charge your phone in time to prevent it from turning off automatically when the power runs out.

#### **Precautions for Charging**

- Charge your phone using the standard adapter and USB cable that came with your device. Using other chargers or USB cables may cause repeated restarts, slow charging, overheating, or other undesirable effects.
- Your phone will automatically run a safety check when a charger or other device is connected to the USB port. If moisture is detected in the USB port, your phone will

- automatically activate safety measures and limit charging. Disconnect your phone from the USB port and wait until the USB port is dry.
- The time required to fully charge the battery depends on the ambient temperature and age of the battery.
- Batteries have a limited number of charge cycles. When the battery life becomes noticeably shorter, go to an authorized HONOR Customer Service Center to replace the battery.
- Do not cover your phone or charger during charging.
- Your phone may heat up when you have been using it for an extended period of time, especially in high temperatures. In this case, stop charging, disable some features, and move your phone to a cool place.
- · Please do not use your phone while it is charging.
- If your phone does not respond after you press and hold the Power button, the battery may have run out. Charge for 30 minutes and then power it on.

#### Use the Charger that Came with Your Device

- 1 Use the USB cable that came with your phone to connect your phone and the adapter.
- **2** Plug the adapter into a power socket.

#### **Charging Your Phone with a PC**

- 1 Connect your phone to a PC or other device using a USB cable.
- When the **Use USB to** dialog box is displayed on your phone, touch **Charge only**. If another option has been set previously, the dialog box will not pop up. Swipe down from the status bar to open the notification panel, touch **Settings**, then select **Charge only**.

#### **Overview of Battery Icons**

You can check the battery level from the battery icon on the phone screen.

| Battery Icon | Battery Level                                                                                                    |
|--------------|----------------------------------------------------------------------------------------------------|
|              | Less than 10% battery remaining.                                                                                                    |
|              | 10% to 20% battery remaining.                                                                                                    |
| <b>*</b>     | Charging, 20% to 90% battery remaining.                                                                                                    |
| <b>**</b>    | Charging, at least 90% battery remaining.  If 100% is displayed next to the battery icon, or a charging complete message is displayed on the lock screen, the battery is fully charged. |

# **Smart Collaboration**

# Phone and HONOR PC Collaboration

#### Multi-screen Collaboration Between Your Phone and PC

Connect your phone with a Honor PC to use Multi-screen Collaboration for cross-device control, file sharing, and file editing.

#### Connect Your Phone to the PC through HONOR Share OneHop

- 1 Ensure that the PC supports
- **2** On the PC, enable Wi-Fi, Bluetooth, and PC Manager, and agree to the user license agreement.
- **3** On your phone, swipe down from the status bar to open the notification panel and the shortcuts menu, then enable **NFC**, **Wi-Fi**, and **Bluetooth**.
- 4 Place the NFC area (NFC sensing area location of HONOR phone) on the back of your phone against the label on the PC until your phone vibrates or plays a tone.
- **5** Follow the onscreen instructions to connect your phone and PC.

# Connect Your Phone to the PC by Using Bluetooth Search

- 1 On your phone, swipe down from the status bar to open the notification panel, and enable \*\frac{1}{2}\$.
- 2 Open PC Manager (version 10.0 or later), go to Multi-screen Collaboration > Phone Collaboration > Other ways to connect, and select to search for your phone over Bluetooth. Place your phone above the keyboard and your PC will start searching for your phone.
  - To check the version of PC Manager, go to = > **About**. To update PC Manager, go to = > **Check for updates**.
- **3** Follow the onscreen instructions to connect your phone and PC.

#### Connect Your Phone to the PC with a USB Cable

- **1** Use a USB cable to connect your phone and PC.
- 2 On the PC, open PC Manager (version 10.1 or later).
  - To check the version of PC Manager, go to = > About. To update PC Manager, go to = > Check for updates.
- **3** Confirm to connect to the PC on your phone.

i) If you cancel the connection on your phone, you can establish a wired connection again. To do so, open PC Manager and go to Multi-screen Collaboration > Phone Collaboration > Other ways to connect > USB, follow the onscreen instructions to connect your phone and PC.

#### Disconnect Your Phone from Your PC

After you have finished using your phone and PC, you can disconnect them using the following methods:

- On your PC, open PC Manager, and click **Disconnect**.
- On your phone, swipe down from the status bar to open the notification panel, and touch **DISCONNECT**.
- If your phone and PC are connected via a USB cable, remove the cable to disconnect them.

# **Drag to Transfer Files Between Your Phone and PC**

After connecting your phone and PC, you can transfer files between them to make work easier.

#### Drag and drop files

After Multi-screen Collaboration is established between your phone and PC, you can drag and drop files such as pictures and videos between them to make your work easier.

Transfer files from your phone to the PC.

- In the phone window on the PC, open **Gallery** or **Files**, click and hold a picture or video, click and hold any of the selected files until a dragging icon is displayed, then drag the files to a folder on your PC.
- In the phone window on the PC, drag the selected pictures or text and drop them in an opened document on your PC.
  - For example, drag a photo or text from Notepad in the phone window and drop it to an Office document opened on your PC, then continue editing on your PC.

Transfer files from your PC to your phone:

- Go to Gallery > Albums in the phone window, and drag a picture or video from your PC to the phone window.
- Open Files in the phone window, and drag a document from your PC to the phone window.
  - *i* The file will be saved in the folder that is open in **Files**, or in the **HONOR Share** folder by default.
- Open a file in the phone window on the PC, then drag a picture or text from Notes to the phone window.
  - For example, drag a picture on your PC to a Notes item opened in the phone window, then continue editing on your phone.

#### **Use HONOR Share OneHop to Transfer Files**

After Multi-screen Collaboration is enabled between your phone and PC, without a data cable or any software, you can transfer files between them by HONOR Share OneHop.

#### **Share pictures and videos**

- · Transfer pictures and videos from your phone to your PC:
  - 1 On your phone, select one or more pictures or videos in Gallery.
  - **2** Place the NFC area (NFC sensing area location of HONOR phone) on the back of your phone against the HONOR Share detection area on the PC until your phone vibrates or plays a tone. Thus, the selected pictures or videos will be quickly transferred to your PC.

You can click A in the picture browser to extract text from an image, and copy or save it into a new file.

- · Transfer pictures from your PC to your phone:
  - **1** Right-click a picture on your PC and use **Image Viewer** to open it.
  - **2** On your phone, exit **Gallery** or go to the home screen, and place your phone against your PC (in the same way as above) to transfer the picture from your PC to your phone.
- i Ensure that PC Manager is running version 11.0 or later.

#### Record the PC screen:

Shake your phone and place it against your PC to project and record the PC screen on your phone.

- 1 Shake your phone and immediately place the NFC area (NFC sensing area location of HONOR phone) on the back of the phone against the HONOR Share detection area on your PC until your phone vibrates or plays a tone. Your PC screen will then be projected and recorded on your phone. The PC screen recording can be up to 60 seconds.
- 2 Touch on your phone to stop the screen recording, which will be saved to **Gallery** on your phone.
- This feature is currently supported on Intel laptops only.
  - Ensure that PC Manager is running version 11.0 or later.

#### **Share documents**

- · Transfer documents from your phone to your PC:
  - 1 On your phone, use Microsoft Office to open the document you want to transfer.
  - **2** Place the NFC area (NFC sensing area location of HONOR phone) on the back of your phone against the HONOR Share detection area on the PC until your phone vibrates or plays a tone. The selected documents will be quickly transferred to your PC.
- Transfer documents from your PC to your phone:
  - 1 On your PC, use Microsoft Office to open the document you want to transfer.

- 2 On your phone, exit Microsoft Office or return to the home screen, then place the phone against your PC (in the same way as above). The file opened on your PC will then be transferred to your phone.
- i Ensure that PC Manager is running version 11.0 or later.

# **Operate Your Phone from Your PC**

After Multi-screen Collaboration is enabled between your phone and PC, you can use a mouse and keyboard with the PC to facilitate using phone apps and files.

#### **Operate Phone Apps on Your PC**

#### Use a mouse to perform operations quickly

- Open an app: Click an app in the phone window on your PC to open it.
- **Browse a page**: Use the mouse scroll wheel to browse web pages in the phone window or scroll between desktop tabs.

#### Use a keyboard to perform operations quickly

- Input text: Use the input method on your PC to enter text in the phone window.
- Copy and paste text: Press Ctrl+C on the PC keyboard to copy text and press Ctrl+V to paste it in the phone window.
  - *i* To view information about the text you have copied recently, click the Notification Center icon on the PC, then select the **Clipboard** tab.
- **Send messages quickly**: Press Ctrl+Enter on the keyboard to send a message in the phone window.
- Exit an app: Press the ESC key on the keyboard to exit an app in the phone window.

#### Always display the phone window on the top

In the phone window on your PC, click to pin the phone window so that it will be always displayed on the top, and click this icon again to unpin the phone window.

#### Answer a Voice or Video Call on Your PC

After Multi-screen Collaboration is enabled between your phone and PC, you can use the PC to answer voice and video calls (such as those in WeChat, QQ) from your phone. During a call, the audio and video can be played through your PC and its accessories such as the speaker and camera.

On your phone, swipe down from the status bar to open the notification panel, then touch **Play audio/video on phone** or **Play audio/video on PC** to switch the audio output device.

*i* Ensure that PC Manager 10.1 or later has been installed on the PC.

#### Open and Edit Files on Your Phone Using Apps on the PC

After Multi-screen Collaboration is enabled between your phone and PC, you can use an app on the PC to open and edit files on your phone, such as in the following situations.

- **Documents**: Use Microsoft Office on your PC to open a document.
- Pictures: Use Photoshop on your PC to open a picture.
- · Audio and video files: Use Windows Media Player to open an audio or video file.
- Web pages: Use IE browser on your PC to open a web page.
- Compressed files: Use WinRAR on your PC to extract and open compressed files.
- that PC Manager 10.1 or later has been installed on the PC.

# Phone and Non-HONOR PC Collaboration

# Connect your phone and PC via Your Phone

Connect your phone to your Windows PC. You can manage phone notifications, photos, calls, etc., on your PC, access your phone screen and apps, or drag and drop files between the devices.

## Connect your phone and PC

- 1 On the phone, go to **Settings** > **More connections** > **Link to Windows**.
- **2** To use it for the first time, tap **Link your phone and PC** on your phone, visit "www.aka.ms/phonelinkQRC" with your browser on a Windows PC and follow the onscreen prompts to open the QR code.
- 3 Scan the QR code on the PC screen with your phone to log in and connect, and follow the on-screen prompts to set permissions to complete the connection.
- 4 When using it in later times, enable **Link to Windows** on your phone to connect.
- internet.
  - Visit www.aka.ms/YPappsupport to check model and version requirements and learn more about the functions of Your Phone.

# Add additional PC to your phone

- 1 On the phone, go to **Settings** > **More connections** > **Link to Windows**.
- **2** Click **Add computer** and follow the on-screen instructions to open the specified interface on your PC and log in.
- **3** Enter the code from the PC screen on your phone and follow the on-screen prompts to connect your phone and PC.
- i The new PC needs to be logged into the same Microsoft account as the phone.

# Manage phone notifications and text messages on your PC

Once the phone is connected to your PC, you can manage your phone's notifications or send and receive text messages through the PC.

- Manage phone notifications: In the Phone Link app on your PC, you can synchronize your
  phone notifications. Click next to the notification bar to clear notifications. The
  notifications will also be deleted from your phone.
- Manage text messages: In the Phone Link app on your PC, click Messages to view the last 30 days of text messages from your phone. You can also reply to a text message or send a new message.
- *i* When using this feature for the first time, you need to confirm on your phone to allow your PC to access the phone notifications.

#### Making and receiving phone calls on the PC

Once the phone is connected to the PC, you can make or receive calls on the PC or select the device for the call, or manage the call log and contacts by the PC.

- Receive calls on PC: When a call comes in, click Accept in the pop-up window on your
   PC to answer the call.
- Make calls on PC: In the Phone Link app on your PC, click Calls to make a call on your PC.
- **Switch device**: During a call, expand the call pop-up on your PC, and switch the call to your phone.
- Manage call log and contacts: The Calls screen allows you to manage the call log and contacts of your phone. The result will be synchronized to the phone.
- i You PC must support Bluetooth to use this feature. Follow the prompts to connect the phone and the PC via Bluetooth before use and allow access from the PC.

#### Access phone photos on your PC

Once your phone is connected to your PC, in the **Phone Link** app on your PC, click **Photos** to view and manage the last 2,000 photos stored on your phone. You can also drag and drop the photos to your PC by long pressing them.

*i* Deleting photos on your PC will also permanently delete them from your phone.

#### Access phone apps on the PC

Once the phone is connected to the PC, you can access the apps of your phone on the PC and control them with the mouse.

- Access phone apps: In the Phone Link app on your PC, click the Apps, and click the app icon with your mouse in the list of All apps to access the phone app through a window on your PC.
- Manage phone apps: Right click on the app icon in the list of All apps to add the app to your favorites, pin it to the Start menu or pin it to the taskbar.
- i To use this feature, you need to connect your phone to the same network as your PC and follow the prompts to allow access to your PC.

#### Open the phone screen on the PC

After the phone is connected to the PC, in the **Phone Link** app on the PC, click **Apps** > **Open phone screen** to open a window of the phone screen on the PC. You can operate the phone in the window with the mouse. Such as checking text messages, making calls, or accessing mobile apps.

i To use this feature, you need to connect your phone to the same network as your PC and follow the prompts to allow access from the PC.

## Disconnect the phone from the PC

On the phone, go to **Settings** > **More connections** > **Link to Windows**.

- · Disconnect: Turn off Link to Windows.
- Delete connected PC: In the list of Linked computers, tap next to the PC name, tap
   Remove this device, and follow the prompts to delete the phone in Phone Link > > > My Devices on the PC.

# **Phone and Tablet Collaboration**

#### Multi-screen Collaboration Between Your Phone and Tablet

Connect your phone and tablet to use Multi-screen Collaboration for cross-device operations, such as to display your phone screen on the tablet, use your phone apps on the tablet, drag files across the two devices, and edit a file from your phone on the tablet.

#### **Connect Your Tablet and Phone**

*i* Only some Honor tablets support this feature.

Connect your tablet and phone to enable Multi-screen Collaboration using any of the following methods:

#### **Connect over Bluetooth**

- 1 Swipe down from the status bar on your tablet and enable Multi-Screen Collaboration .
- 2 On your phone, swipe down from the status bar to open the notification panel, and enable .
- **3** Hold your phone close to your tablet and follow the onscreen instructions to establish a connection.

#### Scan QR code to connect:

- 1 On your tablet, enable **Multi-Screen Collaboration**, on the **Multi-Screen Collaboration** screen, touch **Scan to connect**.
- **2** Ensure that your phone is connected to the Internet, and connect your phone and tablet as prompted.

#### Connect by tapping against a NFC-capable keyboard:

You can place your phone against the standard NFC-capable keyboard that comes with your tablet to enable Multi-screen Collaboration.

- 1 Make sure that your tablet has been paired with the keyboard.
- 2 Swipe down from the status bar to open the notification panel, swipe down again to show all shortcuts, then turn on .
- **3** Tap the NFC area at the back of your phone (NFC sensing area location of HONOR phone) against the NFC area of the keyboard until your phone vibrates or plays a tone.
- **4** Connect your phone and tablet as prompted.

#### **Access Phone Apps and Files from Your Tablet**

After connecting your phone with your tablet, you can operate your phone from your tablet, such as to operate phone apps and files, view phone notifications ( such as SMS messages), and make or answer phone calls.

When your phone screen is unlocked, you can perform the following operations in the phone window on your tablet:

- · Open **Phone** to make a call by dialing a number.
- Open **Messages** to view and reply to SMS messages.
- Open **Gallery** or **Files** to view photos, videos, and files, as well as to play video or audio files from your phone.
- Swipe down from the status bar on your phone or tablet to open the notification panel, then touch Play audio/video on phone or Play audio/video on tablet to switch the audio output device.
- If your tablet is connected to an external keyboard or a stylus, you can use it to input text and control the phone window on your tablet.

#### **Drag to Transfer Files Between Your Phone and Tablet**

- 1 Open Gallery or Files, and touch and hold a picture, video, or document.
- **2** Select more files if needed, touch and hold any of the selected files, then drag them when an icon for dragging files appears.

For example, you can:

- Drag to transfer files in **Gallery** or **Files** between your phone and tablet.
- Drag to transfer files in **Files** between your phone and tablet.
- Drag a picture, text, or file from your phone to an open document on your tablet, such as a Microsoft Office document, memo, or email.

#### **Disconnect Your Phone from Your Tablet**

After you have finished using your phone and tablet, you can disconnect them using the following methods:

- On the phone window displayed on the tablet, touch X to disconnect.
- On your phone or tablet, swipe down from the status bar to open the notification panel and touch **DISCONNECT**.

# **Easy Projection**

# **Project Your Phone Screen Wirelessly**

For security reasons, after projecting your phone screen wirelessly to a large display (such as a TV) for work or entertainment, notifications such as incoming call notifications, SMS messages, and clock alarms will only be displayed on your phone.

- 1 Perform the following based on the model and functions of the large display:
  - If the large display supports Miracast, turn on its wireless projection switch.
  - If the large display does not support Miracast, connect a wireless HDMI adapter to it. Ensure that the wireless HDMI adapter is connected to a power supply.
  - *i* To check whether the large display supports Miracast and how to enable wireless projection on it, consult the user guide or customer service of the large display manufacturer.
- 2 On your phone, swipe down from the status bar to open the notification panel, and turn
- **3** Swipe down again to show all shortcuts and enable **Wireless Projection**. Your phone will start searching for available display devices.
- 4 In the device list, touch the name corresponding to the large display or wireless HDMI adapter to complete the projection connection.

After the connection is set up, you can place your phone in landscape mode for a better display.

Alternatively, swipe down from the status bar, and touch **Disconnect**.

# **Phone Projection Using a Wired Connection**

You can project your phone screen on a large display (for example, a TV) using a wired connection.

It is recommended that you purchase the accessories from authorized channels.

# **Projection Using a Type-C Cable**

1 Prepare a Type-C cable. Use a Type-C to HDMI, Type-C to DP, or Type-C to MiniDP cable depending on your large display.

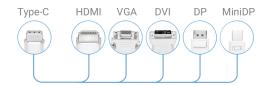

**2** Connect the Type-C end to your phone and the other end to the large display.

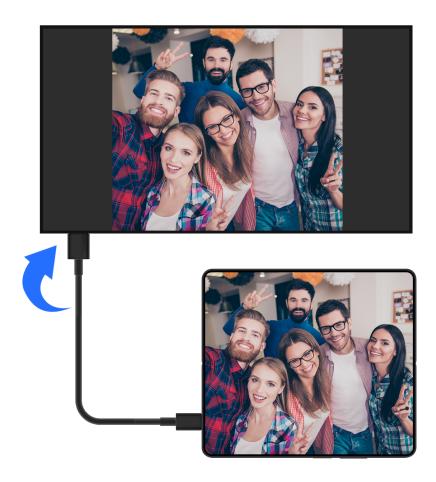

**3** On the external display, set the corresponding HDMI, DP, or MiniDP input as the signal source.

#### **Projection Using a Docking Station**

You can use a docking station to connect your phone with a large display, and connect them with a wired keyboard and mouse.

1 Prepare a docking station.

Multiple types of ports are available on a docking station. If the large display supports

HDMI and you need to use a wired mouse and keyboard, use a docking station with at
least one HDMI port and two USB ports.

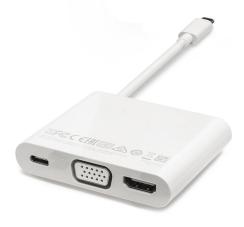

**2** Connect your phone and the large display to the docking station, then connect the wired mouse and keyboard to the docking station.

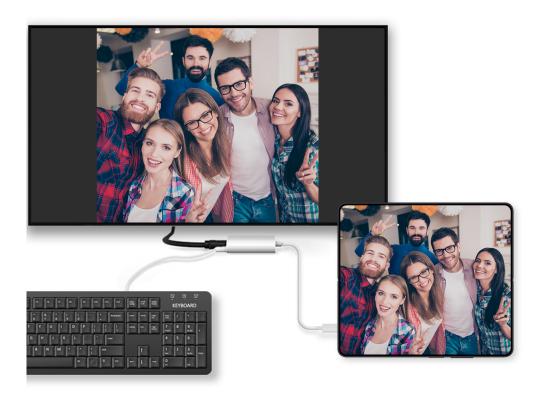

**3** On the external display, set the corresponding HDMI, DP, or MiniDP input as the signal source.

# **Use Desktop Mode**

After your phone screen is projected, go to Projection mode on your phone, and touch **Desktop mode**.

In **Desktop mode**, your phone and the large display work independently and can show different content. The content projected on the large display is in a layout similar to that on a computer desktop.

Therefore, you can edit a document on the large display while chatting on your phone. You don't need to worry about missing out on notifications, calls, or messages, as a red dot will appear on the notification panel on the external display to let you know.

### **Use Your Phone as a Touchpad**

After projecting your phone on the large display in **Desktop mode**, if no keyboard is available, your phone can work as a touchpad to complete input operations of a mouse and keyboard.

Go to **Touchpad**. You can:

- Use gestures as instructed to simulate mouse commands.
- When no external keyboard is connected, touch the text input box on the external
  display to display the onscreen keyboard to input text.
   If an external keyboard is connected, the onscreen keyboard will not be available. In this
  case, you need to use the external keyboard to input text.

### **Use Screen Projection to Make Work Easier**

In **Desktop mode**, you can use the following features:

- Multi-window display: Open multiple windows at a time to multitask.
- **File management**: Save files to the desktop, create files or folders, and rename or delete files.
- Quick search: Search for documents, multimedia files, and apps using the start menu search box.
- Quick app projection: Touch and hold an app icon on your phone to view the projection options. You can then project and open the app on the large display.

### **Exit Desktop Mode**

To exit Desktop mode, go to Projection mode and select Phone.

# **HONOR Print**

### **Print Images and Documents**

Connect your phone to a Mopria-certified printer via Wi-Fi, and then you will be able to print images and documents from your phone.

#### **Connect Your Phone to a Printer**

- 1 Check the printer manual or consult with its manufacturer to verify that it is Mopriacertified.

  If it is not, consult with its manufacturer to install the corresponding app or plug-in for it on your phone.
- **2** Connect your phone and the printer to the same Wi-Fi network using any of the following methods:
  - Connect to a Wi-Fi router: Enable Wi-Fi on the printer and connect it to the Wi-Fi router. On your phone, go to Settings > Wi-Fi, enable Wi-Fi, touch the same Wi-Fi router, and follow the onscreen instructions to complete the settings.
  - Connect with Wi-Fi Direct: If your printer supports Wi-Fi Direct, follow the instructions in the printer manual to enable this feature. On your phone, go to Settings > Wi-Fi, enable Wi-Fi, go to More settings > Wi-Fi Direct, then touch the printer to establish the connection.
  - Connect to your printer's hotspot: If your printer can double as a wireless hotspot, follow the instructions in the printer manual to enable the hotspot and set a password. On your phone, go to Settings > Wi-Fi, enable Wi-Fi, touch the printer's hotspot, then follow the onscreen instructions to complete the settings.
- **3** Go to Settings > More connections > Printing > Default Print Service, and enable Default Print Service.
- **4** Select the printer from the search results and follow the onscreen instructions to add the printer.

#### **Print files**

To print files under Gallery and Notes:

- Print pictures: If under Gallery, open the picture, tap > Print or export to PDF, select the printer and follow onscreen instructions.
- Print notes: If under **Notes**, open the note, tap > **Print**, select the printer and follow onscreen instructions.

## **HONOR Share**

#### **HONOR Share**

HONOR Share is a wireless sharing technology that allows you to quickly transfer images, videos, documents, and other types of files between devices. This technology uses Bluetooth to discover nearby devices that supports HONOR Share and Wi-Fi Direct to transfer files without using mobile data.

#### **Enable or Disable HONOR Share**

You can enable or disable HONOR Share in either of the following ways:

- Swipe down from the status bar to open the notification panel, swipe down on it again to show all shortcuts, then turn on or turn off HONOR Share. You can also touch and hold HONOR Share to access its settings screen.
- Go to **Settings** > **More connections** > **HONOR Share** to enable or disable **HONOR Share**.

#### **Share Files Between Phones with HONOR Share**

You can use HONOR Share to quickly share files between HONOR phones. The recipient can preview the files before they are sent, then view the full content of the files once they have been received.

- 1 On the receiving device, enable **HONOR Share**.
- 2 On the sending device, tap and hold to select a file or album you want to share, then tap . Tap **HONOR Share**, then tap the name of the receiving device to send the file.
  - ites that the steps may be different if you are sharing files directly from an app.
    - The preview effect on the receiving end during sharing is related to the format and quantity of the shared files, please refer to the actual situation.
- **3** On the receiving device, tap **ACCEPT** to accept the transfer.

On the receiving device, go to **Files**, tap **Phone** > **HONOR Share** under the **Browse** tab to view the received file.

Received pictures or videos can also be viewed in **Gallery** > **Albums** > **HONOR Share**.

### Share Files Between Your Phone and Computer with HONOR Share

You can use HONOR Share to easily share files wirelessly between your phone and a computer.

View and edit phone files on your PC without the need for a data cable, or send files from your PC to your phone.

### From your phone to PC:

- **1** Enable Bluetooth and Wi-Fi on the PC.
- 2 Swipe down from the status bar on your phone to access the notification panel (continue swiping for more content). Long press **HONOR Share** to go to the Settings screen and turn on **HONOR Share**.
- 3 Turn on PC Manager > HONOR Share on your PC and confirm Allow discovery by other devices is enabled.
- **4** Long press the file to be shared on your phone, tap , and select **HONOR Share**. After the receiving device is discovered, tap its name to share the file.

### From your PC to phone:

- 1 Enable Bluetooth and Wi-Fi on the PC.
- **2** Turn on **HONOR Share** on the phone.
- 3 Select the file to be shared on your PC and right click **Display more options** > **HONOR Share**. The PC will search for phones that have the **HONOR Share** function enabled. Select the phone to receive the file.
- **4** Follow on-screen prompts to receive the file on the phones.
- *i* Only supports HONOR notebooks with PC Manager Version 15.0 and above. This feature may vary by product, please refer to the actual situation.

### **One-Touch Printing with HONOR Share**

When a printer that supports HONOR Share is nearby, you can use HONOR Share to find the printer and print out pictures or PDF files stored on your phone.

- 1 Depending on the type of printer, ensure the following:
  - Wi-Fi capable printers: The printer must be powered on and connected to the same network as your phone.
  - WiFi Direct capable printers: The printer must be powered on and have enabled WiFi Direct.
  - Bluetooth capable printers: The printer must be powered on and discoverable via Bluetooth.
- **2** On your phone, preview the file to be printed, then go to **Share** > **HONOR Share**.
- 3 Once the printer has been discovered, touch its name on your phone, and adjust the settings on the preview screen. Then touch **PRINT** to print.

  If you are connecting a Bluetooth printer to your phone for the first time, find the printer on your phone, touch the printer name, then press and hold the Power button on the printer for about 1 second to confirm the connection.
- For a list of supported printers, touch **Help** on the HONOR Share sharing screen, select **Printers**, then touch **What printers are supported?**.

# Log in to HONOR ID

### Log in to HONOR ID Fast

On the new device, go to **Settings** > **Log in to HONOR ID**, you can log in by:

- Account login: Enter the account name, and log in by password or SMS verification code following the on-screen instructions.
- Scan to log in: On the new device, tap the QR code icon above and the QR code will appear on the screen. On the device has HONOR ID logged in, go to **Settings**, tap HONOR ID, then tap , scan the QR code on the new device, and tap **Confirm**.

# **Video Creation**

# **Photography Basics**

### **Launch Camera**

There are multiple ways to open the Camera app.

#### From the Home Screen

From the home screen, open Camera.

#### From the Lock Screen

When the screen is locked, turn on the screen, then swipe up on the camera icon in the lower right corner to open the camera.

### **Adjust Camera Settings**

You can adjust the camera settings to take photos and videos more quickly.

7 The following features may not be available in some camera modes.

### **Adjust the Aspect Ratio**

Go to Camera > S > Aspect ratio and select an aspect ratio.

i This feature is not available in some modes.

### **Enable Location Tag**

Enable **Location tag** to tag your location in photos and videos.

Swipe up on a photo or video in Gallery to view its shooting location.

#### **Add Device Watermarks**

Enable **Add watermark**. Photos and videos shot with the rear camera will have a device watermark added.

Adding a device watermark to videos is not supported on certain phones.

#### **Use the Assistive Grid to Compose Your Photos**

Use the assistive grid to help you line up the perfect shot.

- **1** Enable **Assistive grid**. Grid lines will then appear in the viewfinder.
- **2** Place the subject of your photo at one of the intersecting points, then touch the shutter button.

#### **Enable Mirror Reflection**

When using the front camera, touch to enable or disable Mirror reflection.

#### **Mute the Shutter Sound**

Enable Mute to mute the camera shutter sound.

*i* This feature is only available in some countries and regions.

### **Use the Horizontal Level for Better Compositions**

Enable Horizontal level to display a horizontal guiding line on the viewfinder.

When the dotted line overlaps with the solid line, it indicates that the camera is parallel with the horizontal level.

### **Switch Camera Modes**

Disable "Additional services" in camera settings to switch the camera to Special mode. In Special mode, the camera will turn off some modes and related settings, such as Portrait, Night, Large Aperture, and Pro, and only retain the basic functions of taking photos and videos.

Tap **Additional services**. Turn off **All additional services**. Then tap **DISABLE** to switch to Special mode.

To exit Special mode, tap 50 on the upper right of the screen on photo/video taking screen to turn on **All additional services**.

### **Take Photos**

### **Taking Photos**

- 1 Open Camera.
- **2** You can perform the following operations:
  - Focus: tap in the screen where you want to highlight.
     To separate the focus point and metering point, press and hold in the viewfinder frame, and when the focus frame and metering frame appear at the same time, drag them to the desired position separately.
  - Adjust the brightness: Tap the screen and swipe up or down next to the focus frame.
  - Zoom in or out: Open/pinch both fingers on the screen or slide the zoom bar next to the screen to zoom in/out.
  - Select camera mode: In the camera mode area, swipe left, right, up, or down to select a mode.
  - Turn the flash on or off: tap \*\* and select \*\*A (Auto), \*\* (On), \*\* (Off), or \*\*Q (Always on).

When (Auto) is selected, if the camera detects that you are in a dark environment, a flash alert will appear in the viewfinder and the flash will automatically turn on when shooting.

- Select a filter: Tap to preview the filter effect.
- i Not all modes support the above operation, please refer to each mode for details.
- **3** Tap the shutter to shoot.

### **Use the Floating Shutter**

When using the camera, you can turn on the floating shutter and drag the floating shutter button to your preferred position.

- 1 Go to Camera > and enable Floating shutter.
- **2** When turned on, the floating shutter button will appear on the side of the viewfinder frame. Long press the floating shutter button and drag to move it to the position you want.
- **3** Tap the floating shutter button to take pictures.

#### **Take Burst Photos**

Use Burst mode to take a sequence of photos in quick succession so you can choose the best one.

- 1 Open Camera, select PHOTO mode, and make sure the rear camera is in use.
- **2** Touch and hold or press and hold one of the Volume buttons to take a burst photo. When shooting, you'll see a counter, which indicates how many photos you've taken so far.
- **3** Lift your finger to stop shooting.

### Select the Burst Photos You Want to Keep

- 1 Open Gallery. Touch a burst photo (which is tagged with  $\bigcirc$ ), then touch  $\bigcirc$ .
- 2 Swipe through the burst photos, select the ones you want to keep, then touch **SAVE AS** and follow the onscreen instructions.

To delete the whole burst photo, touch and hold to select the photo, then touch  $^{\scriptsize{\textcircled{1}}}$  .

# Take Timed Photos

The camera timer allows you to set a countdown so you can get into position after you have touched the shutter button.

1 Go to Camera > > Timer and select a countdown.

**2** Return to the viewfinder and touch the shutter button. Your phone will take a photo when the countdown ends.

### Shoot in Portrait, Night, and Wide Aperture Modes

### **Take Night Shots**

Night mode gives your photos sharper details and brighter colors even when shooting in low light or at night.

- 1 Open Camera and select Night mode.
- **2** Steady your phone and touch the shutter button.
- **3** Your phone will adjust the exposure time based on the ambient brightness. Keep your phone steady until the countdown finishes.

### Use the front camera to take night portraits

You can use the front camera under the Night mode to take selfies at night or when there is not enough light.

In a dim environment, enable the ring fill light on your phone to get an illuminated photo of your face.

- 1 Open Camera and select the Night mode.
- 2 Tap to switch to the front camera. Then you can:
  - Tap the flash icon at the top and select (Auto) or (Always on) to enable the ring fill light. The ring fill light is used to enhance facial brightness in a low light environment.
- **3** Steady your phone and tap Shoot.

### **Take Wide Aperture Photos**

Wide aperture mode allows you to shoot photos where the background is blurred while your subject remains in sharp focus.

- 1 Open Camera and select APERTURE mode.
- **2** Touch where you want to focus. For best results, your phone needs to be within 2 m (about 7 ft.) of your subject.
- 3 Touch in the viewfinder and drag the slider to adjust aperture settings. A smaller aperture value will create a more blurred background.
- **4** Touch the shutter button to take a photo.

### **Take Professional-Looking Photos**

Al Photography is a pre-installed camera feature that helps you take better photos by intelligently identifying objects and scenes (such as food, beaches, and text) and optimizing the color and brightness settings accordingly.

- 1 Open Camera and select PHOTO mode.
- 2 Tap (to turn on.
- **3** Frame the subject within the viewfinder. Once the camera identifies what you are shooting, it will automatically recommend a mode (such as food, beaches, or text).
- 4 To disable the recommended mode, tap the icon for recommended mode on screen or turn off (Ai).

### **Apply a Filter to Photos**

- 1 Open Camera and select PHOTO mode.
- 2 Tap to preview the effect.
- **3** Tap the shutter button to take a photo or start recording a video.

### **Apply a Filter to Videos**

- 1 Open Camera and select VIDEO mode.
- 2 Tap to preview the effect.
- **3** Tap the shutter button to take a photo or start recording a video.

### **Take Wide-Angle and Zoomed Photos**

Using the camera's wide-angle and zoom function to capture a wider range or a more distant view.

### **Take Wide-Angle Photos**

- 1 Open Camera and select PHOTO mode.
- 2 Ensure that (is enabled.
- Aim the camera at the object you want to take a photo of. The camera will automatically recommend **Super wide angle** mode if it detects a building. Touch **Wide** to have a wider angle of view.
  - You can also drag the zoom slider in the viewfinder, or pinch in or out to adjust the zoom level. A smaller value will result in a wider angle of view.
- 4 Touch to take a photo.

### **Take Photos from Far Away**

- 1 Open Camera and select PHOTO mode.
- 2 Aim the camera at a distant object you want to take a photo of. Drag the zoom slider or pinch in or out to adjust the zoom level.

  When the zoom level is set to 15x or higher, a Picture in Picture preview is displayed in the viewfinder to help you focus.
- **3** In the viewfinder, touch where you want to focus. When the camera is in focus, touch

### **Use Super Macro to Shoot Close-ups**

With Super macro mode, you can take photos of small objects such as dewdrops and leaves to explore and record the details of the world around you.

- 1 Go to Camera > MORE and select Super macro mode.
- 2 Touch to take a photo.

### **Automatically Switch to Super Macro Mode**

- 1 Open Camera. When the camera is close enough to the object you want to shoot, it will automatically focus on the object. If is enabled, the screen will display Super macro.

  If it is not displayed, keep a distance of 2.5–10.0 cm (about 1–4 in.) away from the subject.
- **2** Touch to take a photo.

### **Take Panoramic Photos**

Add some width to your landscape or group photos with the Panorama feature. The camera takes multiple photos of objects within your field of view and stitches them together into a single panoramic photo.

#### **Use the Rear Camera to Take Panoramic Photos**

**Panorama** mode combines multiple shots into a seamless panoramic photo. Simply move the camera as you shoot and the camera will take care of the rest.

- 1 Go to Camera > MORE and select Panorama mode.
- 2 Touch and set the pan direction.
- **3** Point the camera at your starting point, then touch to start shooting. Move the camera in the direction of the arrow displayed on the screen. Keep the arrow on the center line when you are taking the photo.
- 4 Touch when you are finished.

#### **Add Stickers to Photos**

Add a sticker, such as time, location, weather, mood, food or sport, to spice up your photos.

- 1 Go to Camera > MORE and select Stickers mode.

  If the Stickers option is not present, touch  $\frac{1}{2}$ , then download Stickers.
- **2** Touch  $\stackrel{\Omega}{=}$  and select a sticker. The selected sticker will be displayed in the viewfinder.
- **3** Drag the sticker to change its position. You can also edit the text of some types of stickers.
- 4 Touch to take a photo.

### Photography with the High-res mode

When you want to take high quality HD photos for viewing on a large screen or for developing or printing, you can use the High-res mode.

- 1 Go to Camera > MORE, and select HIGH-RES.
- **2** Aim the lens at the object and tap the screen where you want to highlight to focus. When using the **HIGH-RES** mode, you can only switch focal lengths by tapping on the zoom bar, and you cannot change the dimensions of the photo.
- **3** Tap to shoot.

### Use Pro Mode to Shoot Like a Pro

Pro mode lets you fine-tune photos and videos and gives you full control over ISO sensitivity, focus mode, and more when taking photos or recording videos.

### Photography with the Pro mode

- 1 Go to Camera and select the PRO mode.
- 2 You can set the following parameters:
  - · Adjust the metering: Tap M and select a metering mode

| Metering Mode   | Applicable Scenarios                                                  |
|-----------------|-----------------------------------------------------------------------|
| Matrix metering | Metering the entire frame. Applicable when shooting landscapes.       |
| Center-weighted | Focus on the center of the frame. Applicable when shooting portraits. |

| Metering Mode | Applicable Scenarios                                            |
|---------------|-----------------------------------------------------------------|
| Spot metering | Concentrate on a very small area of the frame, such as the eyes |
|               | of a person.                                                    |

- Adjust the ISO sensitivity: Tap ISO and drag the ISO slider.
   In low-light conditions, increase the ISO sensitivity. In well-lit environments, lower the ISO sensitivity to avoid image noise.
- Adjust the shutter speed: Tap S and drag the shutter speed slider. The shutter speed affects the amount of light allowed to enter the camera lens. When shooting stationary scenes or portraits, lower the shutter speed. When shooting moving scenes or objects, increase the shutter speed.
- Adjust the exposure compensation value: Tap EV and drag the EV slider.
   Increase EV in low-light conditions, lower the EV in well-lit environments.
- · Adjust the focus: Tap **AF** and select a focus mode.

| Focus Mode        | Applicable Scenarios                                     |
|-------------------|----------------------------------------------------------|
| AF-S (Single      | Applicable to stationary scenes or portraits.            |
| focus)            |                                                          |
| AF-C (Continuous  | Applicable to moving scenes or portraits.                |
| focus)            |                                                          |
| MF (Manual focus) | Tap the area you want to focus on (such as the face of a |
|                   | person).                                                 |

· Adjust the color tone: Tap **WB** and select white balance.

When shooting in bright sunlight, you can select . In low-light environments, select ......

Tap to adjust the color temperature, giving a cooler or warmer tone to the photo.

• Set the storage format: You can set the photo format to JPG, JPG-L or RAW as required. Photos in the RAW format retain more detail and are easier to process, but take up more space; photos in JPG take up less memory and you can choose to save them as JPG-L.

Tap JPG to select a different storage format.

If you choose the RAW format, the phone will save a standard format and a RAW format photo when shooting. The RAW format photo will be saved in the RAW album of **Gallery**.

- **3** Tap the shutter to shoot.
- Adjusting some settings may cause other settings to change accordingly. Please adjust carefully according to your needs.

### **Shoot Videos**

#### **Shoot Videos**

In the video mode, you can use auxiliary functions such as zoom, focus, and beauty, and you can also set the video resolution and frame rate.

- 1 Open Camera and select VIDEO mode.
- **2** You can do any of the following to prepare for the shooting:
  - Zoom in or out: Open/pinch both fingers on the screen or slide the zoom bar to zoom in or out.
  - Focus: tap in the screen where you want to highlight. Press and hold in the screen to lock exposure and focus.
  - Turn the flash on or off: Tap to select the flash as (Always on) or (Off).

    When recording with the front camera, you can select the flash to be (Always on) in low light conditions. When turned on, the camera will ring fill in the light by boosting the screen brightness to enhance the brightness of faces.
  - Select a filter: Tap 🔯 to preview the filter effect.
  - · Turn on the beauty effect: Tap 😇 and slide to adjust the beauty effect.
  - Adjust the video resolution and frame rate: Go to > Video resolution and select the desired resolution. The higher the resolution, the clearer the video, and the larger the final generated video file, please choose according to your actual needs. You can also tap Frame rate to select the desired frame rate.
  - Select the space-saving video format: Tap and turn on **Efficient video format**. With this switch is on, the phone will use a more efficient video format to help you save storage space. However, other devices may not be able to play this format, so please choose according to your actual needs.
  - 1 Not all products support the above features, please refer to your product for details.
- Tap to start shooting.
  When you are recording, spread/pinch two fingers on the screen or slide the zoom bar to zoom in or out the screen.
  - Tap to capture the current frame.
- 4 Tap II to pause shooting, tap I to end shooting.

### Use Bluetooth Headphones for Sound Recording While Shooting Videos

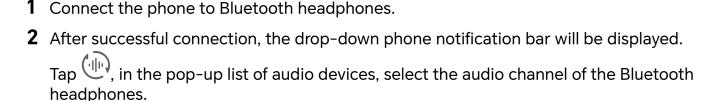

- **3** Open Camera and select VIDEO mode.
- 4 Point the lens at the target to be photographed and tap to start shooting. When recording with a phone, only the sound received by the Bluetooth headphones is included.
- **5** Tap to end shooting.
- *i* This feature is not supported by some Bluetooth headphones, please refer to the use manual for your headphones.

### **Movie Mode**

Using the movie mode, you can choose movie tonalities according to the scene and create videos in movie quality.

- 1 Go to Camera and select MOVIE.
- 2 Tap and choose LUT tonalities according to the scene.

You can also tap to enable LOG mode movie.

- **3** Tap to start shooting, tap to end shooting.
- You can tap to shoot in 4x slow-mo. LUT cannot be enabled during slow-mo shooting.

#### **Record and Edit LOG Videos**

With LOG recording, you can record more details and wider dynamic range, and keep more details in extremely bright and dark areas. LUT filters make your video clearer, richer, and more textural.

- In MOVIE mode, tap to enable LOG mode.In PRO mode, tap to switch to the recording mode. Tap to enable LOG mode.
- **2** Adjust parameters in the Pro mode according to your needs.
- 3 Tap to start recording, tap to pause recording, or tap to end recording.
- 4 Open the LOG video and tap > LUT to add filters.
- **5** After editing, tap **Export**.

### **Tell Your Story in Story Mode**

In **Story** mode, you can choose a template and follow the instructions to create an engaging story with the camera, without manual focus and zooming.

- 1 Go to Camera > MORE > Story.
- **2** Touch a template to preview the effect. Touch to start.
- **3** Your phone will instruct you to take several shots. You can touch to start recording shot until all shots are recorded.
  - Before shooting, the viewfinder will show the effect of each shot. Touch to close the preview.
- **4** To shoot a different scene, exit the camera. Your phone will automatically save your shots. When you enter **Story** mode again, you can continue with the saved shots (only the shots recorded from the last time are saved).
- When you are finished, your phone will automatically splice the shots and create a video clip with music.
  If you are unsatisfied with any of the shots, touch the preview frame of the shot, then

touch and follow the onscreen instructions to retake the shot.

If you are unsatisfied with all shots, touch to remove them all and shoot again.

**6** When you are finished, touch (B) to export the video to the **Videos** album.

### **Shoot Slow-Mo Videos**

Use Slow-mo mode to capture fleeting moments in detail. Adjust the slow motion speed based on how slow you want your footage to appear. With a higher speed you'll get slower playback.

For best results, shoot the slow-mo videos in bright and natural lighting.

i The available slow motion speeds vary by device.

### **Shoot Slow-Mo Videos**

- 1 Go to Camera > MORE and select Slow-mo mode.
- 2 Touch the icon for Slow-Mo modes videos and select 4x or 8x.
  - *i* The 8x option is not available on certain devices.
- **3** Touch to start recording.
- 4 Touch to end the recording.

### Adjust the Slow-Mo Part in Slow-Mo Videos

For a slow-mo video, you can change which part of it you want to play in slow motion.

- i This feature is only available for slow-mo videos recorded at 4x or 8x. The 8x option is not available on certain devices. 1 Go to Gallery and select a slow-mo video. 2 Touch to display the editing area. Drag the sliders to adjust the part you want to be played in slow motion.
- **4** Touch ✓ to save your edits.

### **Use Time-Lapse to Create a Short Video**

You can use Time-lapse to capture images slowly over several minutes or even hours, then condense them into a short video. This allows you to capture the beauty of change blooming flowers, drifting clouds, and more.

1 Go to Camera > MORE and select TIME-LAPSE mode.

Other parts of the video will be played at a normal speed.

- **2** Place your phone in position. To reduce camera shake, use a tripod to steady your phone.
- 3 Touch to start recording, then touch to end the recording. The recorded video is automatically saved to Gallery.

# **Edit Images**

### **Edit Photos and Videos**

Gallery offers a wide range of editing features for photos and videos.

### **Basic Editing**

- Open **Gallery**, touch the thumbnail of the photo you want to edit, then touch to access the editing features.
  - Crop and rotate: Touch Crop, select a frame, then drag the grid or its corners to select which part you want to keep. To rotate the photo, touch **Crop** and drag the angle wheel to the desired orientation. To rotate the photo by 90 degrees, touch  $\bigcirc$  . To mirror the photo, touch  $\bigcirc$
  - Add a filter effect: Touch Filter to select a filter.
  - Adjust photo effects: Touch Adjust to adjust the brightness, contrast, saturation, and other aspects of the photo.
  - Other: Touch More to edit the photo in other ways, such as by adding a color splash, blur, doodle, or label.

2 Touch or Save to save your edits.

#### **Add Stickers to Photos**

- 1 In Gallery, touch a photo, then go to -> More > Stickers.
- 2 Select the type of sticker you want to add, such as **Time**, **Weather**, or **Mood**.
- **3** Select a sticker and drag it to change its position. You can also edit the text of some types of stickers.
- 4 Touch \( \square \) to save your edits and touch **Save** to save the photo.

#### **Pixelate Photos**

- 1 In Gallery, touch a photo, then go to -> More > Mosaic.
- **2** Select a mosaic style and size to cover parts of the photo.
- **3** To remove the mosaic, touch **Eraser** and wipe it off the photo.
- **4** Touch **\sqrt** to save your edits and touch **Save** to save the photo.

#### **Rename Photos**

- 1 In Gallery, touch the photo thumbnail you want to rename.
- **2** Go to : > **Rename** and enter a new name.
- **3** Touch **OK**.

### **Edit Videos**

### **Create Clips with Pictures and Videos**

In Gallery, you can select your favorite pictures and videos and use a variety of templates to create clips with background music. You can also add filters, transitions, text and other effects to your clips.

- i Please make sure your device has been updated to the latest system version.
  - · This feature may vary by device.
  - This feature requires an Internet connection. Connect to a Wi-Fi network to avoid incurring unnecessary data charges.
- 1 Go to Gallery, you can access creating in any of the following ways.
  - Go to **Discover** > **New video** to select pictures or videos. Tap on the upper right of the screen.

• On **Photos** or **Albums** page, long press to select pictures or videos. Tap -> Video.

### **2** phone will generate a clip. You can:

- Choose a template: Tap Templates to choose your template.
- Edit: To crop the video clip, or change the presenting time of the photo, tap **Edit**. Tap on the preview bar and drag the sliders at the ends of the clip.
- Change footage orders: Long press on a clip in the preview bar and drag the clip to the position you want.
- Add transition effects: Tap between the video clips to add transition effects, or tap **Edit**, and drag the slider. When the white dividing line is at the position where the transition is to be added, tap **Cut**. With transition divider added, tap in the preview bar to add transition effects.

  If you have added more than one dividers, you can choose to apply the transition to the whole video.
- Adjust the video frame: Tap **Frame** to select the frame size you need.
- Export single-frame image: In **Edit**, drag the video to the white dividing line, then tap **Export frame** to export the image.
- Delete clips: select the clip to be deleted and tap **Delete** or **Edit** to add dividers to the beginning and the end of it. Then select the clip and tap **Delete**.
- Select a filter: Tap Filters to select from classic, food, landscape, and other filter
  effects. Drag the slider to adjust the filter effect. You can also tap to adjust the
  brightness, contrast, etc.
- Edit background music: Tap **Music**, and tap **Add music** to add preset background music or local music, or tap **Extract audio** to extract the background sound of a video and put it into your video.
  - After adding background music, in **Edit**, tap **Volume** to adjust the volume level of the original sound or background. Enable **Fade in** or **Fade out** to fade in or fade out the added background music.
  - To intercept or delete a piece of background music, add **Cut** to the beginning and the end of it. Select the music and long press on the preview bar to drag it to the position you want, or tap **Delete**.
- Add text: Tap Text > Add text to add text to the video. After entering the text in the
  text box, select the template style below to add. Tap the text preview bar and drag
  the sliders at both ends to set the display time of the text.
- Add visual effects: Tap Effect to add visual effects to the video.
- Add background: Tap Background to add solid color background or background of various styles to your video or drag the slider on Blur page to blur the background.
   You can also tap the Gallery and select a picture from the album as the background.

- Adjust parameters: Tap Adjust to adjust the brightness, contrast, saturation, sharpness and other parameters.
- **3** After editing, tap  $\triangleright$  to preview. Tap **Set cover** to set the cover. You can also select the resolution and frame rate, then tap **Export** to export your clip.
- i For some materials, a paid VIP is required.

### **Create Films Based on Templates**

After shooting, using **Create story**, you can quickly edit multiple videos together according to the pre-installed template, which will automatically add effects such as transitions and background music to your video.

- 1 Go to Gallery > Create, and tap Create story.
- **2** Tap the template to preview. Tap **Create video** to create films.
- **3** Follow the prompts to select multiple videos. Then tap **Create** on the screen.
- 4 Phone will show the new film you created. You can tap **Filters** to change the filter or tap **Outro** to add watermark at the end of the film or add text.

You can tap the video clip at **Edit** and tap —. Drag the preview bar to edit the selected part or tap **Replace** to replace it with a new video.

**5** Tap **Export** to save your film.

# **View Images and Videos**

#### **View Photos**

In Gallery, you can view, edit, and share your photos.

### **View by Shooting Time**

Open **Gallery**. On the **Photos** tab, pinch in on the screen to switch to the monthly view and pinch out to switch to the daily view.

You can also drag the track ball on the edge to view the time.

### View by Album

You can view photos by album on the **Albums** tab.

Some photos are stored in default albums. For example, photos recorded with the camera are saved in the **Camera** album. Screenshots and screen recordings are saved in the **Screenshots** album.

#### **View Details About Photos**

1 In Gallery, touch a photo to view it in Full screen mode. Touch the screen again to hide the menu.

**2** When in Full screen mode, touch it to view details about the photo, such as the storage path, resolution, and size.

### **Share Images**

Go to **Gallery** > **Albums**, you can share images in the following ways:

- Share a single image: Tap an image and tap do to share.
- Share multiple images: In an album, long press an image to enter multi-selection mode, select multiple images and tap to share.

### Safe Photo Sharing

Safe Photo Sharing helps you remove information such as photo location and shooting data to avoid privacy leakage when sharing.

- 1 Go to Gallery > Albums.
- 2 Select one or more photos and tap 2.
- **3** Check the message on the top left of the sharing screen. If privacy protection is not enabled, tap **Privacy options**, **Privacy options** window will appear, follow the on-screen prompts to enable this feature to share photos safely.

### **Organize Albums**

Organize photos and videos into albums to easily sift through them.

#### **Add Albums**

- 1 Go to Gallery > Albums.
- 2 Touch , name the album, then touch **OK**.
- **3** Select the photos or videos you want to add, and then move or copy them to the album.

#### **Sort Albums**

- 1 Go to Gallery > Albums > and touch Sort albums.
- 2 Drag next to an album to the desired position. Touch **Reset** to reset the albums to the default order.

#### **Hide Album**

If you have private pictures and videos that you do not want to show in the album, you can hide them.

In **Albums** tab, tap an album, long press to select the picture or video you want to hide and tap ... > **Hide** > **OK**.

Selected pictures and videos will be hidden. You can:

- In **Albums** tab, tap > **Hidden items** to view the hidden pictures and videos.
- Long press to select a picture or video in **Hidden items** and tap **Unhide**.

  After unhiding, pictures and videos will be restored to the original album.
- i Pictures and videos in shared albums cannot be hidden, please refer to the actual situation.

#### **Move Photos and Videos**

- 1 Open an album, then touch and hold to select the photos and videos you want to move.
- 2 Touch : > Move to select the desired album.
- **3** Once the items are moved, they will no longer be in their original album.
- *i* The **All photos** and **Videos** albums show all photos and videos stored on your device. Moving items across albums will not remove them from these albums.

#### **Delete Photos and Videos**

Touch and hold to select the items you want to delete, then go to **Delete > Delete**.

i Some preset albums, such as **All photos**, **My favorites**, **Videos**, and **Camera** albums, cannot be deleted.

Deleted photos and videos will be temporarily moved to the **Recently deleted** album. They will be permanently deleted after a certain period.

To permanently delete a photo or video manually, touch and hold its thumbnail in the **Recently deleted** album, then go to **Delete** > **Delete**.

#### **Recover Deleted Photos and Videos**

In the **Recently deleted** album, touch and hold to select the items you want to recover,

then touch to restore them to their original albums.

If the original album has been deleted, a new one will be created.

### **Block Albums**

Block third-party app albums to prevent them from being displayed in Gallery.

- 1 In the Others list, touch the album you want to block.
- 2 If is displayed at the top, it indicates that the album can be blocked. Go to blocked. Blocked albums can only be viewed in Files.
- 3 To unblock an album, open the **Others** list, touch **View blocked albums**, then touch **Unblock** next to the album.
- *i* Only some albums in **Others** can be blocked.

### **Add Photos and Videos to Favorites**

Open a photo or video, then touch  $\bigcirc$  .

The item will appear in both its original album and the **My favorites** album.

# **Enjoy Smart Life**

# **Magic Text**

### **Magic Text**

**Magic Text** can extract text from images, and you copy, drag, or tap it to get related services.

*i* The feature availability varies by languages. More languages will be released gradually with the MagicOS version, please refer to the actual situation.

### **Enable Magic Text**

Tap **Settings** > **Assistant** > **Magic Text** and make sure that **Magic Text** is enabled.

### **Extract Text from Images**

You can extract text from images in the following two ways:

Tap the icon to extract text:

- 1 Open the image and tap the icon in the lower right of the image. The recognized text will be highlighted for easy viewing.
- **2** When the text is highlighted, you can tap the underlined text to view and select relevant services. For example, you can perform shortcut operations such as, sending text messages, or sharing with others.
- **3** Drag the cursor to select the recognized text, and in the pop-up menu, you can perform quick operations such as copy, select all, share, and search.
- 4 In the Split-screen mode, you can press and hold the selected text and drag it to elsewhere, such as Notes and chat boxes.

Long press the text on the image to extract text:

- 1 Open the image, and the icon appears in the lower right. Long press on the text area with one finger.
- **2** Drag the cursor to select the recognized text, and in the pop-up menu, you can perform quick operations such as copy, select all, share, and search.
- **3** In the Split-screen mode, you can press and hold the selected text and drag it to elsewhere, such as Notes or chat boxes.
- i Handwriting recognition is supported. The extraction results may vary with images.

### **Take Screenshots Using Your Knuckles**

1 Tap the screen with your knuckles and draw a circle to capture the screen. In the editing screen, tap (A).

- **2** When the text is highlighted, you can tap the underlined text to view and select relevant services. For example, you can perform shortcut operations such as, sending text messages, or sharing with others.
- **3** Drag the cursor to select the recognized text, and in the pop-up menu, you can perform quick operations such as copy, select all, share, and search.

### **Smart Remote**

#### Use Your Phone as a Remote Control

Your phone uses infrared technology, allowing you to pair it with household appliances in the Smart Remote app and use it to remotely control appliances such as TVs, air conditioners, STBs, DVD players, cameras, projectors, and network boxes.

#### Add and Use a Remote Control

- 1 Go to Tools > Smart Remote > + , select the device type (such as TV, air conditioner, STB, DVD player, camera, projector, or network box), and then the brand.
- **2** Point the infrared sensor on the top of your phone at the household appliance, and follow the onscreen instructions to add it to your remote control.
- **3** After adding the appliance, simply touch to control it remotely.

### **Enable or Disable Remote Control Keypad Touch Sounds**

Go to **Smart Remote** > • > **Settings** to enable or disable keypad touch sounds and/or vibration.

# **Audio Channel Switching with One Tap**

### Switch to a Different Output Device During Playback

When playing music or videos through your earphones, you can quickly switch playback to another device without having to unplug your wired earphones or disconnect your Bluetooth earphones.

- 1 Enable Bluetooth on your phone and connect it to wired earphones or a Bluetooth audio device (such as Bluetooth earphones, a Bluetooth speaker, or a vehicle-mounted device).
- 2 After pairing is successful, you will see the Current audio output device or Current audio input/output device card if you swipe down the notification panel on your phone.
  - Touch on the card to display the audio output devices that are currently available. Select the device you want to switch the audio to.

*i* If your phone supports wired earphones with a non-Type-C port, the audio output channel of your phone will be switched from **This device** to the wired earphones by default.

# **Tips**

## **Shortcut Switch**

### **Use Shortcut Switches**

#### **Turn on a Shortcut Switch**

Swipe down from the status bar to open the notification panel, then swipe down on it again to show all shortcuts.

- Touch a shortcut switch to enable or disable the corresponding feature.
- Touch and hold a shortcut switch to access the settings screen of the corresponding feature. (Supported by some features.)
- Touch to access the system settings screen.

#### **Customize Shortcut Switches**

Touch > Edit shortcut switch, touch and hold a shortcut switch, then drag it to the desired position, then touch **Done**.

# **Enable Frequently Used Features of the App Fast**

### Access Frequently Used App Features from the Home Screen

You can access frequently used features of certain apps from app icons on the home screen, and even add shortcuts for these features to the home screen.

### **Quickly Access Frequently Used App Features**

Touch and hold an app icon until a pop-up menu is displayed, then touch a frequently used feature to access it.

For example, touch and hold the icon, then touch a shooting mode, such as Selfie or Video, from the pop-up menu to access it.

i If no pop-up menu is displayed after you touch and hold an app icon, it indicates that the app does not support this feature.

### Add Frequently Used App Features to the Home Screen

Touch and hold an app icon on your home screen to bring up the pop-up menu. Touch and hold the desired feature and drag it to your home screen to create a shortcut.

# **Screenshot and Screen Recording**

### Take a Screenshot

#### Use Your Knuckle to Take a Screenshot

- 1 Go to Settings > Accessibility features > Shortcuts & gestures > Take screenshot, and ensure that Knuckle screenshots is enabled.
- **2** Knock the screen twice in quick succession with one knuckle to take a screenshot.

### Use a Key Combination to Take a Screenshot

Press and hold the Power and Volume down buttons simultaneously to take a screenshot.

#### Take screenshots with the shortcut button

Swipe down from the status bar to access the notification panel (can swipe down further).

Tap to take the full screenshot.

### Share and Edit a Screenshot or Switch to Scrollshot

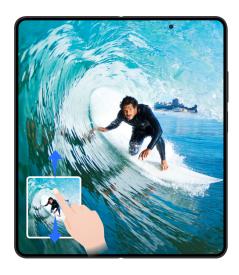

After you take a screenshot, a thumbnail will be displayed in the lower left corner of the screen. You can then:

- Swipe down on the thumbnail to take a scrolling screenshot.
- Swipe up on the thumbnail to select a way to share the screenshot with your friends.
- Touch the thumbnail to edit or delete it. You can also touch **Scrollshot** to take a scrolling screenshot.

Screenshots are saved to **Gallery** by default.

### Take scrolling screenshots with knuckle gestures

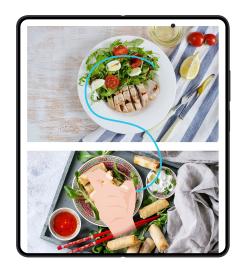

- 1 Tap the screen with one knuckle and keep your knuckle on the screen, apply a little force to draw an "S" shape, and the screen will automatically scroll down to take a screenshot.
  - *i* When using this function for the first time, please follow the system instructions to enable **Scrollshot**.
- **2** During scrolling, tap on the scrolling area to stop taking the screenshot.

### **Take a Partial Screenshot**

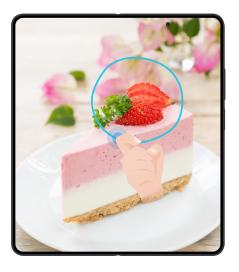

- 1 Knock on the screen with a knuckle and hold to draw an outline around the part of the screen that you want to capture. Make sure that your knuckle does not leave the screen.
- **2** The screen will display the movement trajectory of your knuckle and take a screenshot of the selected area. You can then:
  - Drag the frame to the desired position or resize it.
  - Touch a shape icon to determine the shape of the partial screenshot, or retain the current shape.
- 3 Touch to save the screenshot.

### **Precautions for Using Knuckle Screenshots**

- Please double knock the screen consecutively at the same place and at an appropriate speed.
- · Keep your knuckle vertical to the screen.
- If you want to take more than one screenshot, wait 2 seconds before knocking on the screen again.
- If there is a screen protector on the screen, knock the screen harder or remove the screen protector and try again.

### Record screen

You can record operations on the screen as a video and share it with your friends and family.

### **Use a Key Combination to Start Screen Recording**

Press and hold the Power and Volume up buttons simultaneously to start screen recording. To stop recording, press and hold both buttons again.

### **Use a Shortcut to Start Screen Recording**

- 1 Swipe down from the status bar to open the notification panel, then swipe down on it again to show all shortcuts.
- 2 Touch Screen Recorder to start screen recording.
- **3** To stop the recording, touch the timer at the top of the screen.
- **4** The recording will be saved to **Gallery**.

### **Use Two Knuckles to Start Screen Recording**

- 1 Go to Settings > Accessibility features > Shortcuts & gestures > Record screen, and ensure that Record screen is enabled.
- **2** Knock the screen twice in quick succession with two knuckles to start screen recording. To stop recording, knock twice again.

### **Record Your Voice During Screen Recording**

You can enable the microphone to record your voice while recording the screen.

After starting a screen recording, touch the microphone icon and ensure that it is displayed

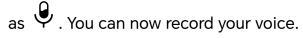

If the microphone is disabled (if it is displayed as ), you will only be able to record system sounds, such as music. If you don't want any system sounds in your screen recording, mute your phone and turn off any music or other media sounds before starting the screen recording.

# **Process Tasks in Multi-window Simultaneously**

### Split the screen for easy multitasking

Use Multi-Window to turn on the split-screen display and use multiple apps at the same time.

### **Enable split-screen display:**

You can enable the split-screen display using any of the following methods:

- Start an app while the screen is expanded, tap > at the top of the app window to bring up the split-screen launcher, and tap the app icon to switch to a split-screen display.
- Start an app, from the left or right edge of the screen of your phone, swipe inwards and pause to bring up the multi-window app bar. Press and hold the app icon on the app bar and drag it to the screen to enable the split-screen display.

### Switch split-screen windows:

Press and hold the horizontal bar at the top of the split-screen window until collapse, then drag and drop the window to the other split-screen window.

### **Exit split-screen display:**

Exit the split-screen display by either of the following methods:

- When the screen is expanded, tap > at the top of the split-screen window to switch to a full-screen display.
- Press and hold the short bar on the middle line of the split-screen window drag until the other window disappears.
- i. Some apps do not support split-screen displays.
  - Only two split-screen apps can be used at the same time.

### Add, move or remove apps from the split-screen display

- Add an app: Bring up the Multi-Window app bar, tap —, tap the app you want to add and tap Done.
- Move an app: Bring up the Multi-Window app bar, tap —, press and hold the app icon on the app bar and drag to move it to any position on the app bar, then tap **Done**.
- **Remove an app:** Bring up the Multi-Window app bar, tap +, Tap Remove App at the upper right corner of the app icon on the app bar and tap **Done**.

i The split-screen launcher shows all apps that support split-screen and does not support adding, moving or removing.

### Switch between the split-screen display and the floating window display

- From split-screen to floating window: When the screen is expanded, Tap > at the top of the split-screen window to display the app in a floating window; when the screen is folded, press and hold the horizontal bar at the top of the split-screen window and swipe it left or right to switch to a floating window.
- From floating window to split-screen: When the screen is expanded, Tap > at the top of the floating window to switch to a split-screen display; when the screen is folded, press and hold the horizontal bar at the top of the floating window and drag it up or down to switch to a split-screen display.

### **Split the Screen into Upper and Lower Parts**

The new Horizontal split mode provides a spacious and relaxing viewing experience. It enables you to process multitasks more efficiently. For example, you can watch videos on the upper screen while gaming on the lower screen, or attend a meeting on the upper screen while taking notes on the lower screen.

*i* The Horizontal split mode is designed for the interior screen of the folding screen. Before using this function, please unfold the folding screen.

### Apps that support the function

WeChat, Gallery, Calendar, Clock, YouTube, LOL:Wild Rift, etc. With the new version available, more apps will support this function. Please refer to the actual experience.

### **Enter Horizontal split mode**

You can choose the apps that support this function and enter Horizontal split mode by any of the following methods:

- From the sidebar (take WeChat and Gallery as an example): Open WeChat, swipe inward from both sides of the screen and pause, touch and hold **Gallery** in the sidebar and drag it to the upper or lower screen, and raise your hand to enter the Horizontal split mode.
- · From Full screen gestures: Open an app in landscape (such as LOL:Wild Rift), drag the
  - on top of the app to the left or right screen, and raise your hand to enter the Horizontal split mode.
- From the top menu: Open an app in landscape (such as LOL:Wild Rift), tap on top of the app, and tap to enter the Horizontal split mode.

### Change apps in the Horizontal split mode

In the Horizontal split mode, you can replace the apps by the following methods:

- From the top menu: tap the on top of the app, tap or , and choose another app to replace the current one.
- From the sidebar: Swipe inward from both sides of the screen and pause, touch and hold an app icon in the sidebar and drag it to the upper or lower screen to replace the current app.
- From the floating window: Touch and hold the on top of the floating window and drag it to the upper or lower screen to replace the current app.
- it will enter the Vertical split mode automatically.

### More operations

- Change app display position: Touch and hold the on the top of the app in the split-screen, and drag it to the upper or lower screen to change the app display position.
- · Adjust display size: Drag the middle of the screen divider to adjust the window size.
- Switch the split-screen direction: Tap the middle of the screen divider, and then tap or to to switch to Horizontal or Vertical split mode.
- i After you turn on **Auto-rotate**, the Horizontal split screen will rotate with the screen direction. The mode will remain the same no matter you are using landscape or portrait screen.

### Multi-Window View for a Single App

You can create two task windows for the same app (such as Email and Notepad), and drag images, text, or documents between them.

- *i* This feature is unavailable in some apps.
- **1** Enter the split-screen view within an app.
  - · Open the Email app.
  - Swipe inward from the left or right edge of your phone and hold to bring up the Multi-Window dock.
  - Touch and hold the Email icon, and drag it to the screen to enter split-screen view.
- **2** Drag images, text, or documents between the split-screen windows.
  - Drag an image: Select an image from one split-screen window and drag it to the other window.
  - **Drag text**: Touch and hold the text and select the desired part from one split-screen window, then touch and hold the text again and drag it to the other window.
  - **Drag a document**: Select a document from one split-screen window and drag it to the other window.

#### Disable Multi-Window dock

Multi-Window dock is enabled by default. To disable it, go to **Settings > Accessibility features > Multi-Window**, then disable **Multi-Window dock**.

### Use the Floating Window

Open a floating window while gaming, and you can chat with a friend without missing a second of the action.

### Display the floating window:

- 1 Swipe inward from the left or right edge and hold to bring up the Multi-Window dock.
- 2 Touch an app icon in the Multi-Window dock to open the app in a floating window.

### Relocate the floating window:

Drag the bar at the top of the floating window to move the window to the desired location.

### Resize the floating window:

Drag any corner of the floating window towards the center to resize it.

### Display in full screen:

Swipe down from the note bar at the bottom of the floating window or touch touch (When the screen is expanded) or (When the screen is folded) at the top of the floating window to display it in full screen.

### Minimize the floating window:

Shake quickly on the screen from the top of the floating window to either side or touch at the top of the floating window to minimize and shrink it into a floating bubble.

1 The floating bubble is able to house a maximum of 10 minimized floating windows.

### Close the floating window:

Swipe up from the note bar at the bottom of the floating window, or touch  $\longrightarrow$  at the top of the floating window to close it.

### Find and Switch Between Floating Windows for Apps

You can quickly find and switch between floating windows for apps using the floating window management function.

- **1** Make sure that you have opened floating windows for multiple apps and minimized them into the floating ball.
- **2** Touch the floating ball to display all floating window previews:
  - **Browse through the floating window previews**: Swipe up or down to find the floating window preview of the app you are looking for.

- **Display the floating window for an app**: Touch the floating window preview of the app to display it in a floating window.
- Close the floating window for an app: Touch (X) on the floating window preview to close it.

### Open an Attachment in a Floating Window

You can open a link or attachment within specific apps (such as Email or Notepad) in a floating window.

- *i* This feature is unavailable in some apps.
- 1 Open the Email app.
- 2 Touch a link or attachment in the Email app to open it in the floating window.
  - Open a link: Touch a link in the Email app to display it in a floating window.
  - **Open an attachment**: Touch an attachment (such as a document, image, or video) in the Email app to display it in a floating window.

### **Enable App Extender**

**App Extender** displays an app's home and content screens in dual windows for easier multitasking when your phone is in landscape orientation.

- 1 Go to **Settings** > **Foldable phones** > **App Extender**, and turn on the switch for apps that you want to use this feature with.
- **2** Open an app that has **App Extender** enabled. The app's home screen will then be displayed in the center of the screen.
- **3** Touch an entry on the app's home screen. The home screen will then be relocated to the left to make space for the new screen.
- i This feature may vary by device.

# **Apps**

# **Apps**

### **App Basics**

### **Manage Background Apps**

- 1 Access the recent tasks screen using either of the following methods, depending on the navigation method you are using:
  - **Gestures**: Swipe up from the bottom of the screen and hold.
  - · Three-key navigation: Touch
- 2 On the recent tasks screen, you can:
  - · Swipe across to view app previews.
  - · Touch an app preview to access an app.
  - · Swipe up on an app preview to close an app.
  - Swipe down on an app preview to lock it. will appear at the top of the app preview. Touching will not close this app.
  - 🕠 Swipe down again to unlock it. 🔓 will disappear.
  - · Touch  $^{\scriptsize{\scriptsize{\scriptsize{\scriptsize{1}}}}}$  to close all apps (except for those you have locked).

### Clear the Cache of an App

Delete app cache files to free up storage space.

Go to **Settings** > **Apps** > **Apps**, select the app that you want to clear the cache of, then go to **Storage** > **CLEAR CACHE**.

# **Contacts**

### Add and manage contacts

You can open **Contacts** on the home screen (or open **Phone** and go to the **Contacts** interface) and add, share, or delete contacts.

### Manually create contacts

On the **Contacts** screen, tap  $\stackrel{(+)}{-}$ , go to the **New contact** interface, enter name, phone number, and other information, and tap  $\stackrel{\checkmark}{-}$  to save.

### Shoot paper-made business cards to add contacts

On the **Contacts** screen, go to Scan, aim at the business card, and tap to shoot. The system will automatically identify the contact's name, phone number, and other information, and display them on the **New contact** interface. Tap to save the information.

*i* You can also add multiple business cards at once. Select **Multiple** on the camera screen and follow the instructions to complete the operation.

#### Scan QR code to add contacts

On the **Contacts** interface, go to > **Scan**, and aim at the contact's QR code. The system will automatically identify the contact's name, phone number, and other information, and display them on the **New contact** interface. Tap to save the information.

i You can also add multiple contacts at once. Select **Multiple** on the camera screen and follow the instructions to complete the operation.

### Merge duplicate contacts

On the Contacts interface, go to Settings > Organize contacts > Merge duplicate contacts, select the duplicate contacts, and tap Merge.

#### **Search contacts**

You can search contacts in the following ways:

- Open the **Contacts** interface and enter the keywords you want to query (e.g., initials of contact's last name, phone number, email) in the **Search** input box at the top.
- Swipe down in the middle of the home screen to bring up the search box and enter the keywords you want to query.
- i You can also enter multiple keywords at once for a more precise search, such as "John Beijing".

#### **Share contacts**

- 1 On the Contacts interface, long press the contacts to be shared, and tap Share contact. Or tap the contacts to be shared, tap More > Share contact
- 2 Select a method to share and follow the on-screen instructions.

#### **Delete contacts**

You can delete (or bulk delete) contacts in the following ways:

On the Contacts interface,

- long press the contacts to be deleted and tap **Delete**.
- Tap the contacts to be deleted and tap **More** > **Delete contact** at the bottom.
- Go to > Settings > Organize contacts > Delete multiple contacts, select the contacts to be deleted, and tap **Delete** at the bottom.

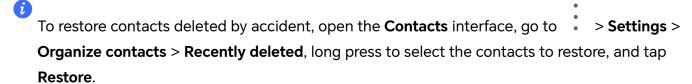

## Manage contact groups

You can manage a large number of contacts by grouping them according to your preference, making it easier to send group emails or messages. The system automatically groups contacts by company, city, and the most recent time of contact. You can also create groups of your own.

## **Create groups**

- 1 Open Contacts or Phone and select the Contacts tab.
- **2** Select **Groups**, tap **New**, enter the group name, such as Family, and tap **OK**.
- **3** On the group screen, tap **Add members**, select the contact to add to the group, and tap **Add**.

## **Edit groups**

On the **Contacts** interface, select **Groups**, and enter the group you want to edit.

- Add member: Tap **Add members** to add members to the group.
- Remove member: Long press the member you want to remove and tap Remove from group.
- More operations: Tap More, select Remove members for bulk removal, or select Group ringtone, Delete group, and Rename.

## Send group messages or emails

On the Contacts interface, select Groups, enter a group:

- Send group message: Tap to send the message and select the target members.
- Send group email: Tap to send the email and select the target members.

## **Delete groups**

On the **Contacts** interface, go to **Groups**. You can delete phone groups in any of the following ways:

• Long press the group to be deleted and tap **Delete**.

• Tap **Delete** at the bottom, select the group to be deleted, and tap **Delete**.

# Add personal information

You can create business cards with personal information to share with others. You can also add emergency personal information for getting help in case of emergency.

### Create business cards

- 1 Open Contacts or Phone and select the Contacts tab.
- 2 Tap My card and set your profile picture, name, phone number, and other information.
- **3** Tap \( \square \) to create a business card with a QR code.
- You can also share your card using QR codes.

## Add emergency personal information

On the **Contacts** interface, go to **My card** > **EMERGENCY INFORMATION**, tap **ADD**, and fill in personal information, medical information, emergency contacts, and other information.

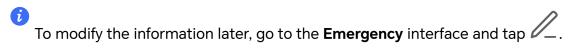

After setting the emergency contacts, if you need to call for help, go to **EMERGENCY** > **EMERGENCY INFORMATION** > **Emergency contacts** from the screen where you enter the lock screen password and select the emergency contact to make the call.

# **Delete contact history**

- 1 Open Contacts or Phone and select the Contacts tab.
- 2 Click a contact with contact history.
- 3 Tap More > Erase history, then tap ERASE, and delete all call logs, call recordings, and messages for the contact.

# **Phone**

### Make a Call

#### Dial a Number or Select a Contact to Make a Call

Use either of the following methods to make a call:

- Open **Phone**, enter part of a phone number, the first letter of a contact's name, or a contact's initials to find a contact, then touch to make a call.
- Open **Phone**, touch the **Contacts** tab, then search for a contact or select a contact in the contact list to make a call.

Touch to end the call.

## **Use Speed Dial**

Once you've set up speed dialing for a contact, you can quickly call that contact with the assigned number key.

Go to **Phone** > • • > **Settings** > **Speed dial**, select a number key, then set a contact for this speed dial number.

## Press the Power Button to End a Call

During a call, press the Power button to end the call.

Go to **Phone** > Settings > More, and enable **Power button ends call**.

## Set a Call Background

To set a wallpaper as the call background, do the following:

- 1 Go to Settings > Home screen & wallpaper > Wallpaper.
- **2** Select a picture and set it as the wallpaper.

You can also set a profile picture for a contact to be shown on the call background.

- 1 Open Phone, touch the Contacts tab, then select a contact.
- 2 Touch and then to set a profile picture for the selected contact.

#### Make an International Call

- 1 Contact your mobile carrier to activate and inquire about the international calling service.
- 2 Open Phone, touch the Contacts tab, then select a contact to make a call.
- 3 For numbers that are not in the contacts list, open the dialer and hold the 0 number key until the + icon is displayed. Enter the country code and phone number, then touch to make an international call.

### Use VoLTE to Make HD Video Calls

VolTE (Voice over LTE) is an IP-based data transmission technology. After enabling VolTE, it can provide you with fast call connection times and high-quality voice and video calls.

### **Enable VoLTE**

Contact your carrier to activate the VoLTE service for your SIM card. If both the primary and secondary SIM card trays of a dual–SIM phone support VoLTE, it can be enabled for both SIM cards.

- This feature may vary depending on your carrier.
  - 5G services are only available in some countries and regions.
  - Enable 5G if the 5G network is supported. The VoLTE feature will then be enabled by default.

### Make a Video Call

Video calls are only possible when both parties are using VoLTE-activated devices.

- 1 Open **Phone**, touch the **Contacts** tab at the bottom of the screen, then select the contact you want to call.
- 2 Touch to make a video call.

During a voice call, you can touch to switch to a video call.

# Start a new calling experience with VoWi-Fi

VoWi-Fi is based on the WiFi network for internet calling and can be used in airplane mode.

- 1 This feature requires support from your carrier. Please contact your carrier to enable VoWi-Fi.
- 2 Go to Phone > Settings > Wi-Fi Calling and turn on Wi-Fi Calling.
- **3** If the settings do not take effect automatically, restore the network settings. Go to **Settings** > **System & updates** > **Reset** > **Reset network settings** and reset Wi-Fi, mobile data and Bluetooth.

# Manage Incoming Calls

You can use the call waiting feature to answer incoming calls when you are already engaged in a previous call.

If you cannot answer a call because your phone is faulty or the network signal is poor, you can also set call forwarding to forward calls to another number or device.

## **Answer or Reject an Incoming Call**

If you receive a call when the screen is unlocked:

- · Touch to answer the call.
- · Touch to reject the call.
- Touch to reject the call and reply with a message.

## **Enable quick phone calls**

When a call comes in, pick up the phone and hold it close to your ear to automatically answer the call; if you are on hands-free or using Bluetooth earbuds, hold the phone to your ear to switch to earpiece mode.

Go to **Settings** > **Accessibility features** > **Shortcuts & gestures** > **Answer calls** and make sure **Answer calls** is turned on.

## Answer phone call automatically

When the phone is connected to a Bluetooth headset or plugged into a wired headset, use the headset to answer calls if your hands are occupied or it is difficult to swipe the screen (supports voice calls only).

Enable this feature: Go to Phone, tap > Settings > Automatically answer calls, enable Automatically answer calls and set Auto-answer delay time duration.

## **Enable Call Waiting**

The Call waiting feature lets you answer an incoming call when a call is already in progress by placing the first call on hold. This feature requires the support of your carrier. For details, contact your carrier.

Go to **Phone** > • > **Settings** and then go to **More** > **Call waiting**.

if your phone has two SIM cards installed, configure the settings for SIM 1 and SIM 2 respectively.

This feature may vary depending on your carrier.

## Answer a New Incoming Call During a Call

- 1 When you receive an incoming call when you are already engaged in a previous call, touch to answer it.
- 2 Touch , or touch a held call in the call list to switch between the two calls.

### **Enable Call Forwarding**

After the Call forwarding feature is enabled, calls that meet your pre-set conditions will be automatically transferred to a specified phone number. This feature requires the support of your carrier. For details, contact your carrier.

- 1 Open Phone, go to : > Settings, and touch Call forwarding.
- **2** Select and enable a forwarding method, then enter and confirm the target number.
- if your phone has two SIM cards installed, configure the settings for SIM 1 and SIM 2 respectively.

This feature may vary depending on your carrier.

## **Disable Call Forwarding**

- 1 Open Phone, go to > Settings, and touch Call forwarding.
- 2 Select the forwarding mode and disable it.

## Filter and Block Spam Calls

Set different block rules to block sales, fraud, and other kinds of spam calls.

## **Filter Spam Calls**

- 2 Touch Call block rules and toggle on the switches of corresponding block rules.
- if your phone has two SIM cards installed, configure the settings for SIM 1 and SIM 2 respectively.

## **Block Incoming Calls from Specific Numbers**

You can block incoming calls from specific numbers using either of the following methods:

- Go to **Phone** > • > **Blocked** > • > **Block rules** > **Blocklist**, touch , then add the phone numbers you want to block.
- Open Phone, touch the Contacts tab, touch the contact you want to block, then choose
   > Block contact.

### **Set Whether to Receive Notifications for Blocked Calls**

Go to **Phone** > • > **Blocked** > • > **Block rules** > **Receive notifications** and set whether to receive notifications when calls are blocked.

## Manage Blocked Calls

On the Blocked screen, you can manage blocked calls, such as by calling back numbers, deleting records.

Go to **Phone** > • > **Blocked**. You can then:

- Touch a record and select Call to call back numbers, select Add to trustlist or Add contact, or touch Delete to delete call records.
- Touch Clear to delete blocked calls in batches.
- Touch **Block rules** to change the block rules.

# **Emergency SOS and Calls**

## **Use Emergency SOS**

If you are in an emergency situation, you can quickly and secretly send an SOS message or make an SOS call to your emergency contacts.

- 1 Go to Settings > Safety & emergency > Emergency SOS, and touch Emergency contacts to add an emergency contact.
- **2** Enable **Also send SOS message** and **Auto-SOS call**, and set related permissions as prompted.

Once you have enabled the Emergency SOS feature and you are in an emergency situation, press the Power button five times in quick succession and your phone will automatically send a message with your current location to your emergency contacts. It will also automatically call your emergency contacts one by one and play a pre-recorded SOS message, then end the call automatically.

If **Auto-SOS** call is disabled, after the message is sent, your phone will bring up the emergency call screen, from which you can quickly call an emergency service or one of your emergency contacts.

## **Make Emergency Calls**

In the event of an emergency, you can make emergency calls directly from the lock screen of your phone even if there is no signal.

- *i* The emergency call feature is subject to local regulations and individual mobile carriers. Network issues or other types of interference may lead to emergency calls not working.
- 1 From the lock screen, access the screen for entering your password, and touch **EMERGENCY**. If you are in an area with a good signal and your phone has an Internet connection, it will automatically obtain your location and display it on the screen.
- 2 Enter your local emergency number and touch to call the number. Alternatively, touch **EMERGENCY INFORMATION** and select an emergency contact to call.

# **Perform In-call Operations**

During a call, an in-call menu will be displayed.

- Touch (3) to switch the audio channel to the speaker.
- Touch to start another call. This feature requires the support of your carrier. For details, contact your carrier.
- Touch to use the dialer.
- During a call, you can hide the call screen and access other apps by returning to the
  previous screen or home screen using the current navigation mode on your phone.
   To return to the call screen, touch the green icon in the status bar.
- · Touch to end a call.

# **Calendar**

### **Use Events**

Events help you schedule activities in your daily and work life, such as attending company meetings, arranging social get-togethers, and making credit card repayments. You can add events and set reminders to help you arrange your schedule in advance.

### **Add Schedules**

- 1 Go to Calendar, then tap +.
- 2 Enter details such as title, location, start and end time of the schedule.
- **3** Tap **Add more fields**, then tap **Reminder** or **Second reminder** to set a reminder for the schedule.
- **4** Tap  $\checkmark$  to save the schedule.

## **Import Meeting Reminders**

- 2 Tap , then follow the on-screen instructions to add your work emails (Exchange account) to the calendar to view meeting reminders.

### Search for an Event

- 1 On the Calendar screen, touch .
- 2 Enter keywords of your event in the search box, such as the title and location.

### **Share Schedules**

- 1 Open the Calendar screen, then tap a schedule under View or Schedule.
- 2 Tap : > Share, then follow the on-screen instructions to share your schedule in the way you prefer.

### **Delete Schedules**

You can delete schedules using either of the following methods:

- On the Calendar screen, tap the schedule you want to delete, then tap > Delete
- On the **Schedule** screen, tap and hold a schedule, then tap **Delete event**.

# **Important Events**

Add priority to events and differentiate important events with a priority to highlight important events, focus on important matters, and handle them efficiently.

## **Add Important Events**

Enable **Calendar**, tap +, and tap **Priority** to set the event as **Important** in the interface of details. Enter details such as title, location, start and end time of the event, etc. and tap

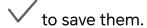

## **Mark Existing Events as Important**

## Mark manually:

Enable Calendar, tap +, and tap Priority to select Important in the interface of details.

In the interface of "Event preview", tap the drop-down menu of > **Priority** on the right of the event to set up.

#### Auto-mark:

If **VIP participants** is contained in the event, the Calendar will intelligently recognize the date as important.

## **Set a Calendar Notification**

Set the calendar notification type according to your requirements. You can set status bar notifications, banner notifications, and ringtone notifications. After setting the default reminder time, your phone will send a notification at the specified time.

Go to Calendar > Settings.

- Touch Default reminder time or Reminder time for all-day events to set a reminder time.
- Touch **Notifications** and enable **Allow notifications**. Then follow the onscreen instructions to set a notification type.

# **Customize Calendar View Settings**

You can customize calendar view settings, such as by specifying the start day of the week, and whether to show week numbers.

- 1 Go to Calendar > Settings.
- **2** Select the start day of the week, or enable the switch to show week numbers.

## **Set Alternate Calendars**

You can switch to other calendars, such as the Chinese lunar calendar or the Islamic calendar.

Go to Calendar > • > Settings > Alternate calendars, and select a calendar you want to use.

## **View National/Regional Holidays**

View national/regional holidays in the calendar to help plan your trip.

- 1 Go to Calendar > Settings > National/Regional holidays.
- **2** Turn on the switch of a country/region, and your phone will automatically download holiday information for that country/region and display it in Calendar.

# Clock

## **Set Alarms**

You can set alarms to play a sound or vibrate at specific times.

### Add an alarm

- 1 Go to Clock > Alarm, tap + to add an alarm.
- 2 Follow the prompts to set the ringtone, repeating interval, etc.
- **3** Tap  $\checkmark$  to save the settings.

## Modify or Delete an Alarm

Touch an existing alarm to modify or delete it.

#### Snooze an Alarm

If you don't want to get up when an alarm rings, simply touch the snooze button or press the Power button.

The snooze length is set when creating the alarm.

### **Turn Off an Alarm**

When an alarm rings, swipe left or right on the button that appears at the bottom of the screen to turn it off.

# **Use the Timer or Stopwatch**

You can use the timer to count down from a specified time. You can also use the stopwatch to measure the duration of an event.

### **Timer**

Go to **Clock** > **Timer**, set the duration of time, and touch to start the timer. To stop it, touch .

## **Stopwatch**

Go to **Clock** > **Stopwatch**, and touch to start the stopwatch. To stop it, touch .

## **Display Dual Clocks on the Lock Screen**

When you are away from your home time zone, use **Dual clocks** to display the time of both your home city and current location on the lock screen.

Go to **Settings** > **System & updates** > **Date & time**, enable **Dual clocks**, and set a **Home city**. The time of your home city and current location will now both display on the lock screen.

i Only one clock will display on the lock screen if your current location is in the same time zone as your home city.

# **Notepad**

### Create a Note

To help you quickly keep a track of your thoughts and inspirations, you can create notes using the Handwrite (to write or draw content) and Scan document modes.

### Write a Note

- 1 Go to Notes > Notes and tap .
- **2** Enter the title and content for the note. You can also do the following as needed:
  - . Tap to add a checklist.
  - Tap  $\stackrel{\triangle}{=}$  to change the font type, paragraph alignment or background.
  - Tap to insert an image. Touch and hold the image and drag it to a different location in the note.
  - · Tap defined and you can choose to enter the content via handwriting or keyboard input.
  - If you want the notes to be classified more clearly and easy to view, tap **No category** after editing to add tags to the note.
- **3** Tap  $\checkmark$  to save the note.

# Add a Note by Scanning Documents

**2** Align your phone camera with the picture or file you want to scan and touch to start scanning. The scanned pages are saved in Notes.

### Add a Handwritten Note

You can add a handwritten note to write down thoughts and inspirations that would be difficult to convey through text.

- 1 Go to Notes > Notes and touch .
- 2 Touch L to write or draw the content you need in the selected color.
- **3** Touch to save the note.

## **Global Favorites**

Swipe down with three fingers to quickly save useful knowledge to **Notes**. You can check and edit them at any time.

## Save Web Pages to Notes

Swipe down with three fingers to save web articles to **Notes** with ads being filtered automatically. You can check and edit the article even if the original URL is invalid.

- 1 Go to Settings > Accessibility features > Shortcuts & gestures > Global Favorites and ensure Three-finger Global Favorites is enabled.
- 2 Swipe down with three fingers when you are browsing a website. A message will pop up to notify you that the web page is saved. You can check it in Notes.
- Notes will filter ads and comments automatically.
  - Not all web pages support this feature. The interface and functionality may vary by device model.

### **Create To-dos**

You can create to-dos to keep a track of day-to-day essentials, such as daily shopping lists, tasks at work, and household chores.

### Add a To-dos Item

Record things you plan to do in your To-dos and set reminders to complete your To-dos at specific times .

If you have marked the to-do item as important, you will be prompted to complete your to-do with a full-screen reminder when the screen is locked.

- 1 Go to Notes > To-dos and tap .
- **2** Enter your to-do item.

- **3** Tap to set the time to be reminded and tap **OK**.
- 4 Tap to mark the to-do item as important.
- 5 Tap Save.
- *i* This feature may vary by device.

## Set Repeated Reminders for a To-do Item

If you specify a time for a to-do item, you can select a repeat mode for it (for example, **Never**, **Every day**, **Every week**, **Every month**, or **Every year**), and your phone will repeatedly prompt you to complete the to-do item at the specified time.

## **Sync Notes**

Sync your local notes data to other phones for easy viewing via Exchange Mail or HONOR Cloud.

## **Stay in Sync**

Enabling Stay in Sync lets you sync local notes to the cloud. Log in to your HONOR ID on any device to view these notes anytime, anywhere.

Choose **Notes** > • > **Settings** > **Sync notes to the cloud**, and enable Stay in Sync by following the prompt.

## **Exchange Sync**

Sync data from your work email under your Exchange account to **Notes**, meeting your need to keep track of your important items at work, anytime, anywhere.

- 1 Log in to Exchange on the phone.
- **2** You can sync the Note and Task data in the Exchange account to **Notes** by swiping down and refreshing in the mail list of Exchange to generate corresponding notes and to-dos.

A folder named by this Exchange account is automatically generated in the **Notes** for easier management.

### **Old Notes Transfer**

You can migrate your notes in the **Notes** from your old phone to your new phone through different ways such as HONOR ID sync, Device Clone, data backup, HONOR Share, etc.

- **HONOR ID sync**: Log in to your HONOR ID on your old phone and sync the notes data from your old phone to the cloud. Log in to the same HONOR ID on your new phone to sync the **Notes**data.
- · Device Clone:

You can use Device Clone to migrate **Notes** and other data from your old phone to your new one.

- Data backup: By backing up via an external storage device, you can back up data to an
  external memory card or USB storage device and restore it in the phone's external
  storage after the backup is complete.
- **HONOR Share**: Select the notes you need to share and quickly migrate them to your new phone via HONOR Share.

### **Old Notes File Conversion**

When the notes in the old phone are migrated to the new phone, the old format notes are only supported for viewing and can be edited after converting to the new format.

Go to **Notes** > **Notes**, tap the drop-down menu of the **All notes**, and view the **old format notes**.

- Convert all: Go to Old format notes > CONVERT ALL > CONVERT, and the catalog of
   Old format notes will automatically disappear when the conversion is complete.
- Convert one: When open the old format note for the first time, Convert this note will be
  prompted on the screen. Tap CONVERT to convert. If prompted for an unconverted
  format for the first time, opened notes only support Delete and Convert format and do
  not support editing. It needs to be converted to edit.

## **Manage Notes**

You can categorize your notes into different folders, delete unwanted items, and share your notes with others.

When viewing notes, tap the status bar at the top of the screen to quickly return to the first item or the beginning of the item you are viewing.

### **Set Password for Notes**

**Lock Notes**: Go to **Settings** > **Security** > **App Lock**, follow the on-screen instructions to enter your lock screen password or customize the app lock password, and turn on the switch next to your notes.

### **Sort Notes Items by Category**

To sort the notes into different folders by category, you can add labels in different colors to distinguish the categories and edit the folders to make your notes more clearly categorized and easy to find.

### View all notes:

- In the interface of **All notes** list, different notes are displayed in different colors and you can also enter keywords in the search box to quickly find the notes you need to view.
- Tap the right drop-down menu of All notes to view different notes such as All notes,
   Favorites, Recently deleted, etc.

## **Create/Edit folders:**

- Open **My folder**, tap + > **New folder** to select the folder color you like, enter the folder name, and tap Save.
- Go to Manage > EDIT on the right of Folder, select the file name to be edited, and you can New folder. EDIT or Delete.
- You can swipe left on a folder to pin, move, edit, or delete it.

### Move/lock notes or add notes to Favorite:

- In the interface of the notes list, long press the note you need to edit, tap **Move** to select the folder where the notes will be moved to.
- Tap More > Favorite to save or pin a note.
- Open the note to be locked, tap **More** > **Add lock** on the bottom right.
- In the interface of All notes list, you can swipe left on a note to pin, move, edit, or delete it.
- i Notes in the folder under the Exchange account are not supported for editing.

### **Share Notes**

You can share notes in a variety of ways:

• To share one note or to-do item: In the interface of All notes or All to-dos list, open the record to be shared, and tap to complete the sharing following the on-screen instructions.

You can share your notes in Notes in such methods as As image, As text, Export as document, or To another device, etc.

- You can export files in TXT or HTML format when Export as document, and they are saved inFiles > Phone > Documents > NotePad by default.
- To share multiple notes: In the interface of All notes list, long press the note to be shared, check the notes to be shared, and tap to complete the sharing following the on-screen instructions.

## **Print Notes**

- 1 In the interface of All notes list, open the note you want to print.
- **2** Go to : > **Print** and follow the on-screen instructions to select the printer and print parameters to begin printing.

### **Delete Notes**

You can delete notes using either of the following methods:

· In the interface of All notes or All to-dos list, slide a record to the left and tap delete it.

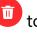

• Long-press on the note or to-do to be deleted, check or drag over the checkboxes to select multiple records to be deleted, and tap ...

If you want to restore the notes that have been deleted by mistake, tap **All notes** or **All to-dos**, select the record you want to keep in the **Recently deleted** folder, and tap .

# Recorder

### Recorder

The recorder helps you to save the audio so that you can listen to it at any time.

## **Audio Recording**

- 1 Open **Recorder** in the **Tools** folder. Tap to start recording.
- **2** You can tap  $\square$  to mark key points during the recording.
- **3** You can also tap (T+)). Turning to indicates **Voice Enhancement** has enabled. When recording, ambient noise is reduced, making the human voice clearer.
- 4 Tap to end the recording.
- 5 You can long press the recording file to share, rename, and delete it.

You can also enter **Files** > **Browse** > **Phone** > **Sounds** to view recorded files.

## Play the audio recording

The recording files will be displayed as a list on the home page of **Recorder** and can be played by tapping.

On the player screen, you can:

- Tap to automatically skips the sections with no sound.
- Tap  $^{1.0}$  to change the playback speed.
- . Tap  $\Box$  to mark key points.
- $\boldsymbol{\cdot}$  Tap on the name of a mark to rename it.

## Edit audio recording files

- 1 Go to the home page of **Recorder**. Tap the recording file.
- 2 Tap . The full waveform of the recording is displayed.
- **3** Drag the start and end time sliders of the recording to select a section. You can also zoom the waveform area with two fingers to adjust area and then select the section.

4 Tap . Select Keep selected part or Delete selected part.

## Share audio recording files

Go to the home page of **Recorder**. You can share audio recording files by any of the following methods:

- Long press the recording file to enter multi-selection mode, check the single or multiple recording files you want to share, tap **Share**, and then select a sharing method.
- $\cdot$  Tap on one of the recording files you want to share to enter the playback interface, then

tap • > **Share** and choose a sharing method.

# **Email**

### **Add Email Accounts**

Add your email account in **Email** to start using your phone for convenient email access.

### Add a Personal Email Account

- 1 Open Email on your phone, then select from the available mailbox providers.
- **2** Enter your email address and password, touch **LOG IN**, and follow the onscreen instructions to complete configuration. The system will automatically connect to the server and check the server settings.

## Add an Exchange Account

Microsoft Exchange enables digital messaging within a company. If your company mailbox uses the Exchange server, you can log in to your company email account on your phone.

- 1 Contact the administrator of the company email server to obtain the domain name, server address, port number, and security type.
- 2 Open Email and select Exchange.
- **3** Enter the email address, user name, and password.
- **4** Touch **MANUAL SETUP**. On the **LOG IN** screen, enter the email domain name, server address, port number, and security type.
- **5** Touch , then follow the onscreen instructions to complete configuration. The system will automatically connect to the server and check the server settings.

### **Set Email Notifications**

Set a notification mode for your emails as needed.

- 1 Go to Email > Settings > General > Notifications, and enable Allow notifications.
- 2 Select the email account you want to set notifications for, turn on the **Allow notifications** switch, then select a notification mode.

# **Calculator**

### Calculator

Use the calculator on your phone to perform basic mathematical calculations and for calculating exponential, logarithmic, and trigonometric functions.

### **Use the Basic Calculator**

You can open the calculator using either of the following methods:

- · Find Calculator in the Tools folder.
- Swipe up from the bottom of the lock screen to display the shortcut panel, then touch to open the calculator.

## Use the scientific calculator

- When the screen is folded, open the calculator and tap > Scientific to access the scientific calculator.
- · When the screen is expanded, the scientific calculator is used as the default calculator.

## Copy, Delete, or Clear Numbers

- Copy a calculation result: Touch and hold the calculation result, touch **COPY**, then paste the result somewhere else, such as in a note or message.
- Delete the last digit: Touch .
- · Clear the display: Touch  $\bigcirc$  . You can also touch  $\bigcirc$  to clear the display after touching to complete the calculation.

# **Flashlight**

# **Flashlight**

You can turn on the flashlight using either of the following methods:

- Swipe down from the status bar to open the notification panel, and touch to turn the flashlight on or off.
- Swipe up from the bottom edge of the lock screen to display the shortcut panel, and touch to turn the flashlight on or off.

When turned on, a notification indicating that the flashlight has been turned on will be displayed on the lock screen. Touch to turn off the flashlight.

# **Compass**

## compass

The compass displays the orientation of the phone and the latitude and longitude of its current position.

- 1 You can open the compass by:
  - Swipe down from the middle of the home screen to open the search box, enter
     Compass, The top search result is the system's own Compass.
  - · Open Compass in the Tools folder.
- **2** View the orientation and coordinates.
  - Place the phone horizontally, the orientation and the current latitude and longitude will be displayed on the screen.
  - Place the phone vertically, the orientation and the current latitude and longitude will be displayed under a live scene.
- **3** To lock the current orientation, tap the graduated disc of the compass. A blue graduated area will be displayed when the orientation deviates from the original.

To obtain more accurate orientation information, please try to keep the compass horizontal or vertical to the ground without angular deviation.

# **Mirror**

### Use Your Phone as a Mirror

You can use your phone as a mirror to check how you look.

Go to **Tools** > **Mirror**. You can then:

- Zoom in or out: Drag the zoom slider at the bottom. You can also tap the screen twice to zoom in and tap it twice again to restore the original view.
- Save the image: Tap the screen to pause on the current image. Tap the screen again to resume. When the image is paused, tap to save the image. You can find the saved image in **Gallery**.
- image in **Gallery**.

  Adjust mirror brightness: Tap or at the top of the screen.
- Fog up the screen: Tap ? and enable **Blow**. Then blow air into the microphone so that the screen fogs up. Wipe the screen to clear the fog.
- Change the mirror frame: Tap uto switch to a different frame.

• Create a broken mirror effect: Touch and hold the screen to "break" the mirror, complete with a sound effect. Tap the screen again to "fix" the mirror.

# **App Twin**

## **Enable App Twin**

Log in to two WhatsApp or Facebook accounts at the same time to separate work from personal life.

*i* Only certain apps support **App Twin**.

If the phone has enabled PrivateSpace or added multiple users, App Twin is only available in MainSpace or for the device owner.

Go to **Settings** > **Apps** > **App Twin** and toggle on the switch of an app. The twin of that app will be displayed on the home screen.

# **System Manager**

## **Clear Phone Storage**

The **Cleanup** of **System Manager** will scan the Storage for redundant files and large files, such as application residues, redundant installation packages, data generated by WeChat, etc., and provide cleaning suggestions to help you free up space.

- 1 Go to **System Manager** and tap **Cleanup**.
- **2** When the scan is completed, tap **CLEAN UP** or **Clean up** behind the item to be cleaned and follow the instructions to delete redundant files.
  - i Swipe down from the top of the screen and the phone will rescan the Storage.

# **Clean Up Duplicate Files**

System Manager can identify duplicate files on your phone.

On the **Cleanup** screen, touch **Duplicate files**, then select unwanted files to delete them.

# Manage Data Usage

Open **System Manager**, then touch **Data usage** to view data usage and manage network access.

## **View and Manage High Data-consuming Applications**

- 1 In the **Data usage this month** of "Data usage management" interface, you can view the ranking of the data used by each application.
- **2** Tap on the high data-consuming application to restrict its use of mobile data, roaming data, background data, etc.

i Some applications (such as those generated by App Twin) cannot restrict Internet access in the "Data usage management". Please go to **Settings** > **Apps** > **Apps**, search for the name of the app, and tap **Data usage** to restrict its Internet access.

## **View and Set the Internet Access for Apps**

In the "Data usage management" interface, tap **Network access** and uncheck **Mobile data**, then set high data-consuming apps (e.g. video players) to be used only on Wi-Fi.

i Some applications (such as those generated by APP Twin) cannot restrict Internet access in "Data usage management". Please go to **Settings** > **Apps** > **Apps**, search for the name of the app, and tap **Data usage** to restrict its Internet access.

### **Enable or Disable Smart Data Saver**

Enable Smart Data Saver to prevent apps from using mobile data in the background.

- 1 On the Data usage screen, touch **Smart Data Saver**, then enable it. The then display in the status bar.
- **2** If you want to allow unrestricted access to data for some apps even when they are running in the background, toggle on the switches for these apps.

## **Add Mobile Data Usage Reminders**

Add SIM card plan information in **System Manager** and set usage reminders. Then, **System Manager** will remind you of mobile data usage in time.

If your phone supports dual SIM, you can set plans for each card.

- 1 On **Data usage** page, tap **More data settings** > **Monthly data limit**, and set according to the on-screen instructions.
- 2 On More data settings page, tap Usage reminders. You can make the system send reminders or directly cut off Internet access when monthly mobile/roaming data usage exceeds the limit.
- **3** On More data settings page, you can also enable Lock screen data usage reminder.

# Filter and Block Spam Calls

Set different block rules to block sales, fraud, and other kinds of spam calls.

### **Filter Spam Calls**

- 1 Go to Phone > Solocked > Block rules.

  Alternatively, go to System Manager > Blocked > Slock rules.
- **2** Touch **Call block rules** and toggle on the switches of corresponding block rules.
- i If your phone has two SIM cards installed, configure the settings for SIM 1 and SIM 2 respectively.

## **Block Incoming Calls from Specific Numbers**

You can block incoming calls from specific numbers using either of the following methods:

- Go to **Phone** > • > **Blocked** > • > **Block rules** > **Blocklist**, touch , then add the phone numbers you want to block.
- Open Phone, touch the Contacts tab, touch the contact you want to block, then choose
   > Block contact.

### Set Whether to Receive Notifications for Blocked Calls

Go to **Phone** > • > **Blocked** > • > **Block rules** > **Receive notifications** and set whether to receive notifications when calls are blocked.

## Manage Blocked Calls

On the Blocked screen, you can manage blocked calls, such as by calling back numbers, deleting records.

Go to **Phone** > • > **Blocked**. You can then:

- Touch a record and select Call to call back numbers, select Add to trustlist or Add contact, or touch Delete to delete call records.
- · Touch Clear to delete blocked calls in batches.
- Touch **Block rules** to change the block rules.

# **Device Clone**

### Use Device Clone to Move Data to Your New Device

**Device Clone** lets you quickly and seamlessly move all the basic data (including contacts, calendar, images, and videos) from your old phone to your new phone.

## Migrate Data from an Android Device

- 1 On your new phone, open the Device Clone app. Alternatively, go to Settings > System & updates > Device Clone, touch This is the new device, then touch HONOR devices devices or Other Android devices devices.
- **2** Follow the onscreen instructions to download and install **Device Clone** on your old device.
- **3** On your old device, open the **Device Clone** app and touch **This is the old device**. Follow the onscreen instructions to connect your old device with your new phone by scanning a code or connecting manually.
- **4** On your old device, select the data you want to clone, then touch **Transfer** to start cloning.

**Device Clone** is only available on phones running Android 7.0 or later.

## Migrate Data from an iPhone or iPad

- 1 On your new phone, open the **Device Clone** app. Alternatively, go to **Settings** > **System** & updates > **Device Clone**, touch **This is the new device**, then touch **Apple devices**.
- **2** Follow the onscreen instructions to download and install **Device Clone** on your old device.
- **3** On your old device, open the **Device Clone** app and touch **This is the old device**. Follow the onscreen instructions to connect your old device with your new phone by scanning a code or connecting manually.
- **4** On your old device, select the data you want to clone, then follow the onscreen instructions to complete the data cloning.
- Device Clone is only available on phones running iOS 8.0 or later.

# **Tips**

## **Tips**

**Tips** has a selection of tips and tricks to help you quickly learn how to use your phone. It also provides a full version of the user manual for easy reference at any time.

## **Tips** Section introduction:

- Illustrated tips: A small video or a picture with clear and concise text to help you master an operation. The cards are categorized by scenario, making it easy for you to choose the section of interest.
- Detailed tips: Easy-to-access and easy-to-understand instructions on the advanced features of the phone.

### **Tips** Main functions:

- Search: Enter a keyword to retrieve all the related content in **Tips**, giving you quick access to the information you need. It also offers hot information for your reference.
- Like and comment: You can review the information and give feedback.
- Try it out: Provide the **Try now** button for key or complicated functions. Tap to go straight to the interface of the function.
- i. The feature availability varies by device.
  - If Tips is deleted by mistake, you can get it back by: Swipe down from the home screen, type
    "Tips" in the search box, find Tips in the list of recoverable apps that appears automatically,
    and tap Restore.

# **Settings**

# Wi-Fi

### Introduction to Wi-Fi

Connecting to the Internet over Wi-Fi is an effective way to save mobile data. You can also enable Wi-Fi security monitoring to avoid risky hotspots and ensure safe Internet access.

### **Access Wi-Fi Network**

*i* Please be cautious when accessing free Wi-Fi in public places to avoid potential safety hazards such as privacy leakage and property loss.

### **Enter PIN to connect to Wi-Fi network**

- 1 Go to **Settings** > **Wi-Fi** and turn on **Wi-Fi**.
- **2** On the setting page, you can connect to a Wi-Fi network by any of the following methods:
  - Tap the Wi-Fi network that you want to connect to under Available networks. If an
    encrypted network is selected, you need to enter the password.
  - Pull down to the bottom of the menu, tap Add network, and follow the screen prompts to enter the network name and password to complete the connection.

When the status bar displays  $\widehat{\bullet}_{i}$ , it indicates that the phone is accessing the Internet through Wi-Fi.

### Connect via scanning QR code

- 1 Go to Settings > Wi-Fi and turn on Wi-Fi.
- **2** Go to the **Wi-Fi** setting page on the phone that shares the network, tap the network that is connected, and get the QR code.
- **3** Scan the QR code on the phone to be connected to the network and follow the prompts to access the network.
- i Some encrypted networks may not support connection by code scanning. Please refer to the actual situation.

# **Transfer Data Using Wi-Fi Direct**

You can use Wi-Fi Direct to transfer data between HONOR devices. Wi-Fi Direct allows you to transfer large files to a nearby device more quickly than Bluetooth and without having to pair the devices.

- 1 On the receiving device, go to **Settings** > **Wi-Fi** and enable **Wi-Fi**.
- **2** Go to **More settings** > **Wi-Fi Direct** to start searching for nearby devices that have enabled Wi-Fi Direct.

- 3 On the sending device, touch and hold to select the files you want to share, touch and select Wi-Fi Direct.
  - i These steps may be different if you are sharing files directly from an app.
- 4 Touch the icon of the receiving device to establish a connection, then share the files.
- **5** On the receiving device, accept the Wi-Fi Direct transfer request.

Then go to Files > Browse > Phone > Download > Wi-Fi Direct to view the received files.

## Select a Network Using Wi-Fi+

When Wi-Fi+ is enabled, if your phone detects a Wi-Fi network that it has previously connected to or is free, it will automatically enable Wi-Fi and connect to the network. Your phone will also evaluate the quality of the current Wi-Fi network and switch between Wi-Fi and mobile data for the best network connection.

- 1 Go to Settings > Wi-Fi.
- 2 Touch More settings and enable or disable Wi-Fi+.

# **Bluetooth**

## **Phone Bluetooth basic**

You can connect your phone to Bluetooth earbuds, speakers, car entertainment systems, or share data from your phone to other devices via Bluetooth.

We will introduce the following Bluetooth functions of your phone: ① turn on or turn off Bluetooth; ② edit Bluetooth device's name; ③ pair Bluetooth devices; ④ transfer files via Bluetooth; ⑤ unpair devices.

The effective distance of Bluetooth is 10 meters. Please use Bluetooth functions within the effective range.

## **Turning Bluetooth on or off**

- Swipe down from the status bar to access the notification panel (which can be swiped down further) and enable or disable **Bluetooth**. Long press **Bluetooth** to enter the settings screen.
- Go to **Settings** > **Bluetooth**, turn on or off the **Bluetooth** switch.

## Change the name of the Bluetooth device

- 1 Go to the settings screen for **Bluetooth** and enable **Bluetooth**.
- **2** Tap **Device name**, enter the new name, and tap **OK**.

#### Pair with a Bluetooth Device

- 1 Enable Bluetooth on the target device and set it to discoverable. For detailed instructions, refer to the device's user quide.
- **2** From your phone, access the **Bluetooth** settings screen, and enable **Bluetooth** to have your phone automatically search for nearby Bluetooth devices.
- **3** From the list of **Available devices**, select the one you want to pair your phone with, and follow the onscreen instructions to complete pairing.

On the **Bluetooth** settings screen, touch ? to view tips for connecting various Bluetooth devices.

### **Transfer Files via Bluetooth**

You can use Bluetooth to transfer videos, pictures, contacts, and more to another device provided that both devices are within the effective Bluetooth range.

- **1** Pair the sending and recipient devices via Bluetooth.
- 2 On the sending device, touch and hold a file, select the files you want to share, touch , and select **Bluetooth**.
  - *i* Operations may vary if you are sharing files from apps directly.
- **3** Touch the Bluetooth name of the recipient device to start sharing.
- 4 On the recipient device, accept the Bluetooth transfer request.

# **Unpair a Bluetooth Device**

- 1 On the **Bluetooth** settings screen, enable the **Bluetooth** switch.
- 2 In the list of **Paired devices**, touch next to the name of the device you wish to unpair, then touch **Unpair**.

# **Mobile Network**

### **Connect to Mobile Data**

- 1 Make sure that mobile data is available on your SIM card.
- **2** Connect to mobile data using either of the following methods:
  - Swipe down from the status bar to open the notification panel, then swipe down again to show all shortcuts. Turn on **Mobile data**.
  - Go to **Settings** > **Mobile network** > **Mobile data**, and enable **Mobile data**.

To save battery power and mobile data, disable the mobile data service when you don't need it.

### **Enable 5G**

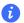

- 5G services are only available in some countries and regions.
  - Not all devices support 5G.

Fifth generation mobile networks, fifth generation wireless systems, or fifth-generation (5G) is the fifth generation mobile communication technology. Compared to 4G, 5G offers higher data transfer rates and shorter latency.

When two SIM cards are inserted, if only one card supports 5G and it is selected as the default card for mobile data, only the default card for data supports 5G and the other card supports 4G/3G/2G.

- 1 Please confirm if your card supports 5G based on the carrier network and related service deployment, and contact your network carrier to enable 5G.
- 2 If two SIM cards are inserted to your phone, go to Settings > Mobile network > SIM management and set SIM 1 or SIM 2 as the default card for data.

5G features may not be available in some network environments and geographic locations due to carrier network band interference.

## Manage SIM Cards

You can enable or disable SIM cards and name them for easier identification.

### **Enable or Disable a SIM Card**

Go to **Settings** > **Mobile network** > **SIM management**, and enable or disable a SIM as needed.

Once disabled, a SIM card cannot be used for calling, messaging, or accessing the Internet.

### Name Your SIM Card

You can name your SIM cards for easier identification and management. For example, you could mark one SIM card as "Work" and the other as "Personal".

Go to **Settings** > **Mobile network** > **SIM management**, and touch — to edit the SIM card name.

# **Configure Dual SIM Settings**

If your phone has two SIM cards inserted, you can set the default mobile data SIM and the default calling SIM, and enable call forwarding between the two SIM cards.

This feature applies to dual-SIM devices only.

## Set the Default Mobile Data and Default Calling SIM Cards

Go to **Settings** > **Mobile network** > **SIM management** and set SIM 1 or SIM 2 as the default mobile data or default calling SIM card.

## **Enable Call Forwarding Between SIM Cards**

After enabling call forwarding for both SIM cards, if incoming calls cannot reach one of the SIM cards, they will be forwarded to the other one.

- i This feature requires the support of your carrier. For details, contact your carrier.
- 1 Go to Settings > Mobile network > SIM management > Call forwarding between SIMs.
- 2 Select a call forwarding mode and turn on the corresponding switch.

  Call forwarding between two SIM cards will be enabled when it is configured for both SIM cards.

## **Quickly Switch the Default Mobile Data SIM**

If two SIM cards have been installed on your phone, you can use a shortcut to quickly switch the default mobile data SIM card.

- 1 Swipe down from the status bar to open the notification panel, then swipe down again to show all shortcuts. Turn on **Mobile data**.
- 2 Touch the text under until a prompt is displayed, then select a SIM card and touch OK.
- *i* When the prompt is displayed, touch **SETTINGS** to access the **SIM management** screen.

### **Enable Dual SIM 5G**

If both of the SIM cards in your device support 5G, you can enable 5G on both simultaneously.

- 1 Go to Settings > Mobile network > Mobile data > More.
- **2** Turn on **Dual SIM 5G**, both primary and secondary cards have 5G services.
- **3** If you turn off **Dual SIM 5G**, 5G on the primary SIM card will still be turned on, 5G on the secondary SIM card will be disabled.
- i. The Dual SIM 5G switch is turned on by default.

## **eSIM**

Embedded-SIM (eSIM) is a virtual SIM card that can be used instead of a physical SIM card. An eSIM card works in the same way as a physical SIM card, but occupies no space and can be linked with multiple card numbers. You are free to switch between carriers to find the best deal for you.

- This feature may vary depending on your carrier.
  - This feature is only available in some countries and regions.
  - This feature may vary by device.

## Apply for an eSIM Card

Contact your carrier to apply for an eSIM card.

You need to provide the embedded-SIM ID (EID) information when applying for an eSIM card. This information is related to whether your phone has a built-in eSIM smart chipset. To view this information, go to **Settings** > **About phone** > **EID**. If the EID information is not displayed, it indicates that this feature is not supported on your phone.

- You can apply for multiple eSIM cards, the maximum number of which is determined by the eSIM chipset capacity of your phone. If the number of eSIM cards you apply for has exceeded the limit, you will see a prompt on your phone indicating that you cannot add any more eSIM cards.
  - Only one eSIM card can be used at a time.

### Add an eSIM Card

- 1 Go to Settings > Mobile network > SIM management.
  - If your phone is a single-SIM device, the **SIM management** screen still displays two options: SIM 1 and SIM 2. By default, the eSIM card is installed in SIM 2 slot.
    - If your phone is a dual-SIM device and a physical SIM card is already inserted in SIM 2 slot, you will be prompted to disable SIM 2 when adding an eSIM card. Inserting or removing SIM 2 will not affect the eSIM services.
- 2 Touch > next to SIM 2. Perform any of the following operations to add the eSIM card:
  - Scan the QR code: After you apply for an eSIM card number, the carrier will provide a
    QR code. After you scan the QR code, your phone will download and install the
    configuration file, and enable the new eSIM card by default.
  - Scan the image: If you cannot use the camera to scan the QR code provided by the carrier (for example, when you are applying for an eSIM card through the carrier's app), save the QR code provided by the carrier as an image. Touch Select from Gallery while scanning a QR code, and select the saved QR code image. Your phone will automatically identify the QR code and download and install the configuration file.
  - Enter the activation code: Touch **Enter manually** then follow the onscreen instructions to enter the activation code provided by your carrier.

### **Enable the eSIM Card**

Enable an eSIM card if you want to use it again.

On the **SIM management** screen, touch  $\nearrow$  next to SIM 2. Enable the eSIM card as prompted.

### Disable the eSIM Card

If you do not want to use an eSIM card or want to switch to another eSIM card, you can disable it easily.

After an eSIM card is disabled, you cannot use it to communicate with others. However, the monthly fee will not be suspended or stopped. After the eSIM card is disabled, the eSIM card information is still in the eSIM list, and you can enable the eSIM card again.

On the **SIM management** screen, touch  $\nearrow$  next to SIM 2. Disable the eSIM card as prompted.

If you want to switch SIM 2 to a physical card, touch **Physical SIM**. Your phone will automatically disable the eSIM card.

i Some eSIM cards cannot be disabled after being enabled. For details, contact your carrier.

### Name the eSIM Card

You can give different names to your eSIM cards, such as "Business" or "Personal".

On the **SIM management** screen, touch > next to SIM 2, then follow the onscreen instruction to edit the name of the eSIM card.

### **Delete an eSIM Card**

You can delete an eSIM card that you no longer use. The deleted eSIM card cannot be restored and will not be displayed in the eSIM list.

Disable the eSIM card before deleting it.

On the **SIM management** screen, touch > next to SIM 2. Follow the onscreen instructions to delete the eSIM card.

- Deleting an eSIM card does not mean that you have canceled the contract with the carrier.

  The carrier will continue to charge for the eSIM card. To stop charges from being incurred, contact your carrier to deregister the eSIM card service.
  - Some eSIM cards cannot be deleted. For details, contact your carrier.

## Restore the eSIM Card to Its Factory Settings

- If you select **Reset but keep eSIMs** when restoring your device to its factory settings, the eSIM card can still be used after the device is powered on again.
- If you select **Reset**, the information about the eSIM card will be deleted, and the eSIM card cannot be used anymore. This does not mean that you have canceled the contract with the carrier. The carrier will continue to charge for the card number. To stop charges being incurred, contact your carrier to deregister the eSIM card service.
- i eSIM card information is your personal data and you should be careful with it.

## **Share Your Network Connection with Other Devices**

Once **Personal hotspot** has been enabled, you can share your mobile data or the Wi-Fi network your phone is currently connected to with other devices.

## **Share Your Network via Personal Hotspot**

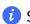

i Some Wi-Fi networks that require authentication cannot be shared.

Go to **Settings** > **Mobile network** > **Personal hotspot**, and enable **Personal hotspot**. The mobile data or Wi-Fi network connection of your phone will then be shared with other devices.

You can also perform the following for the personal hotspot:

- Set Device name.
- · Set Password.
- Touch Connected devices to view the connected devices list and blocklist. Touch a device in the Connected devices list to move it to the Blocklist list as prompted. You can also remove a device from the list.
- If you are sharing a mobile data network, you can also touch More to set Data limit and AP band.

### Share Your Network via Bluetooth

- **1** Go to **Settings** > **Bluetooth**, and enable **Bluetooth**. Select a device, then follow the onscreen instructions to complete pairing.
- 2 Go to Settings > Mobile network > Personal hotspot > More, and enable Bluetooth tethering.
- 3 On the **Bluetooth** settings screen of the paired device, touch of next to the name of your device, then enable Internet connection sharing to share your network.

### Share Your Network via USB

- **1** Use a USB cable to connect your phone to your computer.
- 2 On your phone, go to **Settings** > **Mobile network** > **Personal hotspot** > **More**, and enable USB tethering to share your mobile data or the currently connected Wi-Fi network.

# **Enable or Disable Airplane Mode**

When taking a flight, you can enable Airplane mode if required to do so by the airline. In Airplane mode, your phone will not be able to make calls, send or receive SMS messages, or use mobile data, but all other functions will be available.

You can enable or disable Airplane mode using either of the following methods:

- · Swipe down from the status bar to open the notification panel, then swipe down again to display all shortcuts. Touch to enable or disable Airplane mode.
- Go to **Settings** > **Mobile network**, and enable or disable **Airplane mode**.

When Airplane mode is enabled, Wi-Fi and Bluetooth will automatically be disabled. You can re-enable them if allowed to do so by the airline.

### Use VoLTE to Make HD Video Calls

VolTE (Voice over LTE) is an IP-based data transmission technology. After enabling VolTE, it can provide you with fast call connection times and high-quality voice and video calls.

### **Enable VoLTE**

Contact your carrier to activate the VoLTE service for your SIM card. If both the primary and secondary SIM card trays of a dual-SIM phone support VoLTE, it can be enabled for both SIM cards.

- This feature may vary depending on your carrier.
  - 5G services are only available in some countries and regions.
  - Enable **5G** if the 5G network is supported. The VoLTE feature will then be enabled by default.

### Make a Video Call

Video calls are only possible when both parties are using VoLTE-activated devices.

| 1 | Open <b>Phone</b> , touch the <b>Contacts</b> tab at the bottom of the screen, then select the contact you want to call. |
|---|----------------------------------------------------------------------------------------------------|
| 2 | Touch to make a video call.                                                                                              |

During a voice call, you can touch to switch to a video call.

# Manage Data Usage

Open **System Manager**, then touch **Data usage** to view data usage and manage network access.

# View and Manage High Data-consuming Applications

- 1 In the **Data usage this month** of "Data usage management" interface, you can view the ranking of the data used by each application.
- **2** Tap on the high data-consuming application to restrict its use of mobile data, roaming data, background data, etc.
  - *i* Some applications (such as those generated by App Twin) cannot restrict Internet access in the "Data usage management". Please go to **Settings** > **Apps** > **Apps**, search for the name of the app, and tap **Data usage** to restrict its Internet access.

## **View and Set the Internet Access for Apps**

In the "Data usage management" interface, tap **Network access** and uncheck **Mobile data**, then set high data-consuming apps (e.g. video players) to be used only on Wi-Fi.

Some applications (such as those generated by APP Twin) cannot restrict Internet access in "Data usage management". Please go to Settings > Apps > Apps, search for the name of the app, and tap Data usage to restrict its Internet access.

#### **Enable or Disable Smart Data Saver**

Enable Smart Data Saver to prevent apps from using mobile data in the background.

1 On the Data usage screen, touch **Smart Data Saver**, then enable it. The then display in the status bar.

**2** If you want to allow unrestricted access to data for some apps even when they are running in the background, toggle on the switches for these apps.

## **Add Mobile Data Usage Reminders**

Add SIM card plan information in **System Manager** and set usage reminders. Then, **System Manager** will remind you of mobile data usage in time.

If your phone supports dual SIM, you can set plans for each card.

- 1 On **Data usage** page, tap **More data settings** > **Monthly data limit**, and set according to the on-screen instructions.
- 2 On More data settings page, tap Usage reminders. You can make the system send reminders or directly cut off Internet access when monthly mobile/roaming data usage exceeds the limit.
- **3** On **More data settings** page, you can also enable **Lock screen data usage reminder**.

# **More Connections**

### Introduction to NFC

Near Field Communication (NFC) is a short-range wireless communications technology that allows mobile and other electronic devices to connect in countless ways, allowing you to transfer data and make mobile payments easily.

- Not all devices support NFC.
  - Enable **Read and write/P2P** on the NFC settings screen if available. This feature may vary depending on your carrier.

### **Enable or Disable NFC**

You can enable or disable NFC as follows:

- Swipe down from the status bar to open the notification panel, swipe down further to show all shortcut switches, then enable or disable NFC. You can touch and hold NFC to access the settings screen.
- Go to **Settings** > **More connections** > **NFC**, then enable or disable **NFC**.

## Make Payments with NFC

If you have installed a payment app (such as Wallet) on your phone and enabled the payment service, you can make payments with NFC.

- 1 Open NFC and go to NFC, then select Default app.
- **2** Enable NFC payments in the payment app.
- **3** Hold the NFC sensor (located near the rear camera) of your phone against a POS terminal to bring up the payment screen automatically. Complete the payment with a password or fingerprint.
  - *i* This feature may vary by product. There may be situations where payment is completed directly after approaching a POS terminal.

## **Project Your Phone Screen Wirelessly**

For security reasons, after projecting your phone screen wirelessly to a large display (such as a TV) for work or entertainment, notifications such as incoming call notifications, SMS messages, and clock alarms will only be displayed on your phone.

- 1 Perform the following based on the model and functions of the large display:
  - · If the large display supports Miracast, turn on its wireless projection switch.
  - If the large display does not support Miracast, connect a wireless HDMI adapter to it. Ensure that the wireless HDMI adapter is connected to a power supply.
  - i To check whether the large display supports Miracast and how to enable wireless projection on it, consult the user guide or customer service of the large display manufacturer.
- 2 On your phone, swipe down from the status bar to open the notification panel, and turn on ?.
- **3** Swipe down again to show all shortcuts and enable **Wireless Projection**. Your phone will start searching for available display devices.
- **4** In the device list, touch the name corresponding to the large display or wireless HDMI adapter to complete the projection connection.

After the connection is set up, you can place your phone in landscape mode for a better display.

Alternatively, swipe down from the status bar, and touch **Disconnect**.

### **HONOR Share**

HONOR Share is a wireless sharing technology that allows you to quickly transfer images, videos, documents, and other types of files between devices. This technology uses Bluetooth to discover nearby devices that supports HONOR Share and Wi-Fi Direct to transfer files without using mobile data.

## **Enable or Disable HONOR Share**

You can enable or disable HONOR Share in either of the following ways:

 Swipe down from the status bar to open the notification panel, swipe down on it again to show all shortcuts, then turn on or turn off HONOR Share. You can also touch and hold HONOR Share to access its settings screen. • Go to **Settings** > **More connections** > **HONOR Share** to enable or disable **HONOR Share**.

## **Share Files Between Phones with HONOR Share**

You can use HONOR Share to quickly share files between HONOR phones. The recipient can preview the files before they are sent, then view the full content of the files once they have been received.

- 1 On the receiving device, enable **HONOR Share**.
- 2 On the sending device, tap and hold to select a file or album you want to share, then tap . Tap **HONOR Share**, then tap the name of the receiving device to send the file.
  - items of these steps may be different if you are sharing files directly from an app.
    - The preview effect on the receiving end during sharing is related to the format and quantity of the shared files, please refer to the actual situation.
- **3** On the receiving device, tap **ACCEPT** to accept the transfer.

On the receiving device, go to **Files**, tap **Phone** > **HONOR Share** under the **Browse** tab to view the received file.

Received pictures or videos can also be viewed in **Gallery** > **Albums** > **HONOR Share**.

## Share Files Between Your Phone and Computer with HONOR Share

You can use HONOR Share to easily share files wirelessly between your phone and a computer.

View and edit phone files on your PC without the need for a data cable, or send files from your PC to your phone.

## From your phone to PC:

- 1 Enable Bluetooth and Wi-Fi on the PC.
- 2 Swipe down from the status bar on your phone to access the notification panel (continue swiping for more content). Long press **HONOR Share** to go to the Settings screen and turn on **HONOR Share**.
- 3 Turn on PC Manager > HONOR Share on your PC and confirm Allow discovery by other devices is enabled.
- 4 Long press the file to be shared on your phone, tap o, and select HONOR Share. After the receiving device is discovered, tap its name to share the file.

### From your PC to phone:

- **1** Enable Bluetooth and Wi-Fi on the PC.
- **2** Turn on **HONOR Share** on the phone.
- 3 Select the file to be shared on your PC and right click **Display more options** > **HONOR Share**. The PC will search for phones that have the **HONOR Share** function enabled. Select the phone to receive the file.

- **4** Follow on-screen prompts to receive the file on the phones.
- Only supports HONOR notebooks with PC Manager Version 15.0 and above. This feature may vary by product, please refer to the actual situation.

## **One-Touch Printing with HONOR Share**

When a printer that supports HONOR Share is nearby, you can use HONOR Share to find the printer and print out pictures or PDF files stored on your phone.

- 1 Depending on the type of printer, ensure the following:
  - Wi-Fi capable printers: The printer must be powered on and connected to the same network as your phone.
  - WiFi Direct capable printers: The printer must be powered on and have enabled WiFi Direct.
  - Bluetooth capable printers: The printer must be powered on and discoverable via Bluetooth.
- **2** On your phone, preview the file to be printed, then go to **Share** > **HONOR Share**.
- 3 Once the printer has been discovered, touch its name on your phone, and adjust the settings on the preview screen. Then touch **PRINT** to print.

  If you are connecting a Bluetooth printer to your phone for the first time, find the printer on your phone, touch the printer name, then press and hold the Power button on the printer for about 1 second to confirm the connection.
- For a list of supported printers, touch **Help** on the HONOR Share sharing screen, select **Printers**, then touch **What printers are supported?**.

# Transfer Data Between Your Phone and Computer with a USB Cable

- 1 Connect your phone to a computer with a USB cable. After the driver is automatically installed on the computer, the drive name corresponding to your phone will be displayed.
- **2** On your phone, swipe down from the status bar to open the notification panel, swipe down further to show all shortcut switches, go to **Touch for more options**, and select a USB connection mode to transfer data.
  - Transfer photos: Use the Picture Transfer Protocol (PTP) to transfer photos between your phone and computer. In the new drive displayed on the computer, you can view photos stored on your phone, or copy and paste photos between the device and computer.
  - **Transfer files**: Use the Media Transfer Protocol (MTP) to transfer files between your phone and computer. In the new drive displayed on the computer, you can view files stored on your phone, or copy and paste files between the device and computer.
    - install Windows Media Player 11 or later on your computer to view media files on your phone.

• **Input MIDI**: Use your phone as the audio input device of the Musical Instrument Digital Interface (MIDI) and play music on your computer.

### **Print Images and Documents**

Connect your phone to a Mopria-certified printer via Wi-Fi, and then you will be able to print images and documents from your phone.

#### **Connect Your Phone to a Printer**

- 1 Check the printer manual or consult with its manufacturer to verify that it is Mopria-certified.
  If it is not, consult with its manufacturer to install the corresponding app or plug-in for it on your phone.
- **2** Connect your phone and the printer to the same Wi-Fi network using any of the following methods:
  - Connect to a Wi-Fi router: Enable Wi-Fi on the printer and connect it to the Wi-Fi router. On your phone, go to Settings > Wi-Fi, enable Wi-Fi, touch the same Wi-Fi router, and follow the onscreen instructions to complete the settings.
  - Connect with Wi-Fi Direct: If your printer supports Wi-Fi Direct, follow the instructions in the printer manual to enable this feature. On your phone, go to Settings > Wi-Fi, enable Wi-Fi, go to More settings > Wi-Fi Direct, then touch the printer to establish the connection.
  - Connect to your printer's hotspot: If your printer can double as a wireless hotspot, follow the instructions in the printer manual to enable the hotspot and set a password. On your phone, go to Settings > Wi-Fi, enable Wi-Fi, touch the printer's hotspot, then follow the onscreen instructions to complete the settings.
- **3** Go to Settings > More connections > Printing > Default Print Service, and enable Default Print Service.
- **4** Select the printer from the search results and follow the onscreen instructions to add the printer.

#### **Print files**

To print files under **Gallery** and **Notes**:

- Print notes: If under **Notes**, open the note, tap > **Print**, select the printer and follow onscreen instructions.

# **Home Screen & Wallpaper**

### **Set Your Wallpaper**

### Use the original wallpapers

- 1 Go to Settings > Home screen & wallpaper > Wallpaper.
- **2** Select an image.
- **3** You can choose:
  - **Blur**: Gives the wallpaper a blurred, bokeh effect. Adjust the bokeh effect with the slider.
- 4 Tap APPLY to Lock screen ,Home screen, or Both.

### Set an Image from Gallery as Your Wallpaper

- 1 Open Gallery, and open the image you want to set as your wallpaper.
- **2** Go to : > **Set as** > **Wallpaper**, then follow the onscreen instructions.

### Manage the Home Screen Layout

You can customize the home screen layout to suit your phone usage habits.

### Rearrange icons on the home screen

Touch and hold an icon until it enlarges, then drag it to the desired position on the home screen.

### **Keep Home Screen Icons Aligned**

Pinch two fingers together on the home screen to access **Home screen settings** mode, then enable **Auto-align**. With this feature enabled, empty spaces will automatically be filled when apps are removed.

#### **Lock Home Screen Icon Positions**

Pinch two fingers together on the home screen to access **Home screen settings** mode, then enable **Lock layout**.

#### Select the Home Screen Layout Pattern

Pinch two fingers together on the home screen, go to **Home screen settings** > **Layout**, then select a layout pattern you prefer.

### **Set Your Home Screen in Settings**

You can also go to **Settings** > **Home screen & wallpaper** > **Home screen settings**, then enable **Auto-align** and more.

### **Use Magazine Unlock**

Magazine Unlock will change the image displayed on the lock screen every time the screen is turned on.

### **Enable Magazine Unlock**

Go to **Settings** > **Home screen & wallpaper** > **Magazine Unlock**, and enable **Magazine Unlock**.

When your phone is connected to a Wi-Fi network, it will automatically download magazine unlock images.

### **Disable Magazine Unlock**

Go to **Settings > Home screen & wallpaper > Magazine Unlock**, and disable **Magazine Unlock**.

Your phone will no longer automatically switch magazine unlock images. Images saved to favorites and local images added to the Magazine unlock library will not be cleared.

### Set a Local Image as a Magazine Unlock Image

Go to Settings > Home screen & wallpaper > Magazine Unlock > Added from Gallery, touch , select a local image, then touch .

# **Display and Brightness**

### Adjust the Screen Brightness, Color Mode, and Color Temperature

You can set the screen brightness, color mode, and color temperature according to your preferences.

### **Automatically Adjust the Screen Brightness**

Go to **Settings** > **Display & brightness**, and enable **Automatic**.

Your phone will automatically adjust the screen brightness according to the ambient lighting conditions.

### **Manually Adjust the Screen Brightness**

You can manually adjust the screen brightness using either of the following methods:

- Swipe down from the status bar to open the notification panel. In the section, drag the slider to adjust the screen brightness.
- Go to **Settings** > **Display & brightness**. In the section, drag the slider to adjust the screen brightness.

### **Adjust the Color Mode**

Go to **Settings** > **Display & brightness** > **Color mode & temperature**, and select the color mode that you prefer. **Normal** mode will be easier on your eyes and is therefore recommended.

· Normal: natural color tones

· Vivid: vivid color tones

### **Adjust the Color Temperature**

Go to **Settings** > **Display & brightness** > **Color mode & temperature**, and select the color temperature that you prefer. **Default** and **Warm** will be easier on your eyes and are therefore recommended.

· Default: a natural tint

· Warm: a yellowish tint

· Cool: a whitish tint

 You can touch anywhere on the color circle or drag the spot to adjust the color temperature.

### **Use Eye Comfort Mode**

Eye comfort mode can effectively reduce harmful blue light and adjust the screen to display warmer colors, relieving eye fatigue and protecting your eyesight.

- Rest your eyes for at least 10 minutes every half an hour.
  - Look into the distance for your eyes to have a break from the screen and to relieve eye fatigue.
  - Cultivating good eye care habits will protect your vision and prevent near-sightedness.

### **Turn on or off Eye Comfort**

- Swipe down from the status bar to access the notification panel (you can swipe down further) and turn on or off Eye Comfort. Press and hold Eye Comfort to enter the settings.
- Go to Settings > Display & brightness > Eye Comfort & Sleep and turn on or off Enable all day.

After it's turn on, the status bar will show the icon of . Since certain blue light is filtered out, the screen will have a warmer tone.

### **Set the Effective Period of the Eye Comfort**

Go to **Settings** > **Display & brightness** > **Eye Comfort & Sleep**, turn on **Scheduled** and set the **Start** and **End** for the Eye Comfort as needed.

### **Customize Eye Comfort Mode**

Go to **Settings** > **Display & brightness** > **Eye Comfort & Sleep**, enable **Enable all day** or set up **Scheduled**, and adjust the slider under **Filter level** to customize how much blue light you would like to be filtered.

### Turn on Night display

Go to **Settings** > **Display & brightness** > **Eye Comfort & Sleep**, and turn on or off the **Circadian Night Display**.

After it's turned on, the device will match your body rhythm and your screen will have a warmer tone at night automatically.

### Dark mode

Soften screen brightness to bring you an immersive visual experience, and can turn on and off automatically with sunset and sunrise, saving power and trouble.

#### **Enable Dark Mode**

Enable the "Dark mode" of the screen background to reduce the brightness and irritation.

You can enable or disable "Dark mode" using any of the the following methods:

- Swipe down from the status bar to access the notification panel (can swipe down further). Turn on or off **Dark mode**. Long press **Dark mode** to enter the settings screen.
- Go to Settings > Display & brightness, tap Dark to enter Dark mode and tap Light to exit Dark mode.

### Set Dark Mode to Turn On and Off Automatically

Go to **Settings** > **Display & brightness**, turn on **Auto-switch**, and tap **Schedule**. If **From sunset to sunrise** is selected, the system will determine the time of night based on your geographic location and clock. You can also tap **Custom time** to set the automatic switching time of the "Dark mode" according to the usage habit.

### More Settings of the Dark Mode

Go to **Settings** > **Display & brightness**, make sure **Dark** is toggled on, tap **Dark mode settings**, and you can choose whether to enable functions like **Darken the wallpaper in Dark mode**.

When **Darken the wallpaper in Dark mode** is enabled, the wallpaper's brightness will change with the environment.

### **Adjust Screen Refresh Rate**

Go to **Settings** > **Display & brightness** > **Screen refresh rate**, and select the refresh rate based on your needs:

• **Dynamic**: Achieves power saving and improves smoothness of the screen.

- **High**: Improves smoothness of the screen but increases power consumption.
- Medium: Improves smoothness of the screen but slightly increases power consumption.
- · Standard: Helps save power.

### How to enable Video Enhancer

When you enable Video Enhancer, the system will automatically optimize the color and contrast when you play the video in full-screen, which makes the picture more vivid.

Go to **Settings** > **Display & brightness** > **Video enhancer**, turn on or off the **Video enhancer** switch.

in the list of **SUPPORTED APPS**, you can view the apps supporting this function.

# **Sounds & Vibration**

### **Adjust Sound Settings**

### Press a Volume Button to Adjust the Volume

Press the Volume up or down button to adjust the volume.

### Press the Power Button to Mute Your Device When It Rings

When your phone rings for an incoming call or alarm, you can press the Power button to mute it.

### Change ringtone and vibration

You can change the ringtone for texts, notifications, and incoming calls, and customize vibration.

- 1 Go to Settings > Sounds & vibration and tap Phone ringtone or Notification tone.
- 2 You can perform any of the following operations:
  - Set a ringtone
    - Select a system ringtone, or tap **Music on device** to select a local song as the text ringtone.
    - For a dual-SIM phone, select SIM 1, SIM 2 to set their ringtone separately.
  - Set the vibration mode
    - Tap **Vibration**, select the desired vibration mode.
    - If you select the **Synchronized (default)** mode, the vibration will synchronize with the ringtone.
    - If you select any other vibration mode, the vibration will be independent of the ringtone.

### Toggle Ring, Vibration, or Silent Mode with Shortcuts

- 1 Swipe down from the status bar on the top of the screen to show the notification panel. Continue swiping downwards to display the entire menu.
- 2 Tap Sound, Silent, or Vibration to toggle different modes.

In the ring mode, the phone plays all sounds.

In the silent mode, the phone mutes notifications, such as the alerts and other sounds from Al Voice and some third-party apps. Alarms, music, videos, and games are not affected.

In the vibration mode, the phone is muted and vibrates instead.

You can also go to **Settings** > **Sounds & vibration** to toggle **Sound**, **Vibration**, or **Silent**.

### **System Haptics**

The system uses haptics to provide feedback when certain operations are completed, such as when you touch and hold text, a contact, or some other elements on the screen.

Go to **Settings** > **Sounds & vibration** > **More settings** and enable or disable **System haptics** according to your preferences.

#### Flip to mute

When you receive a call, flip the phone to mute it.

Before using this feature, go to **Settings** > **Accessibility features** > **Shortcuts & gestures** > **Mute ringtone/Reduce volume** and make sure **Flip to mute ringtone** is turned on.

### Pick up the phone to lower the volume

When you receive a call, pick up the phone to reduce the ring.

Before using this feature, go to **Settings > Accessibility features > Shortcuts & gestures > Mute ringtone/Reduce volume** and make sure **Raise to reduce volume** is turned on.

#### Set the Default Volume

Go to **Settings** > **Sounds & vibration**, and you can then set the volume for the following items:

- · Ringer, Notifications
- Alarms
- · Music, Videos, Games
- · Calls

#### **Set up More settings**

Go to **Settings** > **Sounds & vibration** > **More settings** and explore more ways to alert. Such as **Screen lock**, **Screenshot**.

*i* This feature may vary by device.

#### Do Not Disturb Mode

**Do Not Disturb** helps you prevent interruptions when you need to focus. When this mode is enabled, calls and messages will be muted and banner notifications will not be displayed.

#### **Enable or disable Do Not Disturb**

You can enable or disable Do Not Disturb using any of the the following methods:

- Swipe down from the status bar to access the notification panel (can swipe down further). Turn on or off **Do Not Disturb**. Long press **Do Not Disturb** to enter the settings screen.
- Go to **Settings** > **Sounds & vibration** > **Do Not Disturb** and turn on or off **Do Not Disturb**.

When Do Not Disturb is enabled, a moon icon appears on the status bar. You can see notifications in the drop-down notification panel in the Do Not Disturb mode. Swipe the notification to the left and tap to set a delayed reminder.

When there are incoming calls, notifications, and messages, the phone will not be turned on or display banner notifications and is muted.

#### Set a Schedule for Do Not Disturb

- 1 Go to **Settings** > **Sounds & vibration** > **Do Not Disturb**, and disable **Do Not Disturb**.
- **2** Enable **Scheduled**. Your phone will enter Do not disturb mode at the specified time on Saturdays and Sundays by default.
- **3** Touch **Scheduled** to set the time frame and repeat cycle.
- 4 You can also touch Add to set multiple start times.

### Answer calls or messages in the Do Not Disturb mode

You can allow calls or messages from certain people in the Do Not Disturb mode.

Go to **Settings** > **Sounds & vibration** > **Do Not Disturb** and turn on **Do Not Disturb** or **Scheduled**. Then you can:

- Tap Calls or Messages and select a certain category of contacts. In the Do Not Disturb mode, the ringtone is played when a call or message is received from people in the category.
- Turn on Repeated calls. The ringtone is played for repeated calls from the same number within 15 minutes.

# **Notifications**

### **App Badges**

When new notifications arrive for an app, a numbered badge will appear on the app icon. You can also set a dot as the badge, or hide the badge for some or all apps.

### **Turn Off App Badges**

- 1 Go to **Settings** > **Notifications**, and touch **App icon badges**.
- **2** Turn off the switch for some or all apps.

### Change the Badge Display Mode

On the **App icon badges** screen, touch **Badge display mode**, and select **Numbers** or **Dots** according to your preference.

### **Disable App Notifications**

### Disable Notifications from a Specific App

If you do not want to be disturbed by notifications from an app, perform either of the following:

- After you receive a notification from the app, swipe left on it in the notification panel, and
   go to S > DISABLE NOTIFICATIONS.
- Go to Settings > Notifications, locate and touch the app for which you want to disable notifications, then disable Allow notifications.
- i This feature is unavailable in some apps.

### **Disable Notifications from Apps in Batches**

To disable notifications from multiple apps at a time, go to **Settings** > **Notifications** > **Manage all**, and turn off the switch next to each app.

### **More App Notification Settings**

### **Set Notification Method for Apps**

Go to **Settings** > **Notifications**. Select an app to set the notification method for the app.

- Enable **Allow notifications**: You will be reminded when new notifications are available for the app.
- Once the app has generated notifications, you can also set up more ways to be reminded.

For example, Once the **Calendar** has generated notifications, you can also set **Event** alarm reminder, Event notification (remind later), or **Default event notification**.

i The notification method supported by each app may be different.

#### **Notifications Turn on Screen**

Go to **Settings** > **Notifications** > **More notification settings**, and enable **Wake screen for notifications**. Your phone will then automatically turn on the lock screen when it receives a notification.

#### **Show Notification Icons in the Status Bar**

Go to **Settings** > **Notifications** > **More notification settings**, and enable **Show notification icons in the status bar**.

### **Biometrics & Password**

### **Use fingerprint ID**

You can use your fingerprint ID to unlock the screen, automatically enter account numbers and passwords, or access private information such as the App Lock.

### **Enroll a Fingerprint**

- 1 Go to Settings > Biometrics & password > Fingerprint ID and follow the instructions to set or enter the lock screen password.
- **2** Touch **New fingerprint** to begin enrolling your fingerprint.
- **3** Place your fingertip on the fingerprint sensor. When you feel a vibration, lift your finger then press again. Move your finger around to enroll different parts of it.
- **4** When the enrollment has been completed, touch **OK**.

You can now place your finger on the fingerprint sensor to unlock the screen.

### Rename or Delete a Fingerprint

- 1 Go to **Settings** > **Biometrics & password** > **Fingerprint ID** and enter your lock screen password.
- 2 In the Fingerprint list section, touch an enrolled fingerprint to rename or delete it.

### **Identify a Fingerprint**

Fingerprint identification allows you to match your fingers with the enrolled fingerprints.

- 1 Go to Settings > Biometrics & password > Fingerprint ID and enter your lock screen password.
- 2 In the Fingerprint list section, touch Identify fingerprint.
- **3** Touch the fingerprint sensor with your finger. The recognized fingerprint will be highlighted.

### Use Your Fingerprint to Access a Locked App

1 Go to Settings > Biometrics & password > Fingerprint ID and enter your lock screen password.

**2** Turn on the switch for **Access App Lock** and follow the onscreen instructions to link your fingerprint with App Lock.

You can now touch a locked app on your home screen and use your fingerprint to access it.

### **Open and Use Fingerprint Payment**

You can use fingerprint payment in payment applications.

Enable "Fingerprint payment" in the payment app. The specific operation refers to the app.

### **Face Recognition**

Face Recognition allows you to unlock your phone or access locked apps with your facial data.

#### **Enroll Facial Data**

- 1 Go to Settings > Biometrics & password > Face Recognition, and enter your lock screen password.
- 2 Select Enable raise to wake.
  - indicates that the corresponding feature is not supported.
- **3** Touch **GET STARTED** and follow the onscreen instructions to enroll your facial data.

#### Set an Alternate Look

You can add an alternate look for more accurate and convenient face recognition.

On the **Face Recognition** screen, touch **Set an alternate look**, and follow the onscreen instructions to enroll the alternate facial data.

#### **Enable Face Unlock**

On the Face Recognition screen, touch Unlock device, and select an unlock method.

*i* If you have enabled PrivateSpace on or added multiple users to your phone , you can use Face unlock only in MainSpace or with the Owner account.

### **Access App Lock with Face Recognition**

On the **Face Recognition** screen, enable **Access App Lock**, and follow the onscreen instructions to add your facial data to App Lock.

You can then touch a locked app on your home screen and use face recognition to access the app.

#### **Disable or Delete Facial Data**

On the **Face Recognition** screen, you can do the following:

 Disable facial data for certain features: Disable Unlock device, or Access App Lock as required. This will not delete your facial data.  Delete facial data: Touch Delete facial data and follow the onscreen instructions to delete your facial data.

### Lock Screen Password

You can set a numeric, pattern, or hybrid password as your lock screen password.

#### Set the Lock Screen Password

- 1 Go to Settings > Biometrics & password and touch Lock screen password.
- **2** Enter a password containing 6 digits.
- **3** Alternatively, touch **CHANGE UNLOCK METHOD** and select a password type, then follow the onscreen instructions to input a new password.

### Change the lock screen password

- 1 Go to Settings > Biometrics & password, tap Change lock screen password.
- **2** Enter the current lock screen password.
- **3** Enter a new password, or tap **CHANGE UNLOCK METHOD** to select and enter a new password.

### Turn off the lock screen password

Go to Settings > Biometrics & password and tap Disable lock screen password.

### **Enable Lockdown**

There are many ways your phone can be unlocked. In some cases (such as if you are asleep while taking public transport), password unlock is more secure than other unlock methods. When Lockdown mode is enabled, you will only be able to unlock your phone using your lock screen password. Other unlock methods will be temporarily disabled.

You must set a lock screen password to use this feature.

- 1 Go to Settings > Biometrics & password > Secure lock settings and enable Show Lockdown option.
- **2** Press and hold the Power button until the **Lockdown** option is displayed on the screen.
- **3** Tap **Lockdown** and follow the onscreen instructions to enable Lockdown mode. Once Lockdown mode is enabled, you will only be able to unlock using the lock screen password.
- 4 Lockdown mode is automatically disabled when you unlock your device, you can use other unlock methods as usual the next time you unlock your device.

  If you need to re-enable Lockdown mode, press and hold the Power button and tap the Lockdown option again.

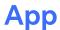

### **Enable App Twin**

Log in to two WhatsApp or Facebook accounts at the same time to separate work from personal life.

*i* Only certain apps support **App Twin**.

If the phone has enabled PrivateSpace or added multiple users, App Twin is only available in MainSpace or for the device owner.

Go to **Settings** > **Apps** > **App Twin** and toggle on the switch of an app. The twin of that app will be displayed on the home screen.

### **View or Change App Settings**

Go to **Settings** > **Apps** and touch an app. You can force stop it, uninstall it, view and change the app permissions, set notification modes, and more.

*i* Some apps cannot be uninstalled.

# **Battery**

### **Power Management**

On the **Battery** screen, you can check the estimated battery time remaining, and enable a power saving mode to extend the battery life of your phone.

### **Enable Power Saving Mode**

If **Power Saving mode** is enabled on your device and the battery level is higher than 10%, some functions will be disabled, background apps will be restricted, and visual effects will be weakened to reduce power consumption. When the battery level is lower than or equal to 10%, stricter power saving measures are taken to ensure the longest standby time. It is recommended that you enable **Power Saving mode** when the battery level is lower than or equal to 20%.

To do so, go to **Settings** > **Battery** (or **System Manager** > **Battery**), and enable **Power** 

**Saving mode** . A icon will then be displayed in the status bar.

You can touch Learn more to view details about power saving measures.

### **Enable Performance Mode**

**Performance mode** adjusts the power settings of your phone to deliver maximum performance. This will cause the battery to drain more quickly, especially when graphic-intensive apps are used.

When the battery has sufficient power, go to **Settings** > **Battery** (or **System Manager** > **Battery**) and enable **Performance mode**.

A (icon will then be displayed in the status bar.

*i* Performance mode is available on selected devices only. If the Performance mode option is not displayed in **Battery**, it indicates that your device does not support the feature.

### **Enable Smart Charge**

Smart Charge learns from your charging habits and manages the charging process intelligently. This feature reduces the battery wear level and prolongs the battery life by reducing the time your device spends fully charged. It is advised that you keep this feature enabled.

For example, if you are used to charging your devices overnight or for an extended period of time, Smart Charge will pause the charging when the battery capacity reaches a certain level. Before you get up in the morning, Smart Charge will resume charging until your device is fully charged. This reduces the time your device spends fully charged to slow down battery wear and prolong the battery life.

i Data about your charging habits will only be used on your device and will not be backed up or uploaded to the cloud.

To enable this feature, go to **Settings** > **Battery** > **More battery settings**, and enable **Smart Charge**.

### **Enable Smart Battery Capacity**

Smart Battery Capacity intelligently adjusts the maximum available battery capacity based on the current battery state to slow down battery wear and prolong the battery lifespan. It is advised that you keep this feature enabled.

To enable this feature, go to **Settings** > **Battery** > **More battery settings**, and enable **Smart Battery Capacity**.

### **Battery Settings**

You can also set whether or not to display the battery percentage in the status bar, and whether to maintain a network connection when the phone screen is turned off.

### **Display Battery Percentage in the Status Bar**

Go to **Settings** > **Battery** (or **System Manager** > **Battery**), touch **Battery percentage**, and select whether the battery percentage will be displayed inside or next to the battery icon.

### Stay Connected While Your Device Is Sleeping

Keep your phone connected to the Internet when it sleeps to continue to receive messages or download data in sleep mode. Please note that this may increase power consumption.

To do so, on the **Battery** screen, touch **More battery settings**, and enable **Stay connected** while asleep.

# **Storage**

### **Check Storage Usage**

Go to **Settings** > **Storage** to check storage usage and optimize it when you feel necessary.

### **Clear Phone Storage**

The **Cleanup** of **System Manager** will scan the Storage for redundant files and large files, such as application residues, redundant installation packages, data generated by WeChat, etc., and provide cleaning suggestions to help you free up space.

- 1 Go to **System Manager** and tap **Cleanup**.
- **2** When the scan is completed, tap **CLEAN UP** or **Clean up** behind the item to be cleaned and follow the instructions to delete redundant files.
  - i Swipe down from the top of the screen and the phone will rescan the Storage.

### **Clean Up Duplicate Files**

System Manager can identify duplicate files on your phone.

On the Cleanup screen, touch Duplicate files, then select unwanted files to delete them.

# **Security**

# Used Password Vault to automatically fill in your account number and password

Use Password Vault to save your account number and password for applications and fill them in automatically when logging in to the application. Account numbers and passwords are stored on the device through hardware encryption and are not accessed by Honor, nor are your data uploaded to the Internet or servers.

- i Before using Password Vault, please set a lock screen password for your phone.
  - · Some apps may not support Password Vault.

#### **Autofill Usernames and Passwords**

- 1 Go to Settings > Security > Password Vault, and enable Automatically save and fill in usernames and passwords.
- **2** Enter usernames and passwords when logging into the app for the first time. When logging in,phone will automatically remind you of storing.
  - If you want to store the username and password locally only, please tap SAVE ON THE DEVICE ONLY in the pop-up.

- If you want to sync your username and password to other devices that are logged into your HONOR ID, go to Settings > Security > Password Vault, tap Sync Password Vault data, or tap SYNC TO OTHER DEVICES in the pop-up to store password.
- **3** When you log in again, pass the lock screen authentication to autofill the username and password.

Through **Device Clone**, the data in Password Vault can be transferred to HONORphone when changing a new device. You can quickly log in the new phone.

#### **View or Delete Stored Usernames and Passwords**

You can view or delete the usernames and passwords stored in Password Vault at any time.

Go to **Settings** > **Security** > **Password Vault** > **ACCOUNTS** to view or delete the stored usernames and passwords.

#### **Disable Password Vault**

Go to **Settings** > **Security** > **Password Vault**, and disable **Automatically save and fill in usernames and passwords**.

### **Use App Lock to Protect Your Privacy**

You can lock apps containing private data, such as chat and payment apps, to prevent unauthorized access.

### **Enable App Lock**

Go to **Settings** > **Security** > **App Lock** > **ENABLE**, then follow the onscreen instructions to set the App Lock password and select the apps to lock.

If you have enabled face or fingerprint unlock, you can link App Lock with a face ID or fingerprint ID as prompted.

i This feature may vary by device.

### **Change the App Lock Password or Security Questions**

Enter the **App Lock** settings screen, go to Password type, and select **Lock screen** password or **Custom PIN** as the App Lock password.

If you select **Custom PIN**, you can go on to set a new password and security questions.

### **Cancel or Disable App Lock**

On the **App Lock** settings screen, do the following:

- Cancel App Lock: On the list of locked apps, toggle off the switches beside the apps for which you want to cancel App Lock.
- Reset App Lock: Go to Solution > DISABLE APP LOCK > DISABLE. This will cancel all locks, and clear all App Lock settings.

#### Set a SIM PIN Lock

A PIN is the identity code of a SIM card, and can be set as the SIM card lock. After you set it up, you will be required to enter the correct PIN to unlock the SIM card every time you power on your phone or switch to a new phone to prevent unauthorized access.

If you have entered a wrong PIN and exceeded the maximum number of attempts allowed to unlock the PIN, you will need to enter the PIN Unlocking Key (PUK) then reset the PIN. If you exceed the maximum number of attempts allowed to unlock the PUK, your SIM card will be permanently blocked.

The PIN and PUK of your SIM card are provided by your carrier. The number of digits and maximum number of attempts allowed to unlock your PIN and PUK are subject to your carrier.

- 1 Go to Settings > Security > More settings > Set up SIM lock to enter the SIM lock settings screen.
- 2 Enable Lock SIM card, enter the PIN, then touch OK.
  To change the PIN, touch Change SIM PIN, and follow the onscreen instructions.

# **Privacy**

### **Permission management**

Apps may require certain permissions, such as the Location permission, in order to provide you with corresponding services.

However, some apps may obtain excessive permissions, posing potential risks to your information privacy and security. You can check the permissions granted to each app and deny those you deem unnecessary.

### **Review permission access logs**

You can review and manage privacy access logs as needed to disable unjustified permissions and enjoy better services.

Go to the **Permission manager** screen and select a permission to turn on or off the application's access.

### Manage the Location Permission

After granting the Location permission to an app, it can obtain your location information at any time. For example, if a map app is granted the Location permission, it can provide you with location and navigation services. You can revoke the permission if you do not need these services.

- 1 Go to Settings > Apps > Permission manager.
- **2** On the **Permission manager** screen, touch **Location**, touch the icon of the corresponding app, then select one of the access permission options.

### **View and Eliminate Privacy Risks**

You can also view the privacy risk report on the privacy screen and optimize unnecessary permissions to maintain security.

- 1 Go to Settings > Privacy, the system will automatically scan and detect privacy risks. If privacy risks are detected, Suggested optimizations will be displayed. Tap Suggested optimizations to view the privacy risk report.
- **2** Tap **OPTIMIZE** to eliminate privacy risks.

#### **Use Location Services**

Some apps need to obtain your location information to provide better services. You can enable or disable location services, and grant or deny permissions to access location information for particular apps as required.

#### **Enable or Disable Location Services**

You can enable or disable location services in either of the following ways:

- Swipe down from the status bar to open the notification panel (you can swipe further to display all shortcuts), and enable or disable  $\odot$  .
- Alternatively, go to **Settings** > **Location**, and enable or disable **Access my location**.

After location services are disabled, your phone will prevent all apps and services from collecting and using location information, with the exception of some built-in apps. When these apps or services need to use location information, your phone will remind you to enable location services again.

### **Increase the Accuracy of Location Services**

You can improve the positioning accuracy of your phone by allowing apps and services to scan for nearby Wi-Fi networks and Bluetooth devices or access supplementary data from global navigation satellite systems (GNSS).

*i* The feature availability varies by device.

Go to **Settings** > **Location** > **Assisted Positioning**, then set the options as required.

### Allow or Forbid Apps to Obtain Location Information

You can allow or forbid an app to access location information, set to allow only while in use, allow all the time, or deny, and more.

- 1 Go to **Settings** > **Privacy** > **Permission manager**, touch **Location**, and check which apps have been granted access to location information.
- **2** Touch the corresponding app and follow the onscreen instructions to grant or deny permissions.

### Create a PrivateSpace for your private data

Create your PrivateSpace that is completely separate of the MainSpace (the original space) on your phone and make it accessible only by your fingerprint or password.

i Not all devices support fingerprint features.

You can move private photos, videos, and other files to the PrivateSpace to prevent unauthorized access. You can also move your payment and gaming apps to the PrivateSpace to prevent them from being accessed by your child.

### **Enable and access the PrivateSpace**

- 1 Go to **Settings** > **Privacy** > **PrivateSpace** > **Enable** and follow on-screen instructions to create the PrivateSpace.
- **2** You can enter your PrivateSpace using either of the following methods:
  - From the lock screen, access the PrivateSpace using the corresponding fingerprint or password.
  - In the MainSpace, go to Settings > Privacy > PrivateSpace and tap LOG IN.
  - *i* If you restart your phone, you have to enter the password to access the MainSpace first, then switch to the PrivateSpace.

### Hide or unhide the entrance to the PrivateSpace

To make the PrivateSpace even more secure, you can hide the entrance to it in the MainSpace settings so that the PrivateSpace can only be accessed by enrolling or entering the fingerprint or password set specifically for it at the lock screen.

- Hide the entrance to the PrivateSpace: In the PrivateSpace, go to Settings > Privacy > PrivateSpace and enable Hide PrivateSpace.
- Unhide the entrance to the PrivateSpace: In the MainSpace, go to Settings > Security >
   More settings and tap Show all settings > OK.

### Transfer Files Between MainSpace and PrivateSpace

- 1 In PrivateSpace, go to Settings > Privacy > PrivateSpace, and touch MainSpace to PrivateSpace or PrivateSpace to MainSpace.
- 2 Select the files (such as photos, videos, and audio files) you want to transfer, touch **Move**, and follow the onscreen instructions to transfer the files.

In the target space, go to **Gallery > Albums > Others > SharedImages**, or **Gallery > Albums > Others > SharedVideos** to view photos and videos.

### Reset the password for the PrivateSpace

You can set a security question when creating the password for the PrivateSpace, which will help you to reset the password if you happen to forget it.

- 1 In the PrivateSpace, go to **Settings** > **Privacy** > **PrivateSpace** and tap **Password protection**.
- **2** Follow on-screen instructions to complete the verification, select and answer the security question, then tap **FINISH**.
- 3 In the MainSpace, go to **Settings** > **Privacy** > **PrivateSpace** and tap : > **Reset password**. Follow on-screen instructions to complete the verification, then reset the password for the PrivateSpace.

### **Delete the PrivateSpace**

If you delete the PrivateSpace, all apps and data stored in the space will be deleted and cannot be restored. Please exercise caution for this operation.

You can delete the PrivateSpace in either of the following ways:

- In the MainSpace, go to Settings > Privacy > PrivateSpace and tap : > Delete
   PrivateSpace.
- In the PrivateSpace, go to **Settings** > **Privacy** > **PrivateSpace**, and tap **DELETE**.

# **Accessibility**

### **Use a Screen Reader App**

Screen reader apps are designed to assist visually impaired users to use a phone.

#### **Enable Color Correction to Customize the Screen Color**

Color correction helps people with poor eyesight see the screen content more easily.

- 1 Go to Settings > Accessibility features > Accessibility > Color correction and enable Color correction.
- **2** Touch **Correction mode** to select a color correction mode.

### Magnification gestures

You can zoom in on the screen using magnification gestures.

Go to **Settings** > **Accessibility features** > **Accessibility** > **Magnification**, turn on the switch for **Magnification**.

Quickly tap the screen three times with 1 finger, then:

- Pinch 2 or more fingers together or apart to zoom the screen.
- Drag 2 or more fingers to scroll the screen.

#### **Enable color inversion**

Color inversion is used to change colors of the text and background on the screen. When this feature is enabled, your phone will show white text on a black background.

Go to **Settings** > **Accessibility features** > **Accessibility**, turn on the switch for **Colour inversion**.

### **Enable High Contrast Text**

This feature can deepen the font color and improve the contrast between text and background to assist visually impaired users.

Go to **Settings** > **Accessibility features** > **Accessibility**, and enable **High contrast text**.

### **Enable accessibility features by shortcut**

You can enable an accessibility feature of your choice by the Volume key shortcut.

- 1 Go to Settings > Accessibility features > Accessibility > Accessibility shortcut.
- 2 Tap Select feature, choose the feature to be enabled by shortcut.
- **3** Enable **Accessibility shortcut**. Touch and hold the volume up and down keys at the same time for 3 seconds to enable the accessibility feature.

### **Adjust Touch Response Time**

This feature allows you to adjust the screen response time when you touch and long press on the screen.

Go to **Settings** > **Accessibility features** > **Accessibility** > **Touch settings**, and adjust **Tap duration** and **Long press duration** as needed.

### Select-to-Speak

This feature allows you to select text on your screen and hear them read out aloud, which is convenient for accessing news anytime, anywhere.

### **Enable Select-to-Speak**

Go to Settings > Accessibility features > Accessibility > Select-to-Speak, and enable Select-to-Speak.

#### **Read Whole Screen**

Take the following steps to have the whole screen read aloud:

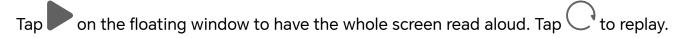

#### **Read Selected Text**

Listen to a specific block of text of your interest in the following way:

Tap • on the floating window to select the block of text you want to listen to.

#### **Disable Select-to-Speak**

Go to Settings > Accessibility features > Accessibility > Select-to-Speak, and disable Select-to-Speak.

#### Set Scheduled Power On/Off

Use the **Scheduled power on/off** feature to power your phone on and off at set times, to save power and prevent interruptions while resting.

- 1 Go to Settings > Accessibility features > Scheduled power on/off, and enable Scheduled power on/off.
- 2 Set the power on and off times, as well as the repeat cycle. Your phone will power on and off automatically at the specified times.

To stop using this feature, disable **Scheduled power on/off**.

### Set Multi-User

#### Add a User or Guest Account

- 1 Go to Settings > Users & accounts > USERS > Current user, touch Add user or Add guest, then follow the onscreen instructions to add an account.
- 2 Touch Add user, After entering a nickname and touch ADD, enter the user space according to the interface prompts and complete the user data configuration. Touch Add guest > ADD, enter the guest space according to the interface prompts.
- **3** Install apps as needed. Note that if a newer version of an app has been installed by another user, the app installation will fail.

A maximum of three user and one guest accounts can be added.

#### Authorize a User or Guest Account to Make Calls

You can set whether to allow a user or guest account to make calls or use other functions on your phone.

- 1 Access your phone as the administrator and go to **Settings** > **Users & accounts** > **USERS** > **Current user**.
- **2** Touch the related account, and select the permissions you want to authorize.

### Switch Between the Owner, User, and Guest

You can switch to a different account using either of the following methods:

- Swipe down from the status bar to open the notification panel, touch the profile picture of the account you wish to switch to.
- Go to **Settings** > **Users & accounts** > **USERS** > **Current user**, and touch the name of the account you wish to switch to.

#### **Delete a User or Guest Account**

Deleting a user or guest account will delete all its related data. Please exercise caution.

After accessing your phone as the owner, use either of the following methods to delete a user or guest account:

- Go to **Settings** > **Users & accounts** > **USERS** > **Current user**, touch the name of the account you wish to delete, then follow the onscreen instructions to delete it.
- Swipe down from the status bar to open the notification panel, touch > MORE SETTINGS, touch the name of the account you wish to delete, then follow the onscreen instructions to delete it.

# **System & Updates**

### Change system language and region

- 1 Go to Settings > System & updates > Language & input > Language and region and select a language.
- **2** If the language you want to use is not in the list, tap **ADD LANGUAGE**, search and add it to the language list, and then select the language.
  - The system support many languages, but not all. You might not find the language you want.
    - You can also swipe up the screen to the bottom of the language list and tap **Update list** there to update the languages supported by the system.
- **3** Tap **Region** to select your country/region. The system interface will be adjusted according to the cultural habits of your chosen country or region.

### **Use Another Input Method**

You can download a third-party input method and set it as the default input method.

- 1 Download the input method from an official app market.
- 2 Follow the onscreen instructions to set it as the default input method, or go to **Settings** > **System & updates** > **Language & input** > **Default keyboard** and select the input method.

### **Set the System Date and Time**

Your phone is able to sync to the local date, time, and time zone over a mobile network. You can also manually set the date, time, and time zone for your phone.

Go to **Settings** > **System & updates** > **Date & time**, then set the options according to your requirements.

### Set the Date and Time Automatically or Manually

- Enable **Set automatically**, and your phone will sync to the local date and time over a mobile network.
- To manually set the date and time, disable **Set automatically**.

### Change the Time Zone

- Enable **Set automatically**, and your phone will sync to the local time zone over a mobile network.
- To manually set the time zone, disable **Set automatically**.

### **Change the Time Format**

- Enable **24-hour time** and your phone will display time in the 24-hour format.
- Disable **24-hour time** and your phone will display time in the 12-hour format.

### Use Device Clone to Move Data to Your New Device

**Device Clone** lets you quickly and seamlessly move all the basic data (including contacts, calendar, images, and videos) from your old phone to your new phone.

### Migrate Data from an Android Device

- 1 On your new phone, open the Device Clone app. Alternatively, go to Settings > System & updates > Device Clone, touch This is the new device, then touch HONOR devices devices or Other Android devices devices.
- **2** Follow the onscreen instructions to download and install **Device Clone** on your old device.
- **3** On your old device, open the **Device Clone** app and touch **This is the old device**. Follow the onscreen instructions to connect your old device with your new phone by scanning a code or connecting manually.
- **4** On your old device, select the data you want to clone, then touch **Transfer** to start cloning.
- **Device Clone** is only available on phones running Android 7.0 or later.

### Migrate Data from an iPhone or iPad

- 1 On your new phone, open the **Device Clone** app. Alternatively, go to **Settings** > **System** & updates > **Device Clone**, touch **This is the new device**, then touch **Apple devices**.
- **2** Follow the onscreen instructions to download and install **Device Clone** on your old device.
- **3** On your old device, open the **Device Clone** app and touch **This is the old device**. Follow the onscreen instructions to connect your old device with your new phone by scanning a code or connecting manually.
- **4** On your old device, select the data you want to clone, then follow the onscreen instructions to complete the data cloning.
- **Device Clone** is only available on phones running iOS 8.0 or later.

### **Back Up with an External Storage Device**

### Back up data to USB storage devices

When the phone is low on storage space, you should regularly back up large files or important data to a USB storage device (e.g., USB flash drive, card reader).

- 1 Connect the phone to the USB storage device with a USB OTG cable.
- 2 Go to phone Settings > System & updates > Backup & restore > Data backup > External storage and select USB storage on the External storage screen.
- **3** Tap **BACK UP**, check the data you want to back up, and tap **Back up**.
- **4** When backing up for the first time, follow the on-screen instructions to set the password and password hint. The data will be encrypted when backing up. Please remember the backup password: After the backup password is set, you do not need to enter the password for later backups, but you need to enter it for verification to recover files.

To reset the password, go to the **USB storage** backup screen, tap \* > **Reset password**, and follow on-screen instructions to complete the reset.

*i* The reset password is valid only for subsequent backups, not for previous backups.

### Recover backup data from USB storage devices

- 1 Connect the phone to the USB storage device with a USB OTG cable.
- 2 Go to phone Settings > System & updates > Backup & restore > Data backup > External storage and select USB storage on the External storage screen.
- **3** Select the appropriate backup record entry in the **RESTORE FROM BACKUP** list and open it.
- **4** Select the data you need to recover, tap **Restore**, follow the prompts to enter the password, and then recover the data.

### **Restore Your Phone to Default Settings or Factory Settings**

### **Reset Network Settings**

This operation will reset your Wi-Fi, mobile data network, and Bluetooth settings. It will not change any other settings on your phone or delete any data.

Go to **Settings** > **System & updates** > **Reset**, touch **Reset network settings**, then follow the onscreen instructions to reset network settings.

### **Restore All Settings**

This operation will reset all network settings, your lock screen password, and the home screen layout. If your phone supports fingerprint or facial recognition, the enrolled fingerprints and facial data will be deleted as well. Other data or files will not be deleted from your phone. This operation does not restore the settings of Find Device, Users & accounts, Device administrators, or app settings either.

Go to **Settings** > **System & updates** > **Reset**, touch **Reset all settings**, and follow the onscreen instructions to complete the operation.

### **Restore Factory Settings**

This operation will erase data on your phone, including your accounts, app data and system settings, installed apps, music, images, all files in the internal storage, security chip contents, and locally-stored system, app, and personal data related to HONOR IDs. Make sure to back up your data before restoring your phone to its factory settings.

Go to **Settings** > **System & updates** > **Reset** > **Reset phone**, touch **Reset phone**, and follow the onscreen instructions to restore factory settings.

### **Update Your Phone System Online**

When an update is available, your phone will prompt you to download and install the update package.

- Before updating, make sure your phone is running an official system version. Otherwise, the update may fail and your phone may experience unknown issues.
  - · Back up your user data before the update.
  - After an update, third-party apps that aren't compatible with the new system version may become unavailable. In some cases, it may take some time for a compatible app version to be released.
  - During the update, do not power off or restart your phone, remove the memory card, or insert a memory card.
- 1 Go to Settings > System & updates > Software update, and touch Check for updates.
- **2** When an update is available, you can either manually download and install the update package, or update your phone automatically overnight.
  - Download and install the update package: Go to New version > DOWNLOAD AND INSTALL. To avoid data usage, connect your phone to a Wi-Fi network when downloading the update package.
    - Your phone will automatically restart once the update is complete.
  - Update overnight: Touch > Phone settings, and enable Auto-download over
     Wi-Fi and Update overnight.

Your phone will automatically update and restart between 02:00 - 04:00.

To ensure a successful overnight update, make sure that your phone is powered on, the screen is locked, there are no alarms set for this period of time, and the battery level remains higher than 35%. Connect your phone to a charger if necessary.

To disable automatic updates, touch • > Phone settings on the Software update screen, then disable Auto-download over Wi-Fi.

# **About Phone**

# **Legal Notice**

Copyright © Honor Device Co., Ltd. 2023. All rights reserved.

| This guide is for your reference only. The actual product, including but not limited to the colour, size, and screen layout, may vary. All statements, information, and recommendations in this guide do not constitute a warranty of any kind, express or implied. |
|----------------------------------------------------------------------------------------------------|
|                                                                                                    |
|                                                                                                    |
|                                                                                                    |
|                                                                                                    |
|                                                                                                    |
|                                                                                                    |
| Model: FRI-NX9                                                                                                    |
| MagicOS 7.1_01                                                                                                    |